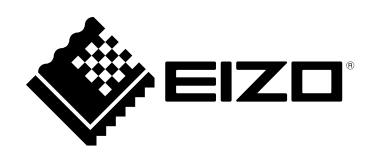

# **Benutzerhandbuch**

# **ColorEdge** PROMIÑENCE CG3146 **HDR-Referenzmonitor**

Vielen Dank, dass Sie sich für unseren HDR-Referenzmonitor entschieden haben.

### **Wichtig**

Lesen Sie dieses "Benutzerhandbuch" und das **"VORSICHTSMASSNAHMEN" (separater Band) aufmerksam durch, um sich mit der sicheren und effizienten Bedienung vertraut zu machen.**

- **Informationen zur Installation / Verbindung des Monitors**  entnehmen Sie bitte der "Installationsanleitung".
- **Besuchen Sie unsere Website für die neusten Informationen über**  unser Zubehör, einschließlich des "Benutzerhandbuch" :  **[www.eizoglobal.com](https://www.eizoglobal.com)**

### **Stelle der Warnungshinweise**

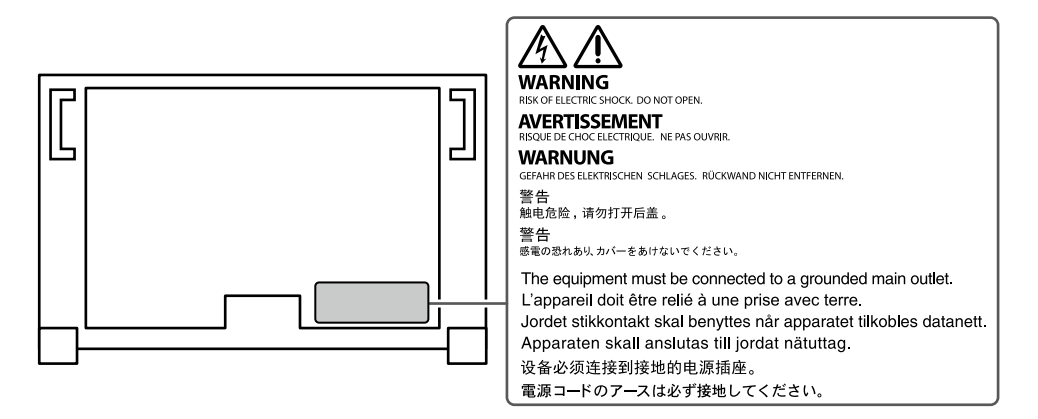

Die Produktspezifikationen variieren möglicherweise in den einzelnen Absatzgebieten. Überprüfen Sie, ob die Spezifikationen im Handbuch in der Sprache des Absatzgebietes geschrieben sind.

Kein Teil dieses Handbuchs darf ohne die vorherige schriftliche Zustimmung von EIZO Corporation in irgendeiner Form oder mit irgendwelchen Mitteln – elektronisch, mechanisch oder auf andere Weise – reproduziert, in einem Suchsystem gespeichert oder übertragen werden.

EIZO Corporation ist in keiner Weise verpflichtet, zur Verfügung gestelltes Material oder Informationen vertraulich zu behandeln, es sei denn, es wurden mit EIZO Corporation beim Empfang der Informationen entsprechende Abmachungen getroffen. Obwohl größte Sorgfalt aufgewendet wurde, um zu gewährleisten, dass die Informationen in diesem Handbuch dem neuesten Stand entsprechen, ist zu beachten, dass die Spezifikationen der Monitore von EIZO ohne vorherige Ankündigung geändert werden können.

# <span id="page-2-0"></span>**Hinweise für diesen Monitor**

### **Über die Verwendung dieses Produkts**

Dieses Produkt eignet sich für die Produktion von Filmen, bei denen es auf eine präzise Farbwiedergabe ankommt.

Dieses Produkt wurde speziell an die Einsatzbedingungen in der Region, in die es ursprünglich geliefert wurde, angepasst. Wird es außerhalb dieser Region eingesetzt, ist der Betrieb eventuell nicht wie angegeben möglich.

Die Garantie für dieses Produkt erstreckt sich ausschließlich auf die in diesem Handbuch beschriebenen Anwendungen.

Die in diesem Handbuch enthaltenen technischen Daten gelten nur, wenn folgendes Zubehör benutzt wird:

- Dem Produkt beiliegende Netzkabel
- Von uns angegebene Signalkabel

Verwenden Sie mit diesem Produkt nur Zubehör, das von uns hergestellt oder empfohlen wird.

#### **Informationen zum LCD-Display**

Das LCD-Display wurde mit hochpräziser Technologie hergestellt. Auf dem LCD-Display fehlen oder leuchten möglicherweise Pixel. Dabei handelt es sich jedoch nicht um eine Fehlfunktion. Anteil der effektiven Bildpunkte: mindestens 99,9994 %.

Es dauert etwa 3 Minuten (unter werkseitigen Messbedingungen), bis sich die Monitoranzeige stabilisiert hat. Für hochpräzise Einstellungen, lassen Sie den Monitor mindestens 20 Minuten nach dem Einschalten laufen.

Wenn Sie SDR- oder HDR-Farbmodi umschalten, warten Sie nach dem Umschalten des Farbmodus 30 Minuten oder mehr mit dem Einstellen des Monitors.

Je heller Monitore eingestellt sind desto eher läßt die Helligkeit der Hintergrundbeleuchtung langfristig nach. Stellen Sie eine möglichst geringe Helligkeit ein um den Monitor für lange Zeit mit nahezu gleichbleibender Anzeige zu nutzen.

Wird dasselbe Bild über einen langen Zeitraum hinweg angezeigt und dann geändert, treten möglicherweise Nachbilder auf. Verwenden Sie den Bildschirmschoner oder die Abschaltfunktion, um zu vermeiden, dass dasselbe Bild über längere Zeit hinweg angezeigt wird. Abhängig vom Bild kann ein Nachbild erscheinen, auch wenn es nur für kurze Zeit angezeigt wurde. Ändern Sie das Bild oder schalten Sie die Stromversorgung für mehrere Stunden aus, um ein solches Phänomen zu beseitigen.

Falls der Monitor ein Bild dauerhaft über lange Zeit anzeigt, können Flecken oder Einbrenneffekte auftreten. Wir empfehlen, den Monitor regelmäßig auszuschalten, um die Lebensdauer des Monitors zu verlängern. Über die Ein/Aus-Taste an der Vorderseite des Monitors können Sie das Gerät ausschalten.

Die Hintergrundbeleuchtung des LCD-Displays hat eine begrenzte Lebensdauer. Je nach Nutzungsart wie z. B. lange, durchgehende Nutzungszeiten können sich die Lebensdauer der Hintergrundbeleuchtung verkürzen und ein Ersatz erforderlich werden. Wenn der Bildschirm dunkel wird oder flackert, wenden Sie sich bitte an Ihren lokalen EIZO-Handelsvertreter.

<span id="page-3-1"></span>Drücken Sie nicht stark auf das LCD-Display oder die Kante des Rahmens, da es anderenfalls zu Störungen des Displays, wie z. B. störende Muster etc., kommen kann. Wenn kontinuierlich Druck auf die LCD-Displayoberfläche ausgeübt wird, kann das die Flüssigkristalle beeinträchtigen oder das LCD-Display beschädigen. (Wenn Abdrücke auf dem Display zurückbleiben, lassen Sie den Bildschirm des Monitors mit einem vollständig weißen oder schwarzen Musterbild laufen. Diese Erscheinung sollte anschließend nicht mehr auftreten.)

Zerkratzen Sie das LCD-Display nicht mit scharfen Gegenständen und drücken Sie nicht mit scharfen Gegenständen darauf, da dies zur Beschädigung des LCD-Displays führen kann. Reinigen Sie das Display keinesfalls mit Taschentüchern, da es dadurch verkratzt werden könnte.

#### **Informationen zur Installation**

Wird der Monitor in einen Raum mit höherer Raumtemperatur gebracht oder steigt die Raumtemperatur schnell an, bildet sich möglicherweise Kondensationsflüssigkeit an den Innen- und Außenseiten des Monitors. Stellen Sie in diesem Fall den Monitor nicht an. Warten Sie stattdessen bis die Kondensationsflüssigkeit verdunstet ist. Andernfalls können Schäden am Monitor entstehen.

Wenn Sie dieses Produkt auf einem Tisch mit lackierter Oberfläche aufstellen, kann der Lack aufgrund der Beschaffenheit des Gummis unter Umständen am Standfuß anhaften.

#### **Informationen zur Wartung**

Um den Monitor immer wie neu aussehen zu lassen und die Lebensdauer des Geräts zu verlängern, wird eine regelmäßige Reinigung empfohlen (Beachten Sie den Abschnitt ["Reinigung" \(Seite 4\)\)](#page-3-0).

Möglicherweise wird für die Verbesserung der Monitorleistung und für andere Zwecke ein Aktualisierungsprogramm für die interne Software (Firmware) des Monitors bereitgestellt. Wählen Sie auf unserer Website [\(www.eizoglobal.com](https://www.eizoglobal.com)) "Software and Drivers" unter "Support", geben Sie den Produktnamen ein und führen Sie eine Suche durch.

# <span id="page-3-0"></span>**Reinigung**

Flecken auf dem Gehäuse und der Oberfläche des LC-Displays lassen sich entfernen, indem Sie den mitgelieferten "ScreenCleaner" verwenden.

#### **Achtung**

- Chemikalien wie Alkohol- und Desinfektionslösungen können zu Veränderungen im Glanz, Trübungen und dem Verblassen des Gehäuses oder LCD-Displays sowie zur Verschlechterung der Bildqualität führen.
- Verwenden Sie nie Verdünner, Benzin, Wachs oder scheuernde Reinigungsmittel, da sie das Gehäuse oder die LCD-Displayoberfläche beschädigen können.

# **So arbeiten Sie optimal mit dem Monitor**

- Eine übermäßig dunkle/helle Anzeige ist schlecht für die Augen. Stellen Sie die Helligkeit der Bildschirmanzeige den Umgebungsbedingungen entsprechend ein.
- Die Augen ermüden durch langes Arbeiten am Monitor. Legen Sie jede Stunde 10 min. Pause ein.

# **Inhalt**

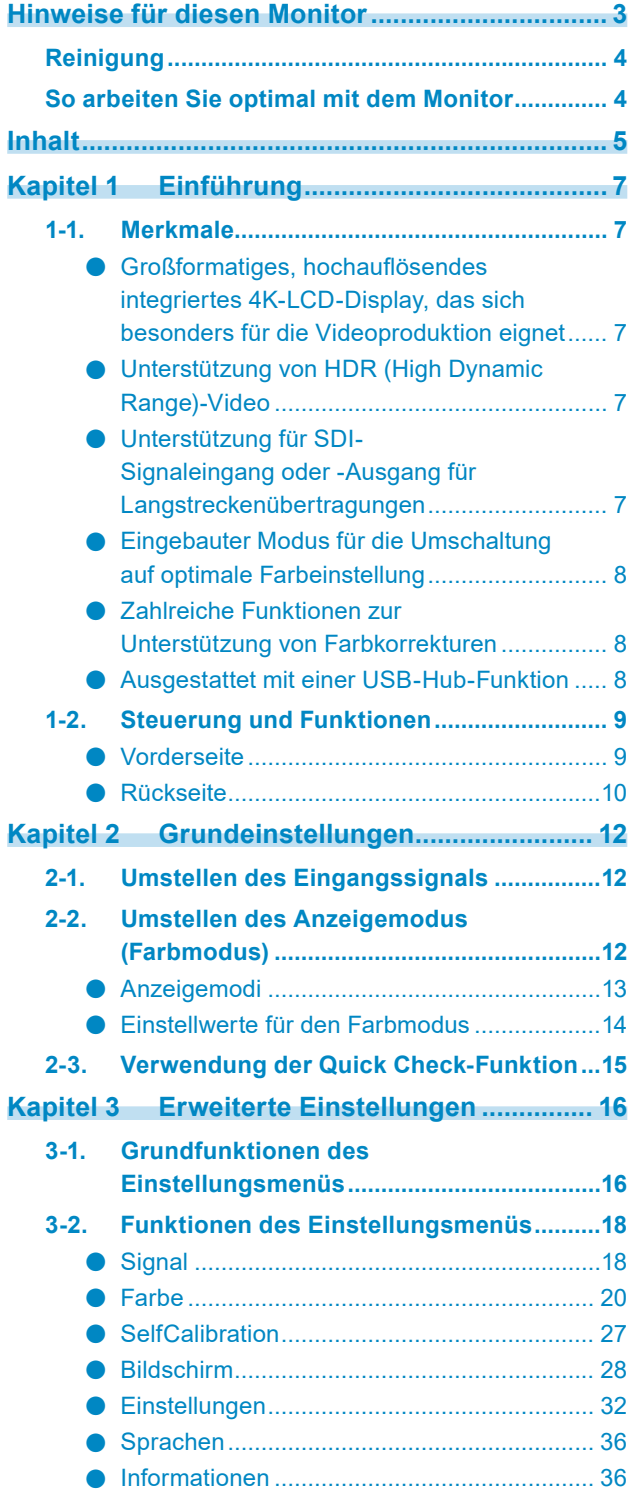

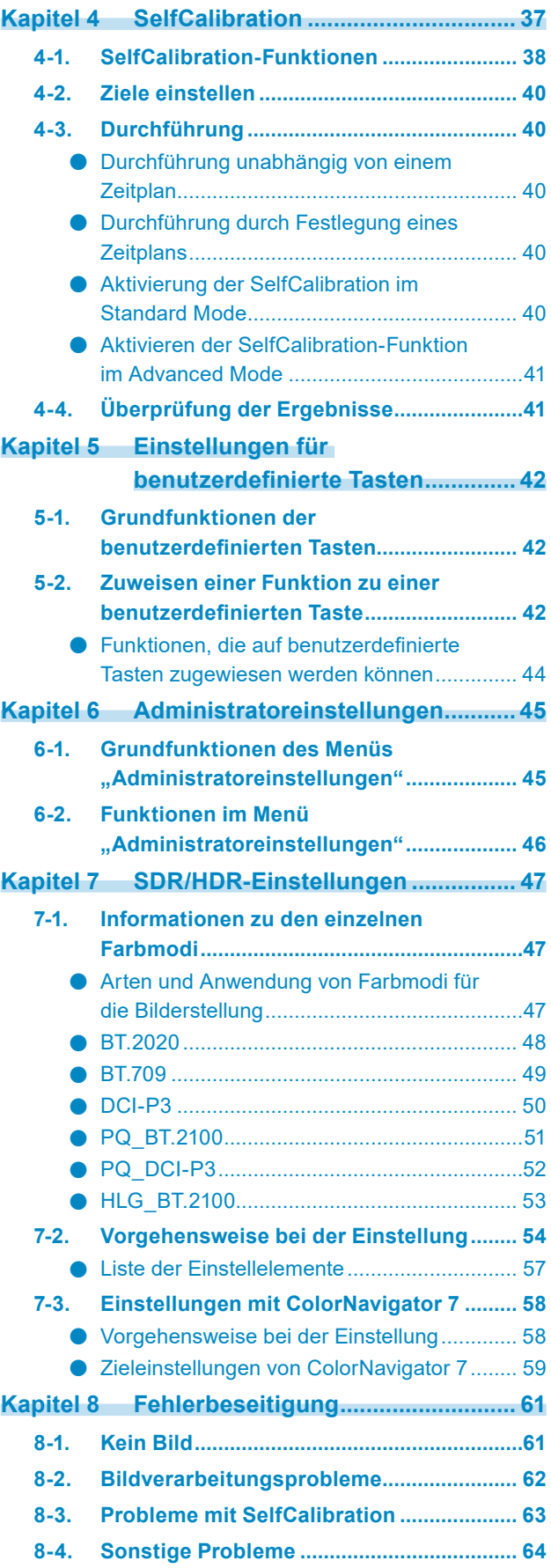

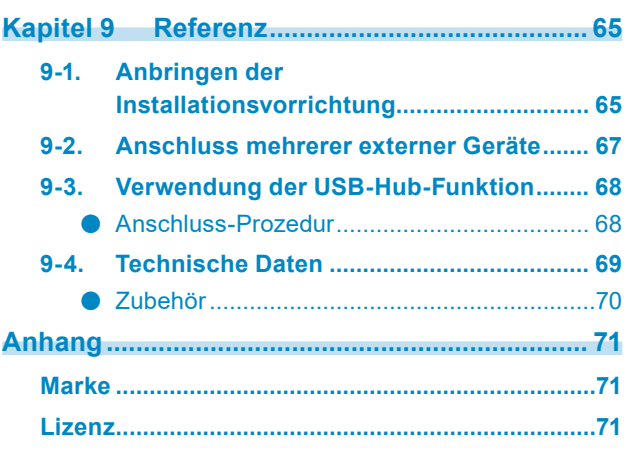

 $\cdots$ 

# <span id="page-6-0"></span>**Kapitel 1 Einführung**

Dieses Kapitel erläutert die Merkmale des Monitors und die Bezeichnungen der einzelnen Bedienelemente.

# **1-1. Merkmale**

- **●Großformatiges, hochauflösendes integriertes 4K-LCD-Display, das sich besonders für die Videoproduktion eignet**
	- 31,1-Zoll-Widescreen-Monitor mit Unterstützung für DCI 4K (4096 × 2160) Unterstützt den Digital Cinema-Standard DCI 4K für eine Auflösung von 4096 × 2160 Pixel. Zusätzlich zu 4K-Videos, die eine 4-fach höhere Auflösung als Full HD bieten, können mehrere Full HD-Videos gleichzeitig angezeigt werden.
	- Originalgetreue Wiedergabe von Videofarben mit einem breiten Farbraum Die 99%-ige Abdeckung des DCI-Farbraums ermöglicht ein hochpräzises Farbmanagement.
	- Kontrastverhältnis von 1.000.000:1\*1 Das hohe Kontrastverhältnis lässt Schwarztöne tiefschwarz erscheinen. \*1 Standardwert. Kein garantierter Wert.
	- Integriertes IPS-LCD-Display mit horizontalem und vertikalem Bildwinkel von 178°

### **●Unterstützung von HDR (High Dynamic Range)-Video**

- Erfüllt die internationalen HDR-Standards für Filme und Ausstrahlungen Unterstützt sowohl das HDR "PQ-Format" für Streaming und die Filmproduktion als auch das HDR "Hybrid Log Gamma-Format" für Ausstrahlungen. Das "PQ-Format" erfüllt die internationalen HDR-Standards ITU-R BT.2100<sup>\*2</sup> und SMPTE ST2084<sup>\*3</sup>, während das "Hybrid Log Gamma-Format" dem internationalen HDR-Standard ITU-R BT.2100 entspricht. Dies ermöglicht es, den Monitor zur Farbkorrektur für ein breites Spektrum von HDR-Inhalten einzusetzen, wie z. B. Filme und Ausstrahlungen.
	- \* 2 ITU-R steht für "International Telecommunication Union, Radiocommunication Sector" (Internationale Fernmeldeunion – Funkkommunikation).
	- \* 3 SMPTE steht für "Society of Motion Picture and Television Engineers" (Verband von Film- und Fernsehtechnikern).
- Hohe Helligkeit und hohes Kontrastverhältnis Durch den Einsatz eines speziellen IPS-LCD-Displays und einer leistungsstarken Hintergrundbeleuchtung mit hoher Helligkeitsstufe werden eine hohe Helligkeit und ein herausragendes Kontrastverhältnis erzielt.
- Integrierte Farbmodus-Funktion Reproduziert eine Farbtemperatur sowie einen Gamma-Wert und Farbraum entsprechend ITU-R BT.2100 und anderen Standards. Siehe ["Farbmodus" \(Seite 21\)](#page-20-0).

### **●Unterstützung für SDI-Signaleingang oder -Ausgang für Langstreckenübertragungen**

- Integrierte SDI-Eingangsanschlüsse Dieser Monitor verfügt über einen SDI-Eingangsanschluss, der bis zu 12G-SDI-Signale unterstützt, sowie drei weitere SDI-Eingangsanschlüssen für 3G-SDI-Signale.
- Eingebaute SDI-Ausgangsanschlüsse mit Unterstützung für die Through-Out (aktiv)

### <span id="page-7-0"></span>**●Eingebauter Modus für die Umschaltung auf optimale Farbeinstellung**

• Farbmodus "SYNC SIGNAL"

Dieser Monitor ist mit einem Farbmodus (SYNC\_SIGNAL) ausgestattet, so dass Sie automatisch die optimalen Werte für die Farbeinstellungen des Monitors entsprechend dem Eingangssignal einstellen können. Wenn Sie diesen Modus verwenden, werden die Farbeinstellungen des Monitors beim Wechsel von SDR auf HDR automatisch auf die optimalen Farbeinstellungen für HDR umgeschaltet, so dass eine manuelle Farbeinstellung nicht erforderlich ist.

### **●Zahlreiche Funktionen zur Unterstützung von Farbkorrekturen**

• Spezielle Funktionen für die Videoproduktion wie die Farbraum-Warnfunktion und eine Helligkeits-Warnfunktion

Siehe ["Kapitel 3 Erweiterte Einstellungen" \(Seite 16\)](#page-15-1).

• 4K-Zoomfunktion

Wenn ein 4K2K-Signal (ein Signal mit einer Auflösung von 4096 × 2160 oder 3840 × 2160) auf dem Monitor wiedergegeben wird, kann die Größe des festgelegten Bereichs verdoppelt werden. Dies ist zum Beispiel nützlich, um Details in einem Bild zu überprüfen. Siehe "Zoom" (Seite 29).

- Benutzerdefinierte Tastenfunktionen Den Tasten an der Vorderseite des Monitors können benutzerdefinierte Funktionen zugewiesen werden, wodurch sich die Effizienz bei der Arbeit steigern lässt. Siehe ["Kapitel 5 Einstellungen für benutzerdefinierte Tasten" \(Seite 42\)](#page-41-1).
- Die Quick Check-Funktion Verwenden Sie die Quick Check-Funktion, um Signale, dessen Helligkeit, Gamma oder andere Einstellungen vorübergehend geändert werden können, zu überprüfen.
- Gibt geschützten HDCP-Inhalt (High Bandwidth Digital Protection) wieder
- Lichtschutzhaube im Standardlieferumfang Der Monitor verfügt über eine Lichtschutzhaube, die effektiv Reflexionen durch externe Lichtquellen verhindert, wie zum Beispiel das reflektierte Licht einer Lampe. Die Lichtschutzhaube ist mit Magneten versehen, sodass sie sich einfach anbringen und abnehmen lässt.
- SelfCalibration-Funktion
	- Der eingebaute Kalibrierungssensor ermöglicht es dem Monitor, sich mittels der SelfCalibration-Funktion selbst zu kalibrieren.

Siehe ["Kapitel 4 SelfCalibration" \(Seite 37\)](#page-36-1).

### **●Ausgestattet mit einer USB-Hub-Funktion**

• Unterstützt USB 3.1 Gen 1

Ermöglicht die Hochgeschwindigkeits-Datenübertragung mit bis zu 5 Gbit/s, sodass große Datenmengen in kurzer Zeit von und auf USB-Speichergeräte übertragen werden können. Der nachgeordnete + ss-c-USB-Eingang unterstützt das Schnellladen, Sie können Ihr Smartphone oder Tablet in kurzer Zeit aufladen.

Siehe ["9-3. Verwendung der USB-Hub-Funktion" \(Seite 68\)](#page-67-1) und "USB CHARGE-Anschluss" (Seite [32\)](#page-31-1).

# **1-2. Steuerung und Funktionen**

## **●Vorderseite**

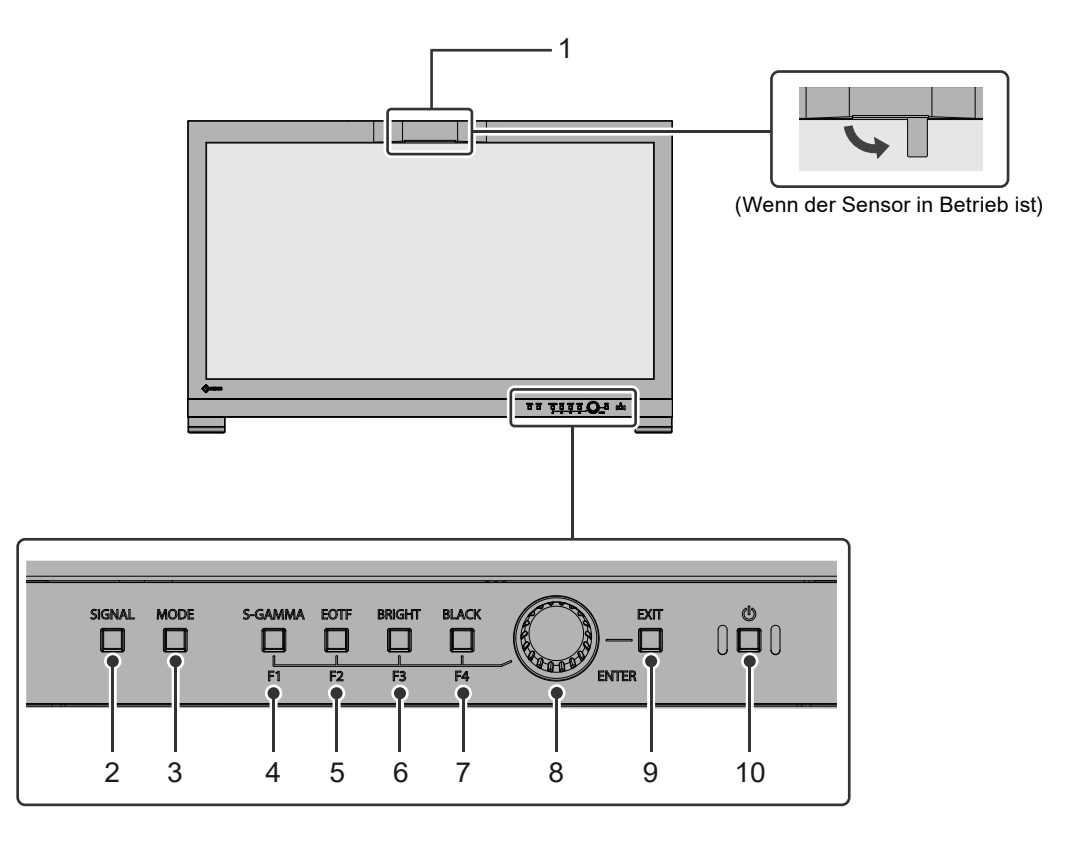

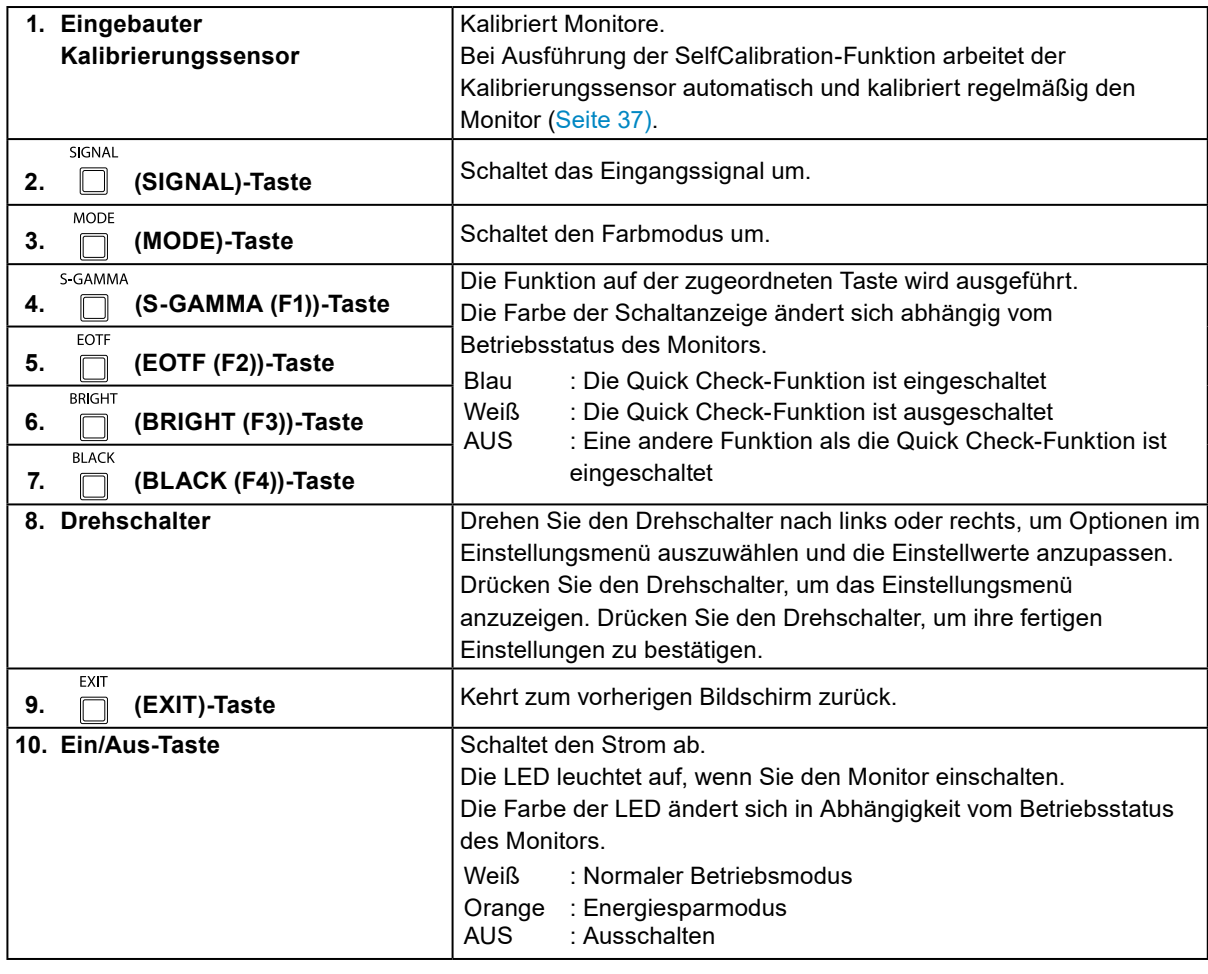

## **●Rückseite**

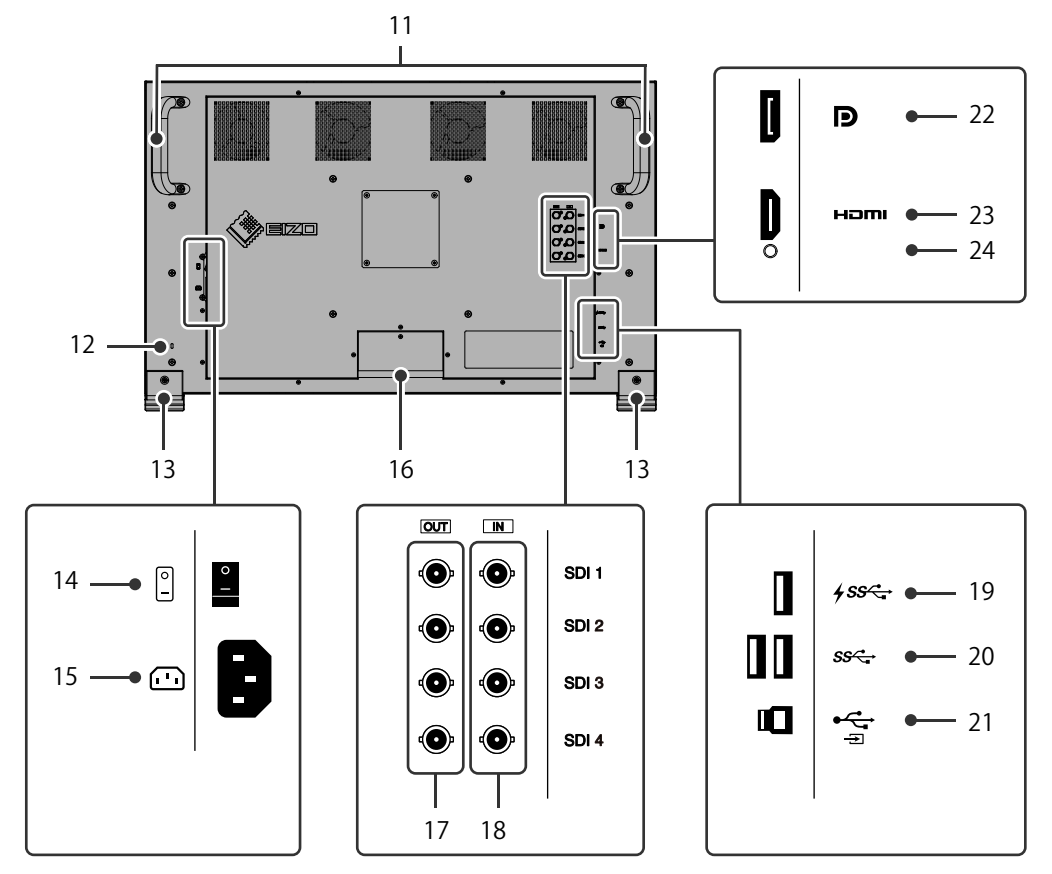

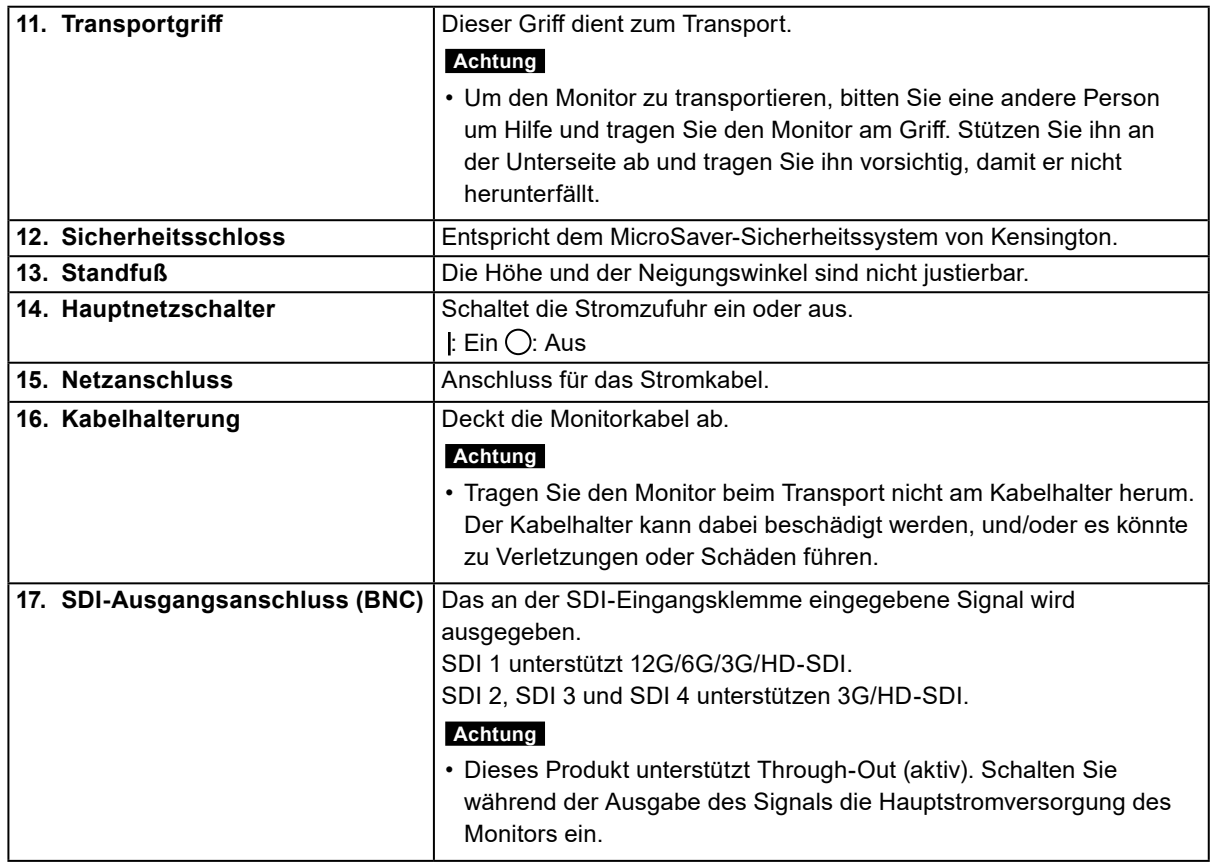

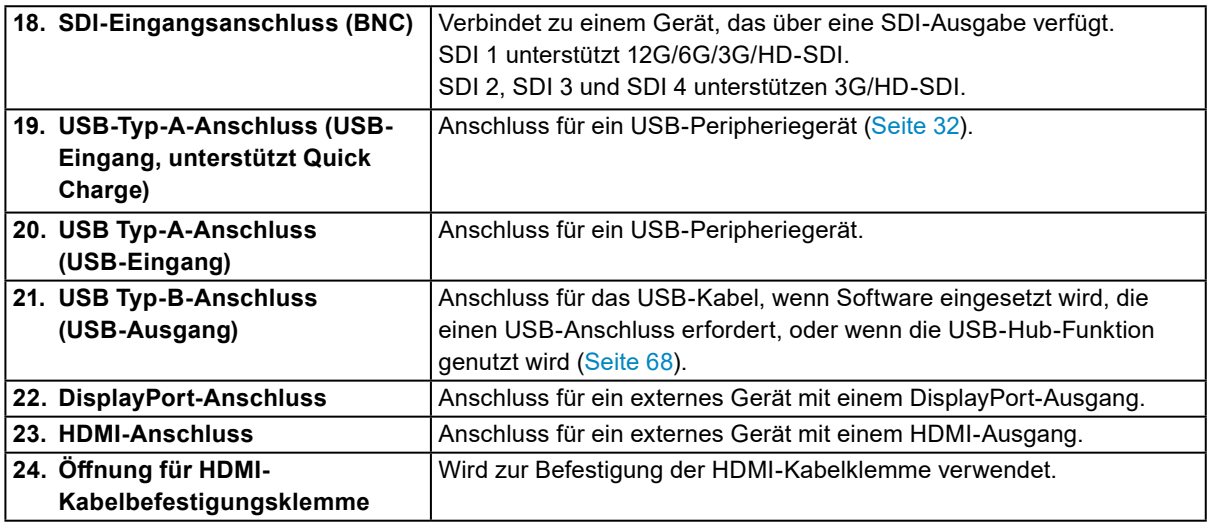

# <span id="page-11-0"></span>**Kapitel 2 Grundeinstellungen**

In diesem Kapitel werden die Grundeinstellungen des Monitors beschrieben, die über die Tasten an der Vorderseite des Monitors vorgenommen werden können.

Eine Beschreibung der erweiterten Einstellungen des Monitors und des Einstellverfahrens über das Einstellungsmenü finden Sie unter ["Kapitel 3 Erweiterte Einstellungen" \(Seite](#page-15-1) 16).

# **2-1. Umstellen des Eingangssignals**

Wenn ein Monitor über mehrere Signaleingänge verfügt, kann das Signal für die Bildschirmausgabe geändert werden.

SIGNAL Drücken Sie die (SIGNAL)-Taste, um das Auswahlmenü des Eingangssignals anzuzeigen.

Drehen Sie den Drehschalter, um das anzuzeigende Eingangssignal auszuwählen und drücken Sie dann den Schalter, um die Einstellung zu bestätigen.

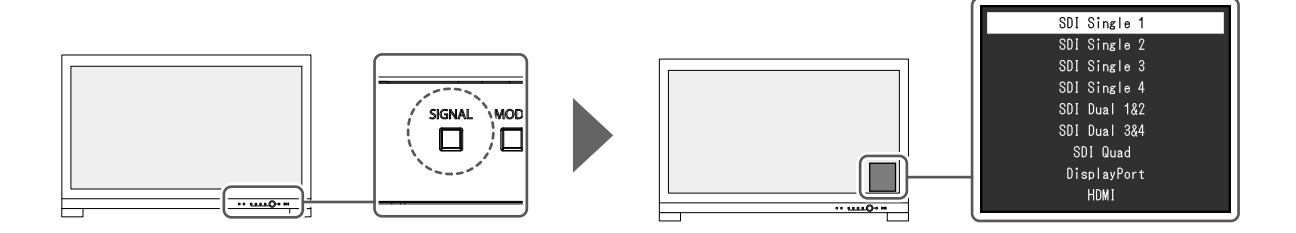

## **2-2. Umstellen des Anzeigemodus (Farbmodus)**

Diese Funktion ermöglicht die einfache Auswahl eines Anzeigemodus gemäß der Monitoranwendung. **MODE** Drücken Sie die (MODE)-Taste, um das Auswahlmenü des Farbmodus anzuzeigen. Drehen Sie den Drehschalter, um den anzuzeigenden Farbmodus auszuwählen und drücken Sie dann den Schalter, um die Einstellung zu bestätigen.

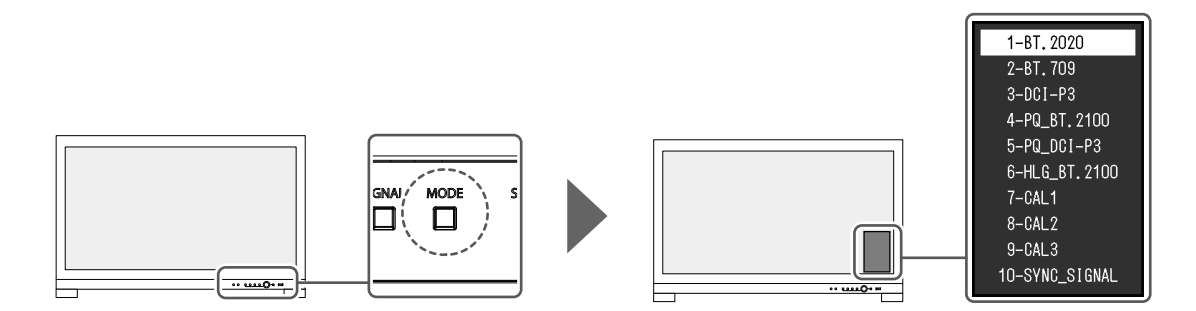

## <span id="page-12-0"></span>**●Anzeigemodi**

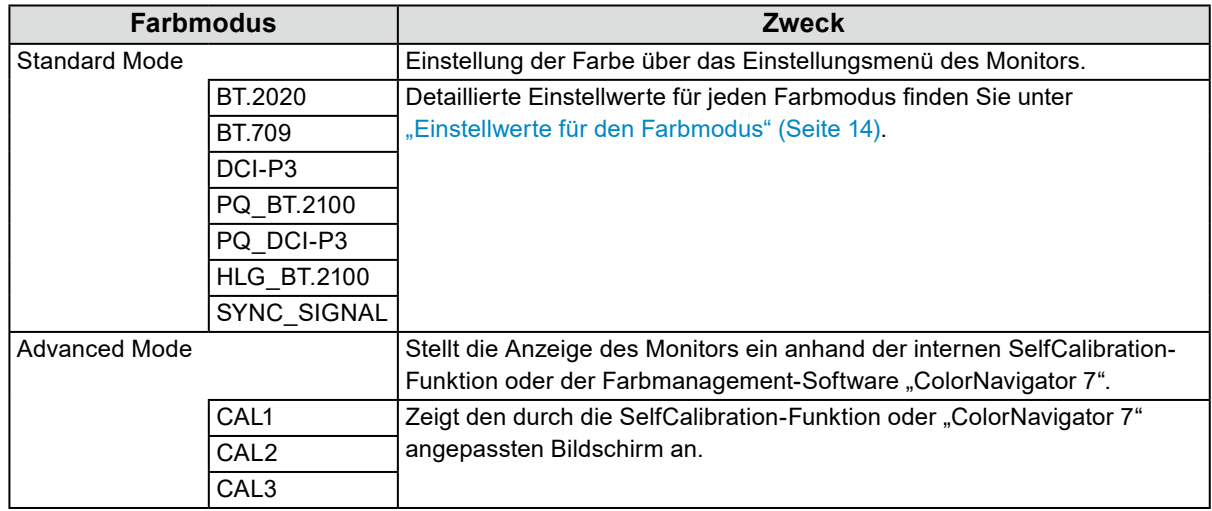

**Hinweis**

• Wenn Sie zwischen den SDR-Farbmodi (BT.2020, BT.709 und DCI-P3) und den HDR-Farbmodi (PQ\_ BT.2100, PQ\_DCI-P3 und HLG\_BT.2100) wechseln, warten Sie nach dem Umschalten der Farbmodi mindestens 30 Minuten oder länger und passen Sie dann den Monitor an.

### <span id="page-13-0"></span>**●Einstellwerte für den Farbmodus**

-: Kann nicht geändert werden

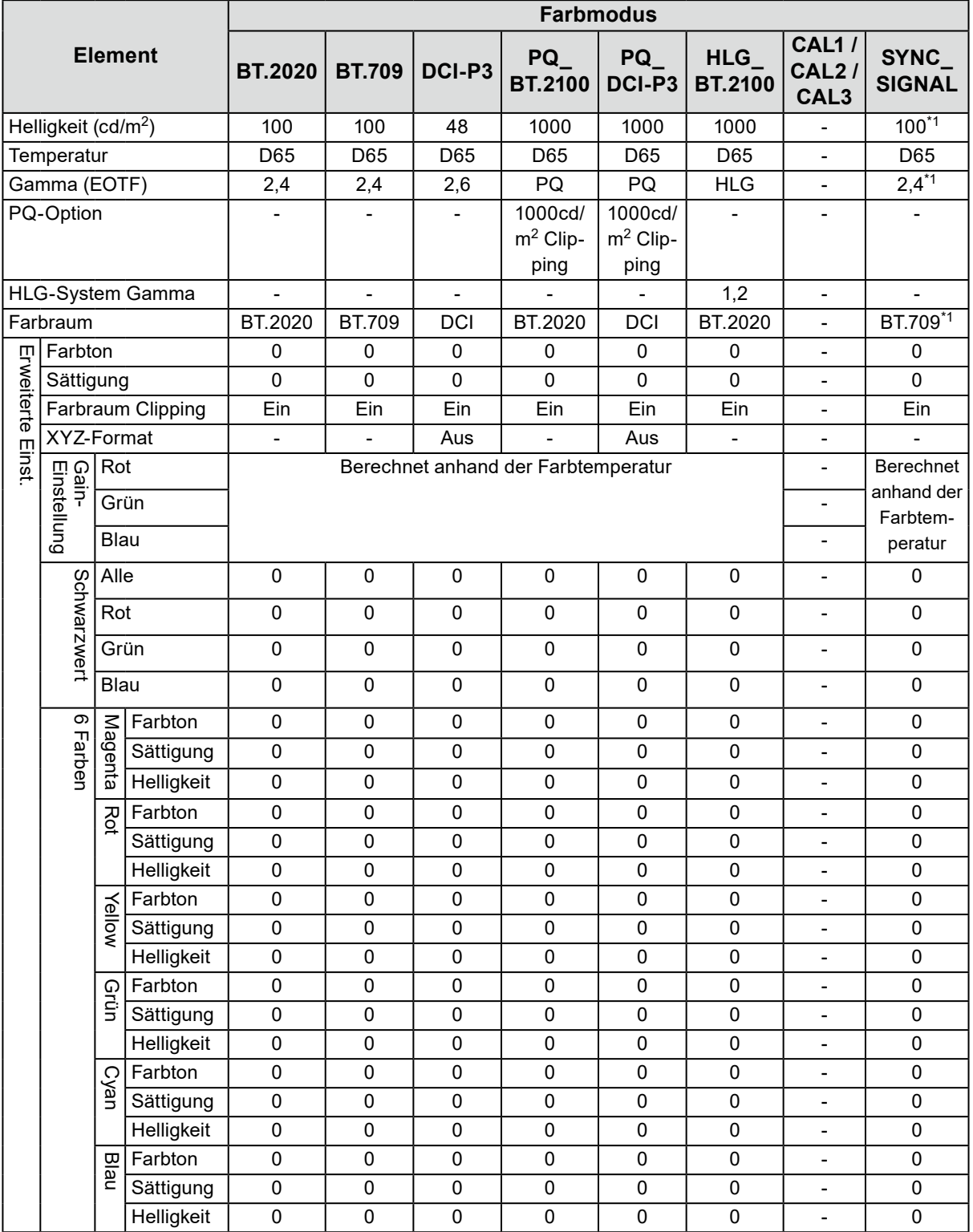

\*1 Diese wird automatisch entsprechend dem Eingangssignal eingestellt. Wenn der Wert nicht aus dem Eingangssignal abgerufen werden kann, wird der Tabelle angezeigte Wert eingestellt.

#### <span id="page-14-0"></span>**Hinweis**

- Verwenden Sie ColorNavigator 7, um CAL1 / CAL2 / CAL3 einzustellen. Diese Einstellungen können nicht im Einstellungsmenü auf dem Monitor geändert werden.
- Es kann für jedes Eingangssignal ein Farbmodus ausgewählt werden.
- Details zu jedem Element finden Sie unter "Farbe" (Seite 20).
- Sie können die spezifische Modusauswahl deaktivieren. Weitere Informationen siehe "Modus überspringen" (Seite 33).

# **2-3. Verwendung der Quick Check-Funktion**

Diese Funktion dient der vorübergehenden Änderung von HLG-System Gamma, Gamma (EOTF), Helligkeit und Schwarzwertanhebung.

### **1. Quick Check ausführen**

1. Drücken Sie die Taste für ein Element, das Sie prüfen möchten (HLG-System Gamma:

, Gamma (EOTF): , Helligkeit: , Schwarzwertanhebung: ) um den Einstellwert vorübergehend zu ändern.

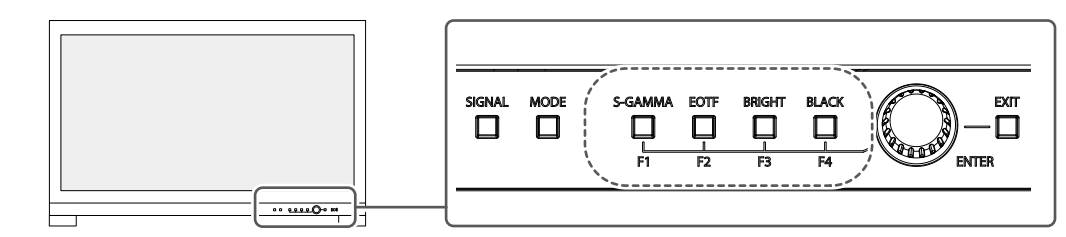

Die Quick Check-Funktion ist eingeschaltet.

### **2.Einstellen**

1. Verwenden Sie die Tasten, um das ausgewählte Element anzupassen/einzustellen, und drücken Sie dann den Drehschalter, um die Einstellungen zu bestätigen.

Der Einstellungswert wird somit vorübergehend geändert.

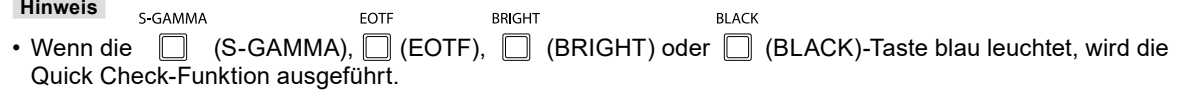

### **3. Quick Check beenden**

S GAMMA **FOTE BRIGHT BI ACK** 1. Drücken Sie die blau-leuchtende (S-GAMMA), (EOTF), (BRIGHT) oder (Social Anti-

(BLACK)-Taste.

Der Einstellungswert kehrt damit zu seinem Zustand vor der Änderung zurück.

**Hinweis**

- Der Quick Check kann auch mit der folgenden Bedienung beendet werden:
	- Schalten Sie das Gerät mit dem Hauptschalter oder dem Netzschalter ein oder aus
	- Wechseln Sie das Eingangssignal oder den Farbmodus
	- Führen Sie im "Farbe"-Menu "Zurücksetzen" aus
	- Führen Sie "Monitor zurücksetzen" im "Einstellungen"-Menü aus
	- Führen Sie SelfCalibration aus
	- Starten Sie ColorNavigator 7
	- Ändern Sie die Zuordnung der benutzerdefinierten Taste zu einer anderen Funktion als Quick Check (siehe ["5-2. Zuweisen einer Funktion zu einer benutzerdefinierten Taste" \(Seite](#page-41-2) 42))
	- Ändern Sie HLG-System Gamma, Gamma- (EOTF), Helligkeit, oder Schwarzwertanhebung im Einstellungsmenü

# <span id="page-15-1"></span><span id="page-15-0"></span>**Kapitel 3 Erweiterte Einstellungen**

In diesem Kapitel werden die erweiterten Einstellungen des Monitors und das Einstellverfahren über das Einstellungsmenü beschrieben. Die Grundeinstellungen des Monitors werden über die Tasten an der Vorderseite vorgenommen. Eine Anleitung dazu finden Sie unter "Kapitel 2 Grundeinstellungen" (Seite 12).

# **3-1. Grundfunktionen des Einstellungsmenüs**

### **1. Menü anzeigen**

1. Drücken Sie den Drehschalter.

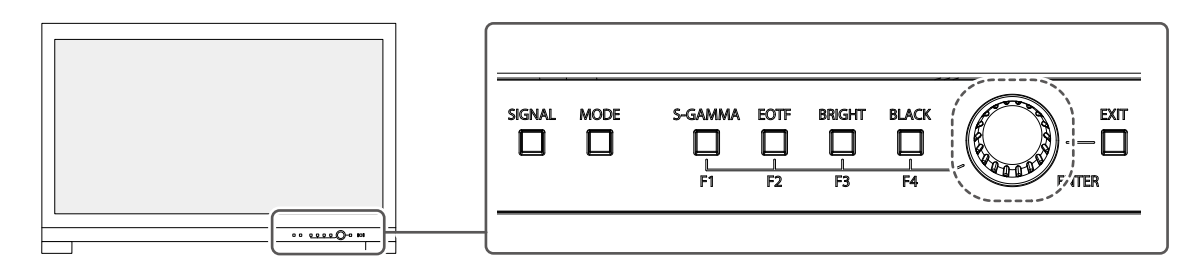

Das Einstellungsmenü wird angezeigt.

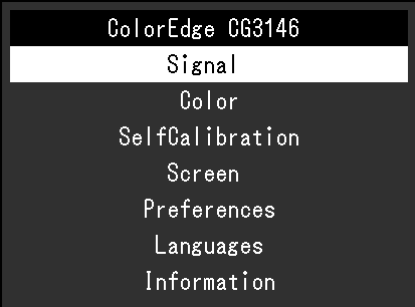

## **2. Anpassen/Einstellen**

1. Drehen Sie den Drehschalter, um ein Menü für die Anpassung/Einstellung zu wählen und drücken Sie dann den Schalter.

Das Untermenü wird angezeigt.

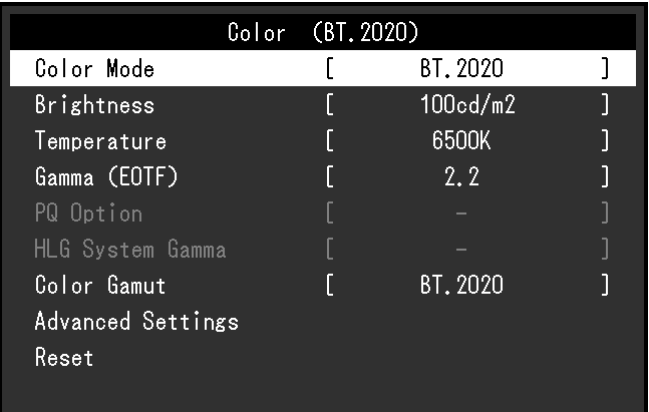

2. Drehen Sie den Drehschalter, um eine Option für die Anpassung/Einstellung zu wählen und drücken Sie dann den Schalter.

Das Anpassungs-/Einstellungsmenü wird angezeigt.

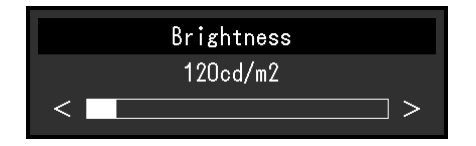

3. Drehen Sie den Drehschalter, um die Option anzupassen/einzustellen und drücken Sie dann den Schalter für die Bestätigung der Einstellung.

Das Untermenü wird angezeigt.

Durch Drücken der (EXIT)-Taste während der Anpassung/Einstellung wird die Anpassung/Einstellung abgebrochen und der Zustand vor der Änderung wiederhergestellt.

### **3. Verlassen**

- 1. Drücken Sie die <sub>□</sub> (EXIT)-Taste. Das Einstellungsmenü wird angezeigt.
- 2. Drücken Sie die (EXIT)-Taste. Sie verlassen das Einstellungsmenü.

# <span id="page-17-0"></span>**3-2. Funktionen des Einstellungsmenüs**

## **●Signal**

Die Signaleinstellungen werden zur Konfiguration von erweiterten Eingangssignal-Einstellungen verwendet, zum Beispiel das Farbformat und den Eingangsbereich.

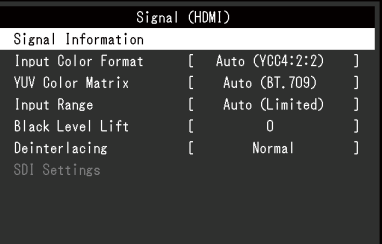

 $\sim$  0.0

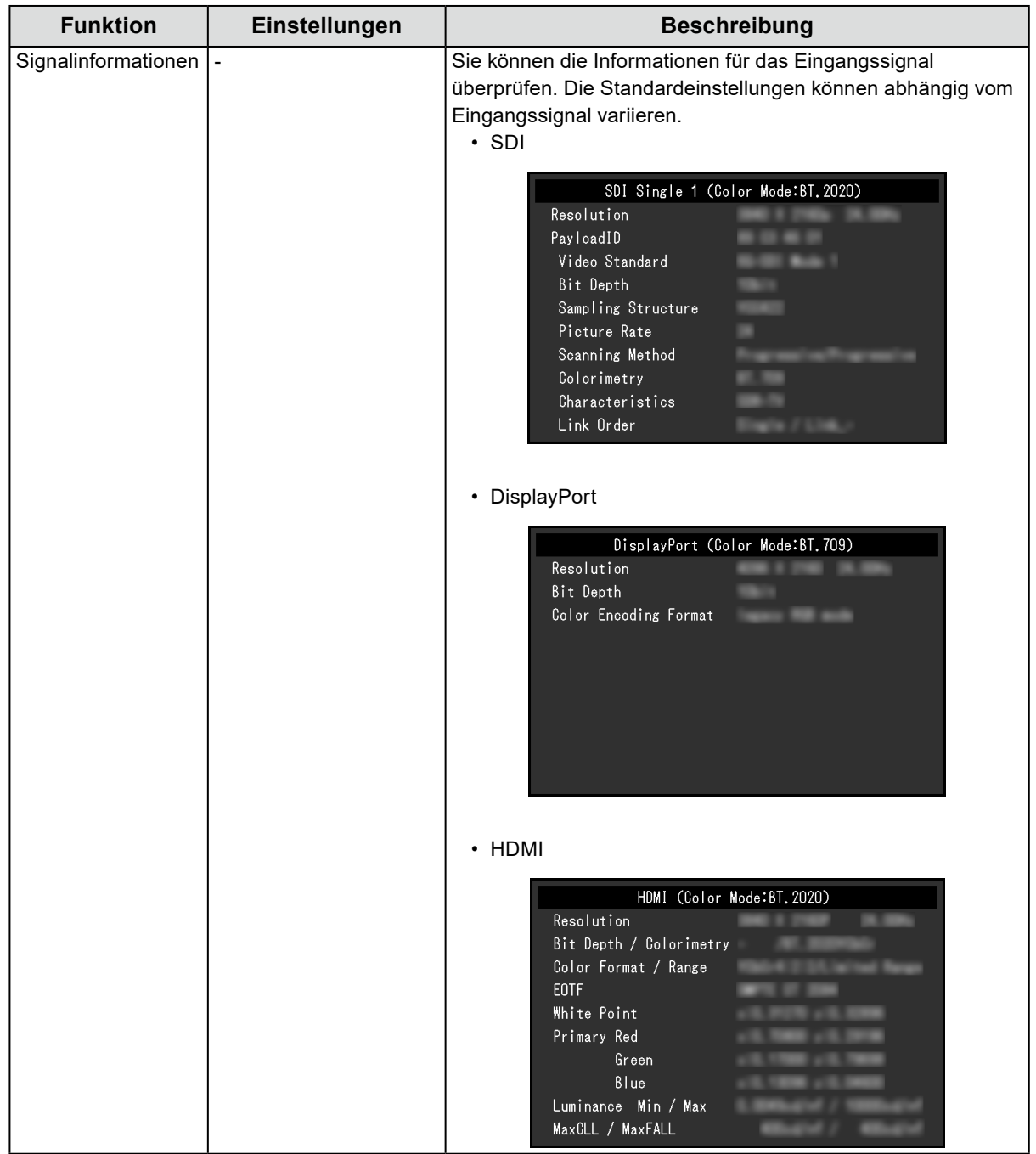

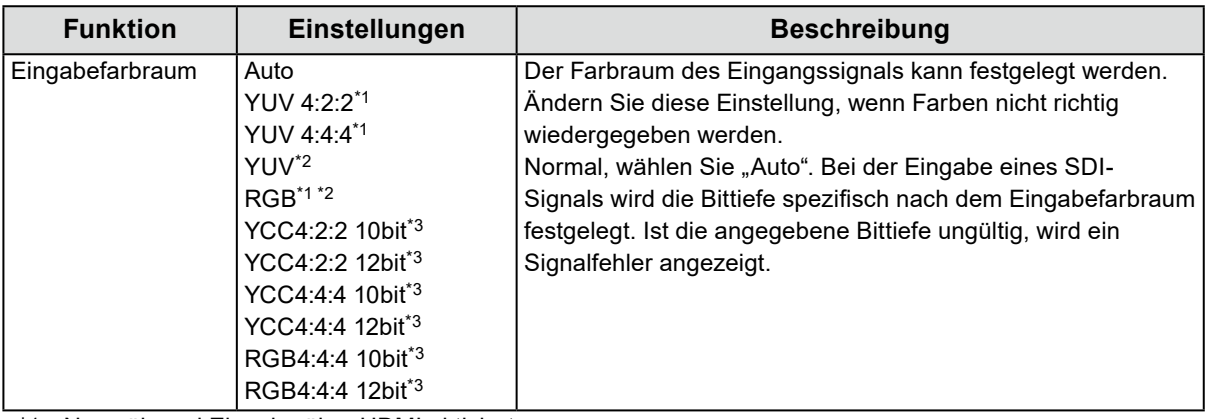

\*1 Nur während Eingabe über HDMI aktiviert

\*2 Nur während DisplayPort-Eingang aktiviert

\*3 Nur während Eingabe über SDI-aktiviert. Um die Einstellungen anzuwenden, drücken Sie den Drehschalter, um ihre fertigen Einstellungen zu bestätigen.

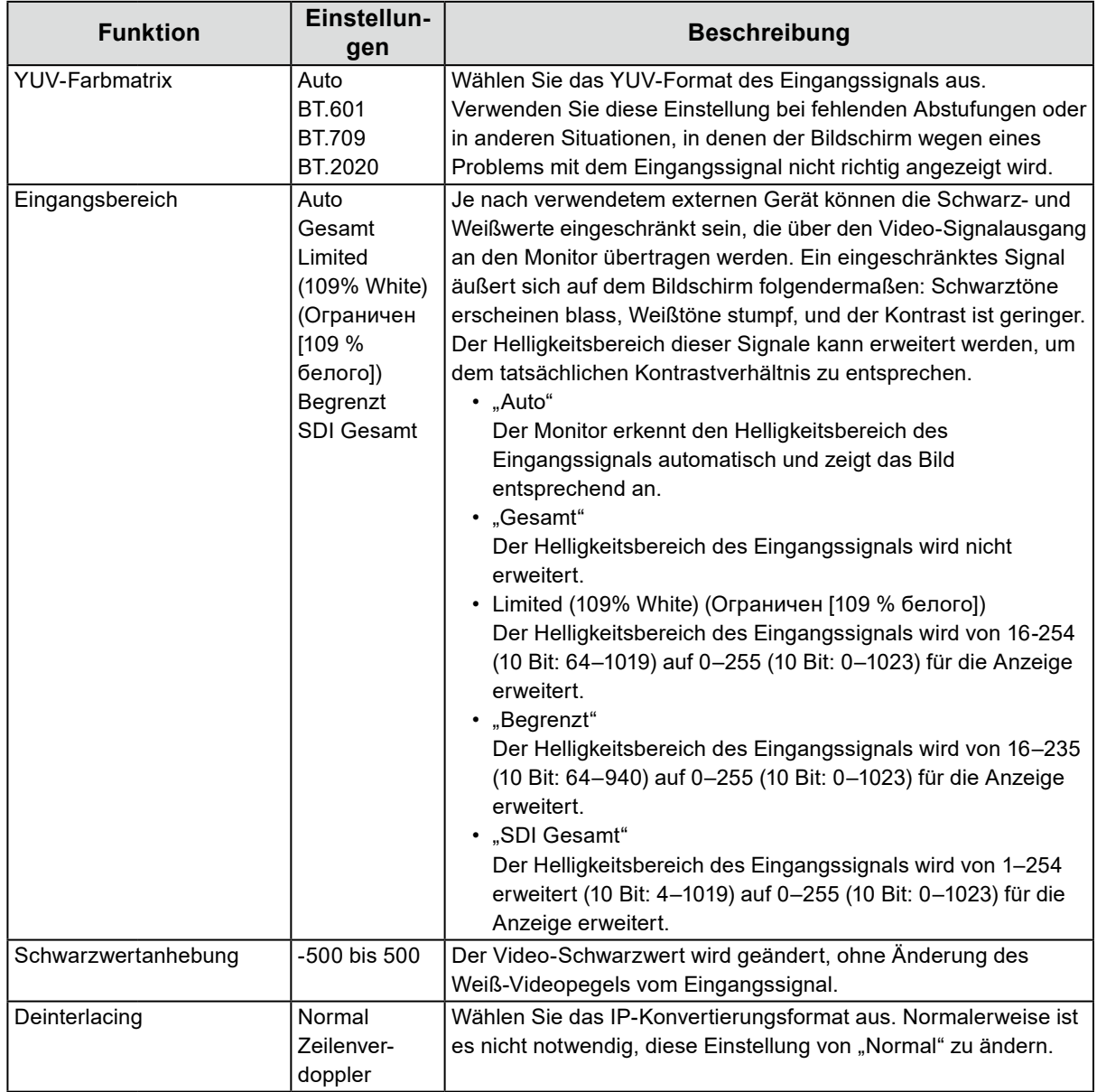

<span id="page-19-0"></span>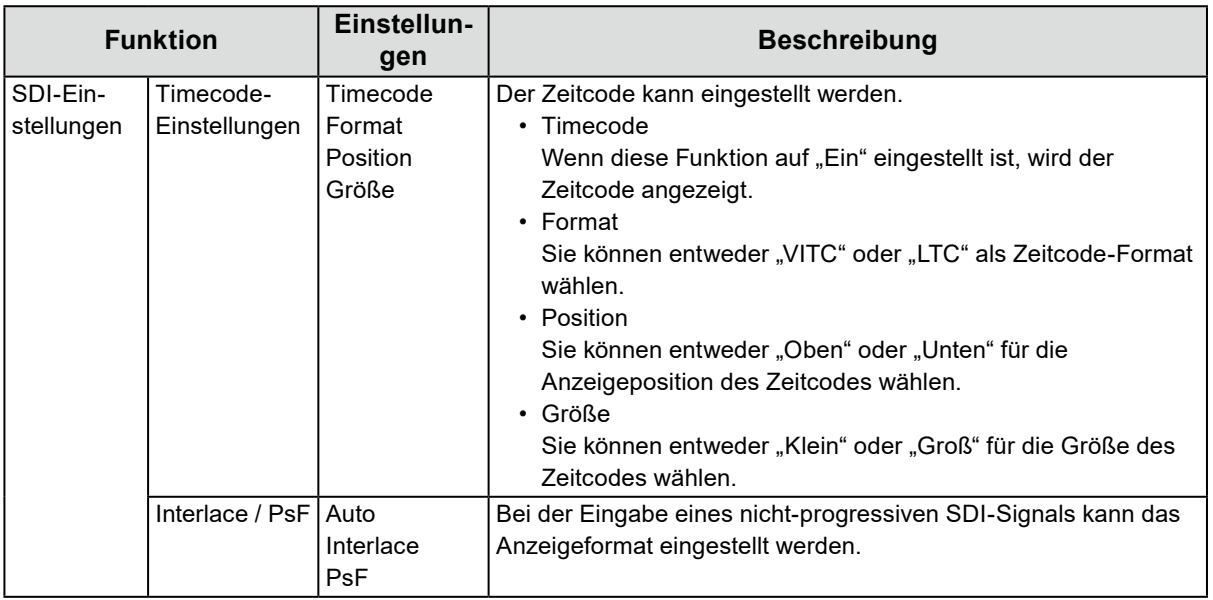

### **●Farbe**

Die Einstellungsdetails ändern sich je nach ausgewähltem Farbmodus.

### <span id="page-19-1"></span>Wenn der Farbmodus der "Standard Mode" ist (BT.2020 / BT.709 / DCI-P3 / PQ\_ **BT.2100 / PQ\_DCI-P3 / HLG\_BT.2100 / SYNC\_SIGNAL)**

Jeder Farbmodus-Einstellungsstatus kann an persönliche Vorlieben angepasst werden.

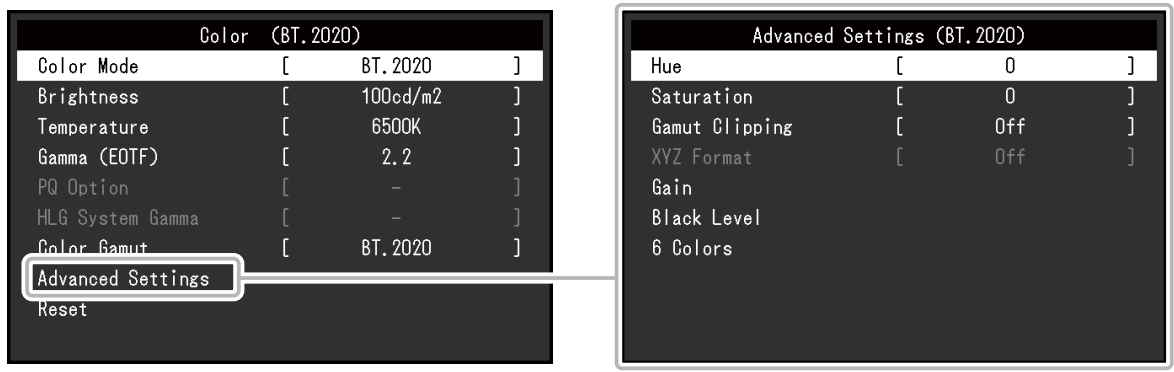

#### **Achtung**

• Aufgrund von Differenzen zwischen einzelnen Monitoren kann ein und dasselbe Bild auf mehreren Monitoren in verschiedenen Farben angezeigt werden. Führen Sie die Feinabstimmung der Farben auf mehreren Monitoren visuell durch.

#### **Hinweis**

- Wenn "Farbmodus" auf "SYNC SIGNAL" steht, werden "Helligkeit", "Gamma (EOTF)" und "Farbraum" automatisch entsprechend dem Eingangssignal eingestellt und können nicht geändert werden.
- Verwenden Sie die unter "cd/m<sup>2</sup>" und "K" angezeigten Werte nur als Referenz.

<span id="page-20-0"></span>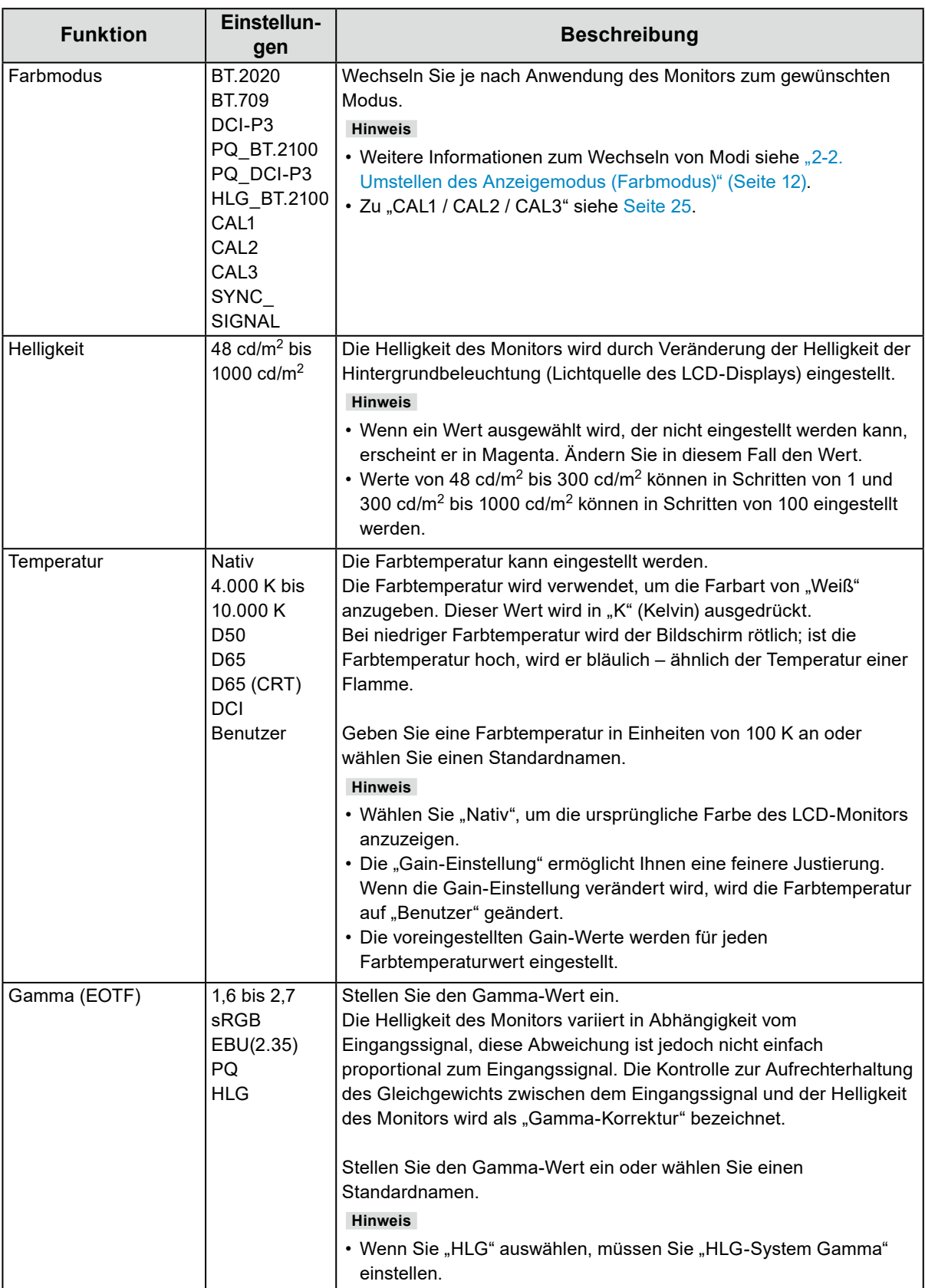

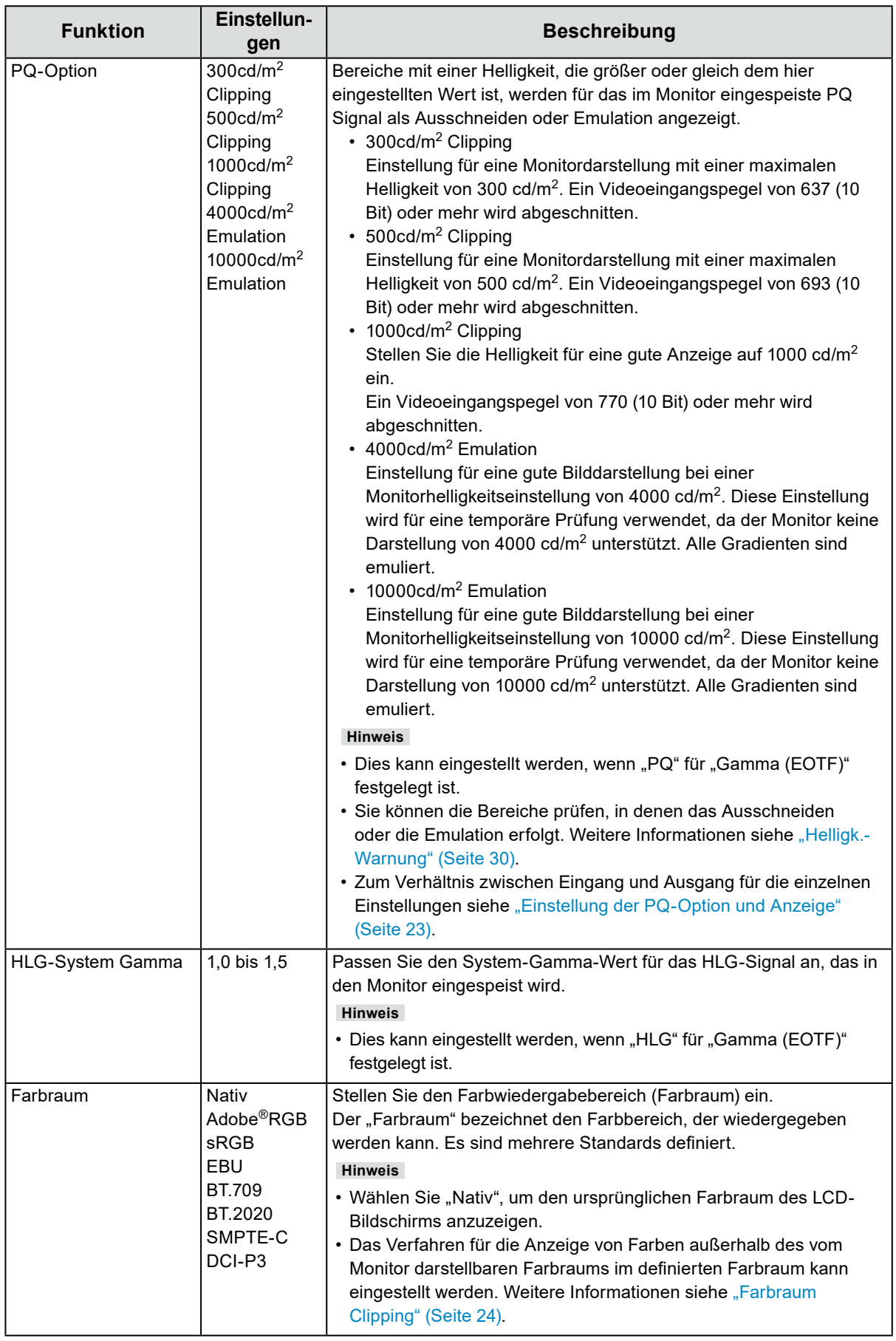

### <span id="page-22-0"></span>**Einstellung der PQ-Option und Anzeige**

Dieser Abschnitt beschreibt die Einstellung der PQ-Option und die Beziehung zwischen dem Eingangssignal (10 Bit: 0-1023) und der auf dem Monitor angezeigten Helligkeit.

#### **Hinweis**

• Bei diesem Verhältnis wird davon ausgegangen, dass das Ausgangssignal nicht begrenzt ist (und dass "Eingangsbereich" in "Signal" auf "Gesamt" eingestellt ist).

### **● 300cd/m2 Clipping, 500cd/m2 Clipping und 1000cd/m2 Clipping**

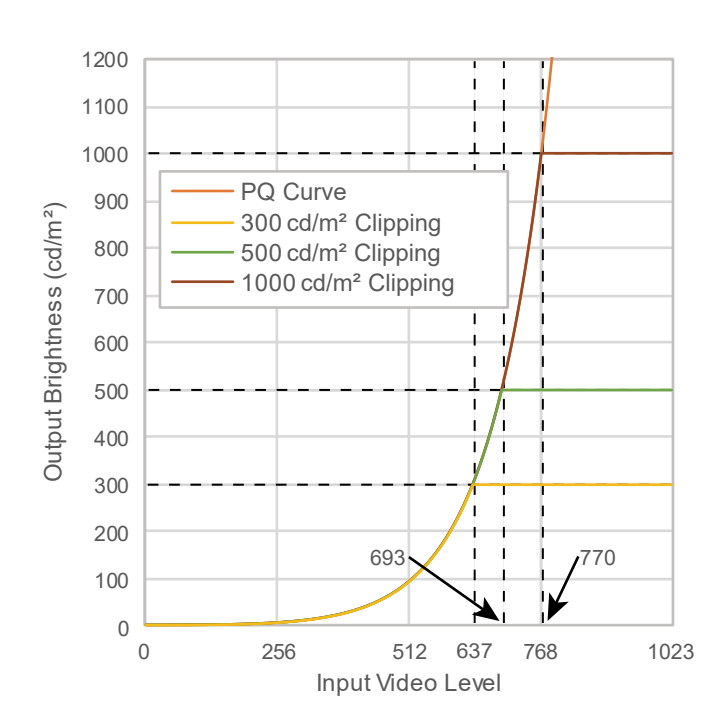

- Stellen Sie die Helligkeit für eine gute Anzeige auf den vorgegebenen Wert ein.
- Beispiel: Wenn die PQ-Option auf 300cd/ m2 Clipping eingestellt ist, stellen Sie die Monitorhelligkeit auf 300 cd/m<sup>2</sup> ein.

### **● 4000cd/m2 Emulation und 10000cd/m2 Emulation (Monitor Helligkeitseinstellung: 1000 cd/m2)**

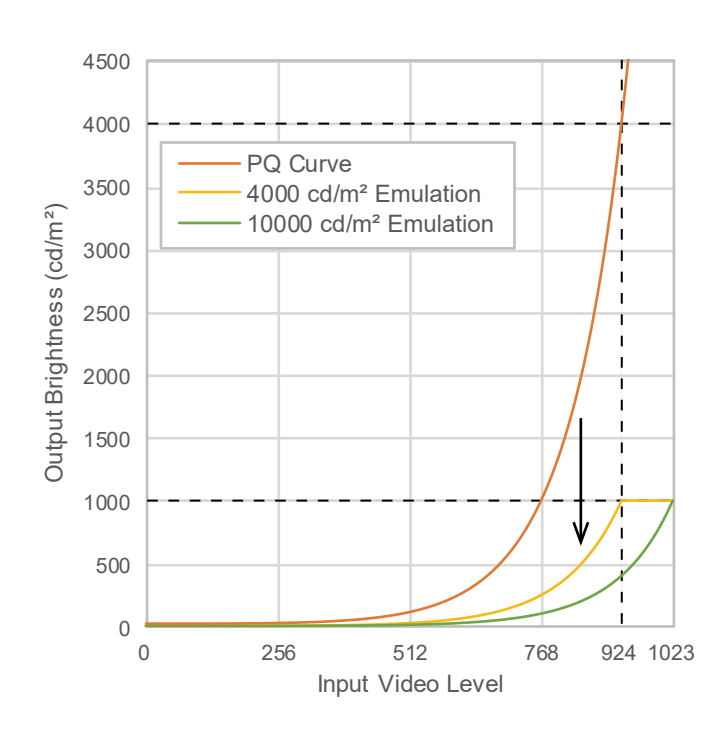

- Diese Einstellung wird für eine temporäre Prüfung verwendet.
	- Beispiel: Wenn die PQ-Option auf 4000cd/ m<sup>2</sup> Emulation eingestellt ist, entspricht die Darstellung der Gradation der maximalen Helligkeit des Monitors mit einem Wert von 4000 cd/m<sup>2</sup>. In diesem Fall wird die Abstufungsdarstellung entsprechend der Helligkeitseinstellung des Monitors vermindert, da dessen maximale Helligkeit 4000 cd/m2 oder weniger beträgt.

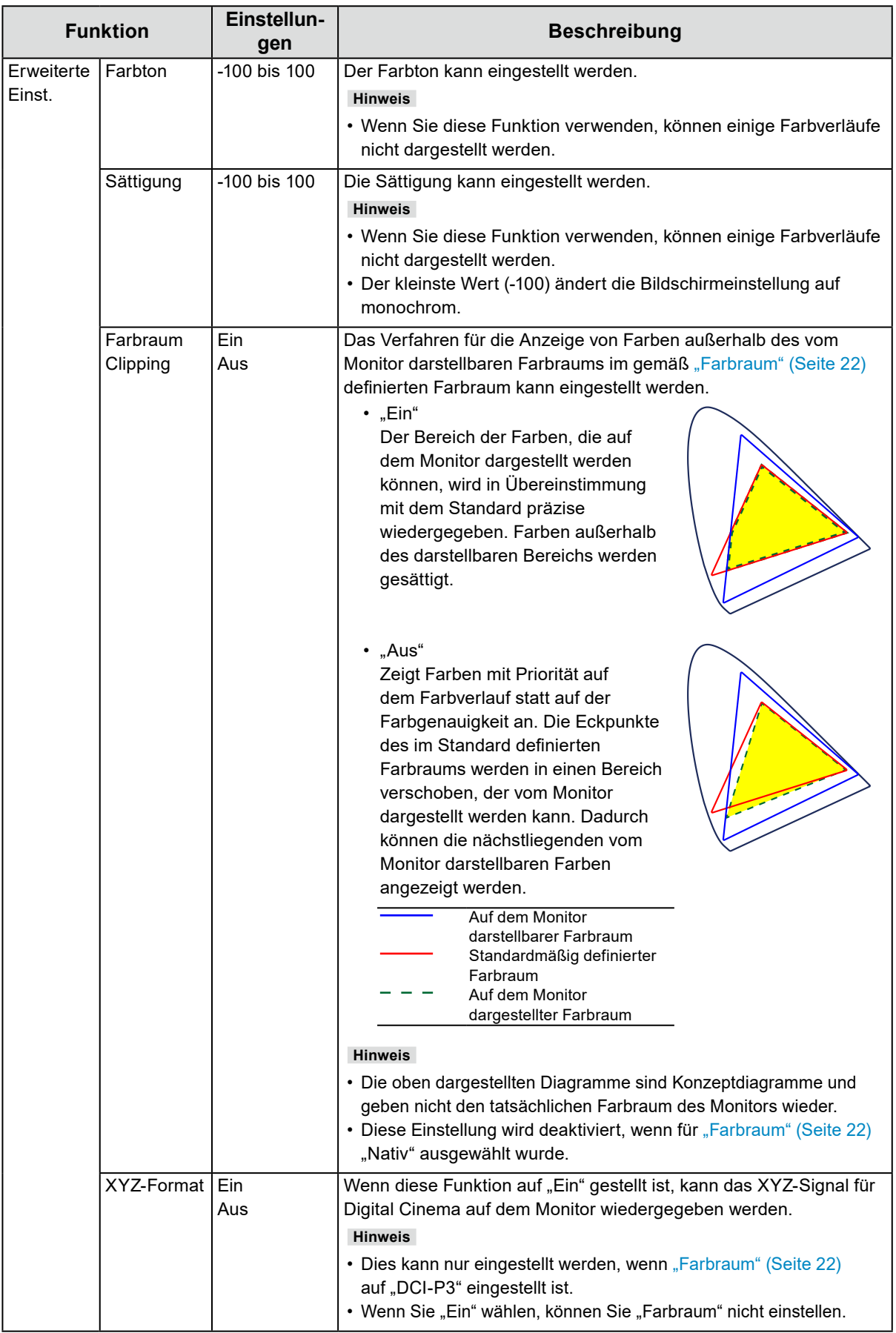

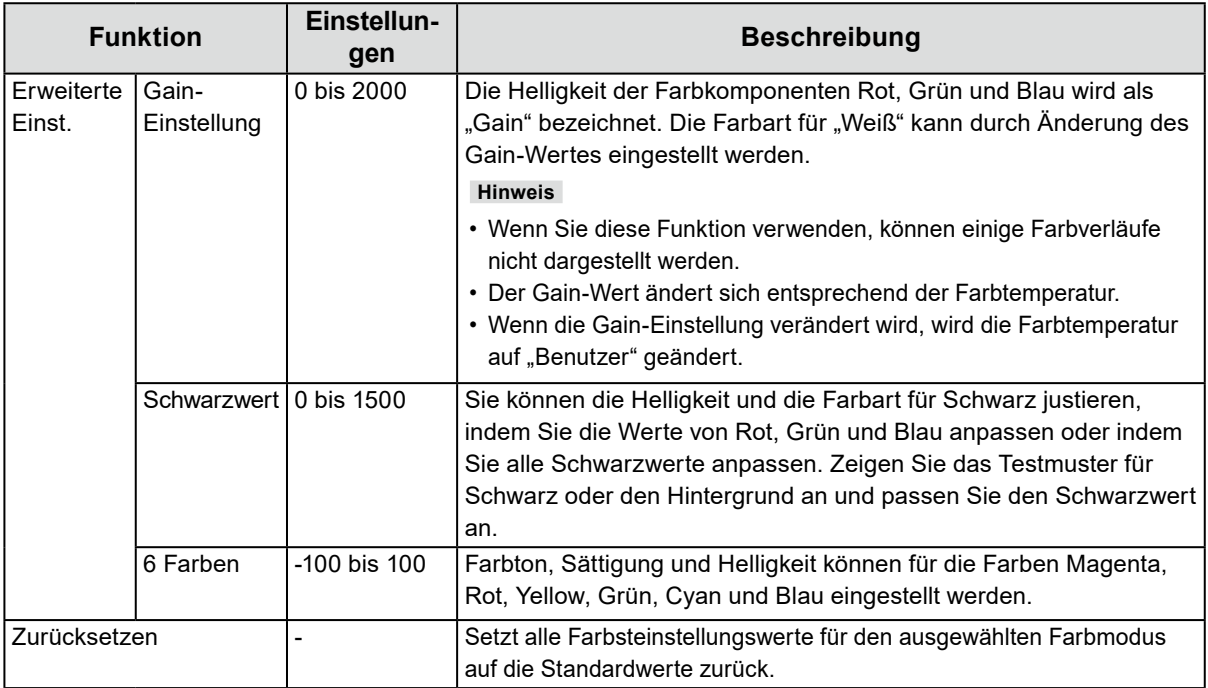

### Wenn der Farbmodus der "Advanced Mode" ist (CAL1 / CAL2 / CAL3)

Sie können Ziele für SelfCalibration festlegen und die Kalibrierung durchführen.

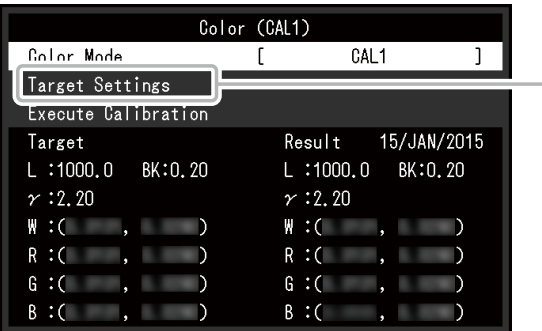

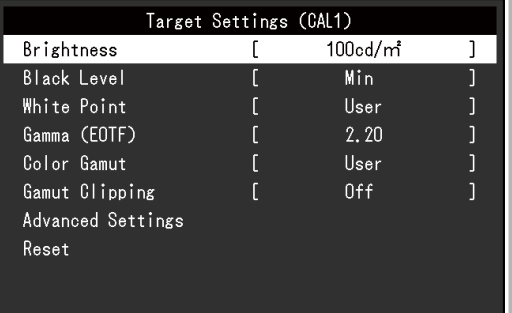

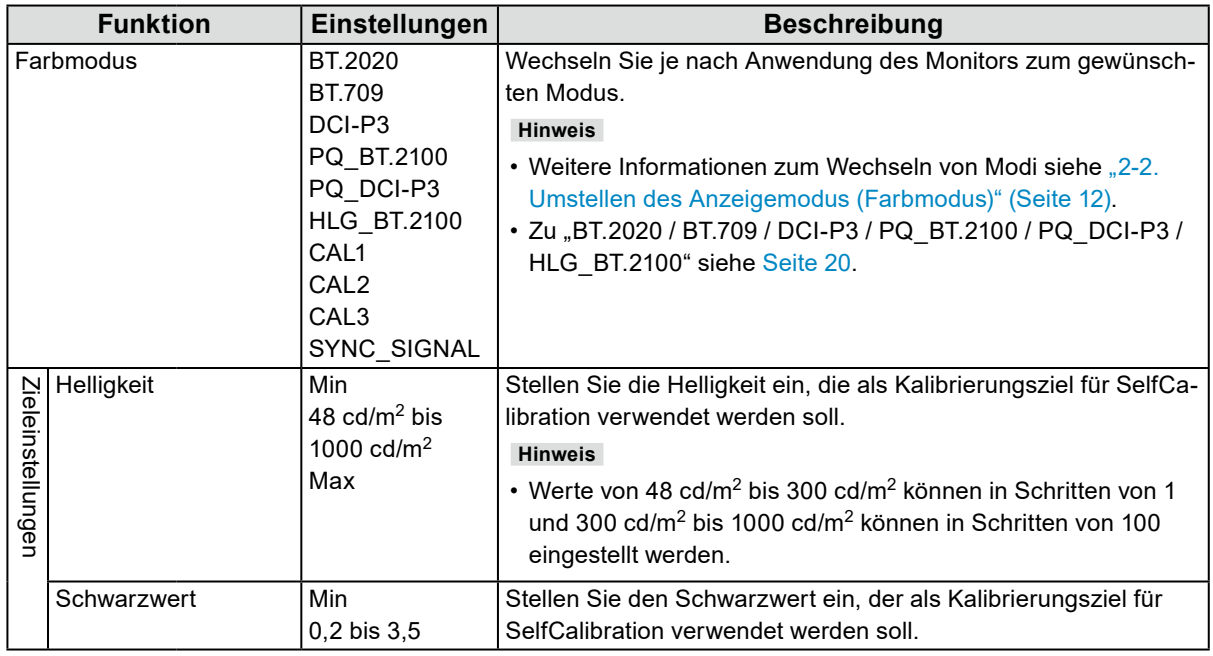

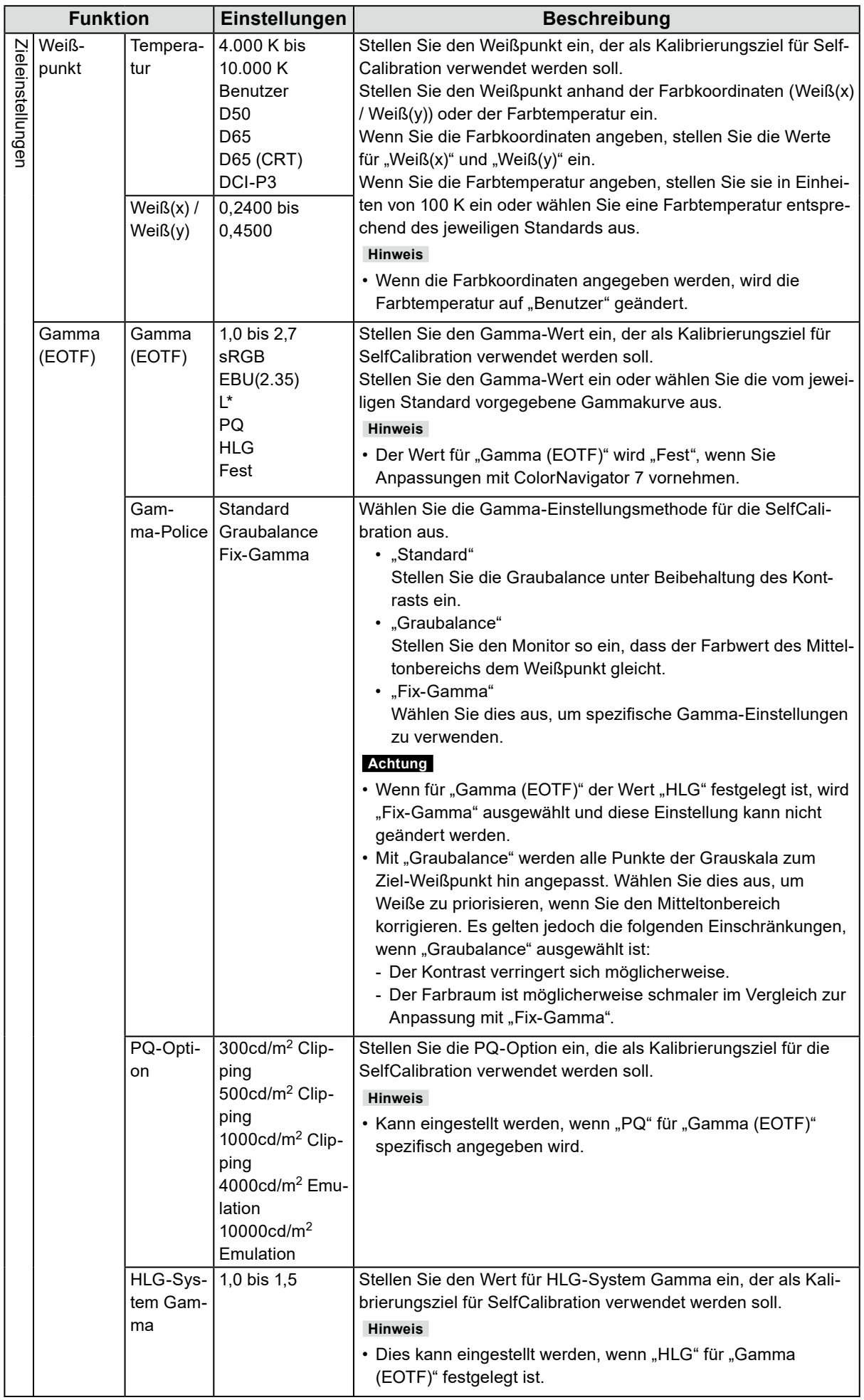

<span id="page-26-0"></span>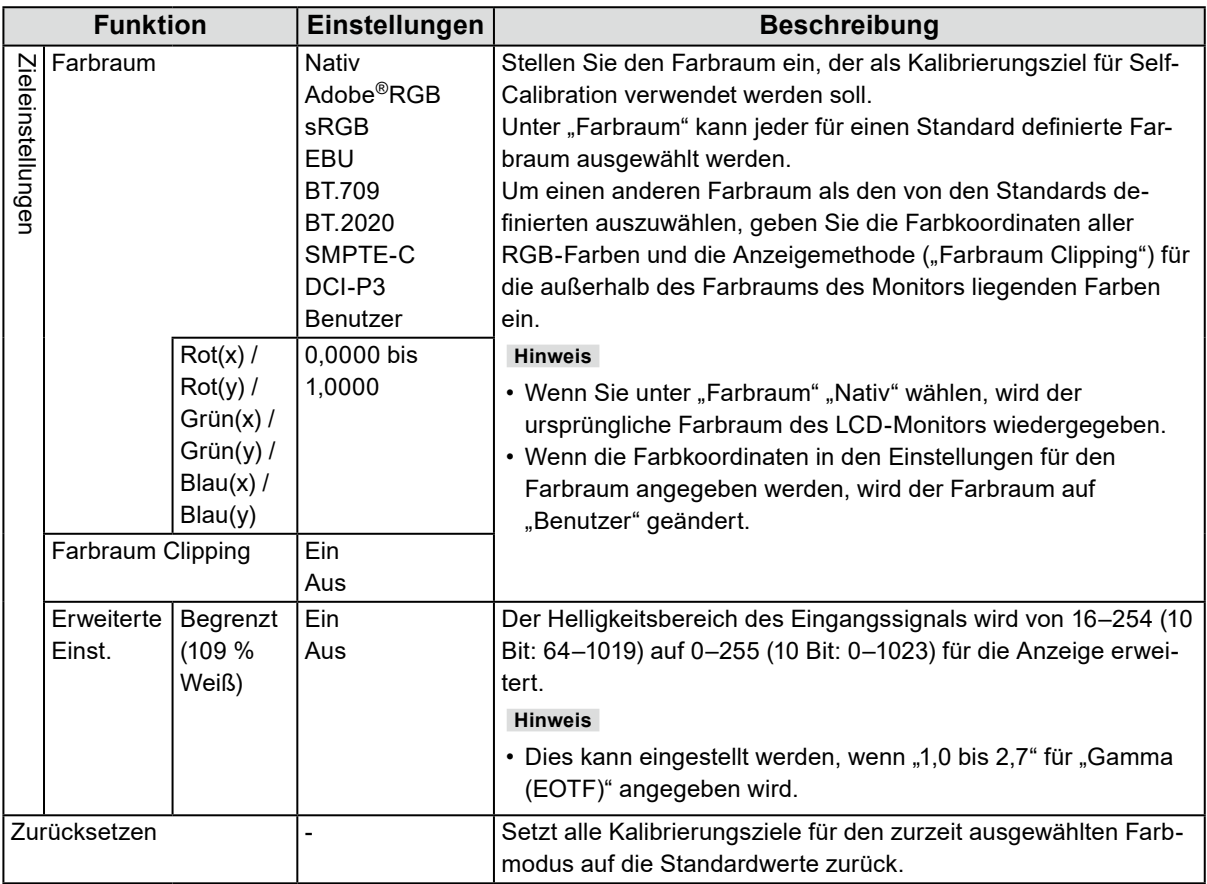

### **●SelfCalibration**

Siehe ["4-1. SelfCalibration-Funktionen" \(Seite 38\)](#page-37-1).

## <span id="page-27-0"></span>**●Bildschirm**

Die Signaleinstellungen werden verwendet, um die erweiterten Einstellungen für die Eingangssignale wie die Größe der Bildschirmanzeige und das Farbformat vorab zu konfigurieren.

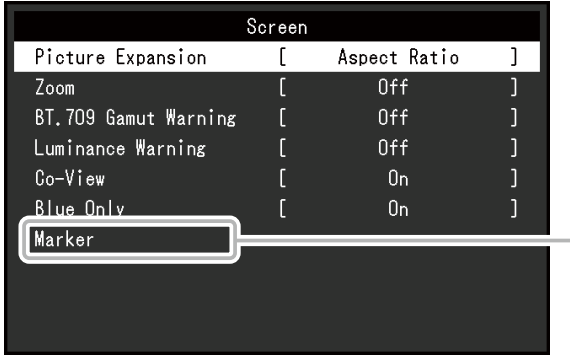

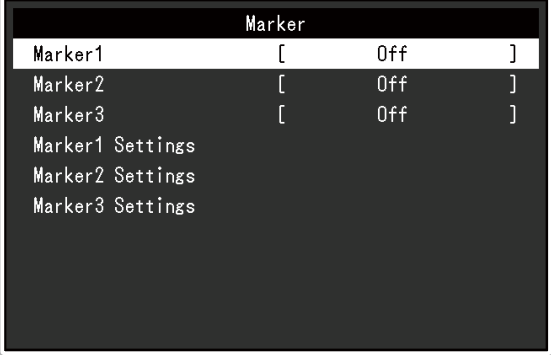

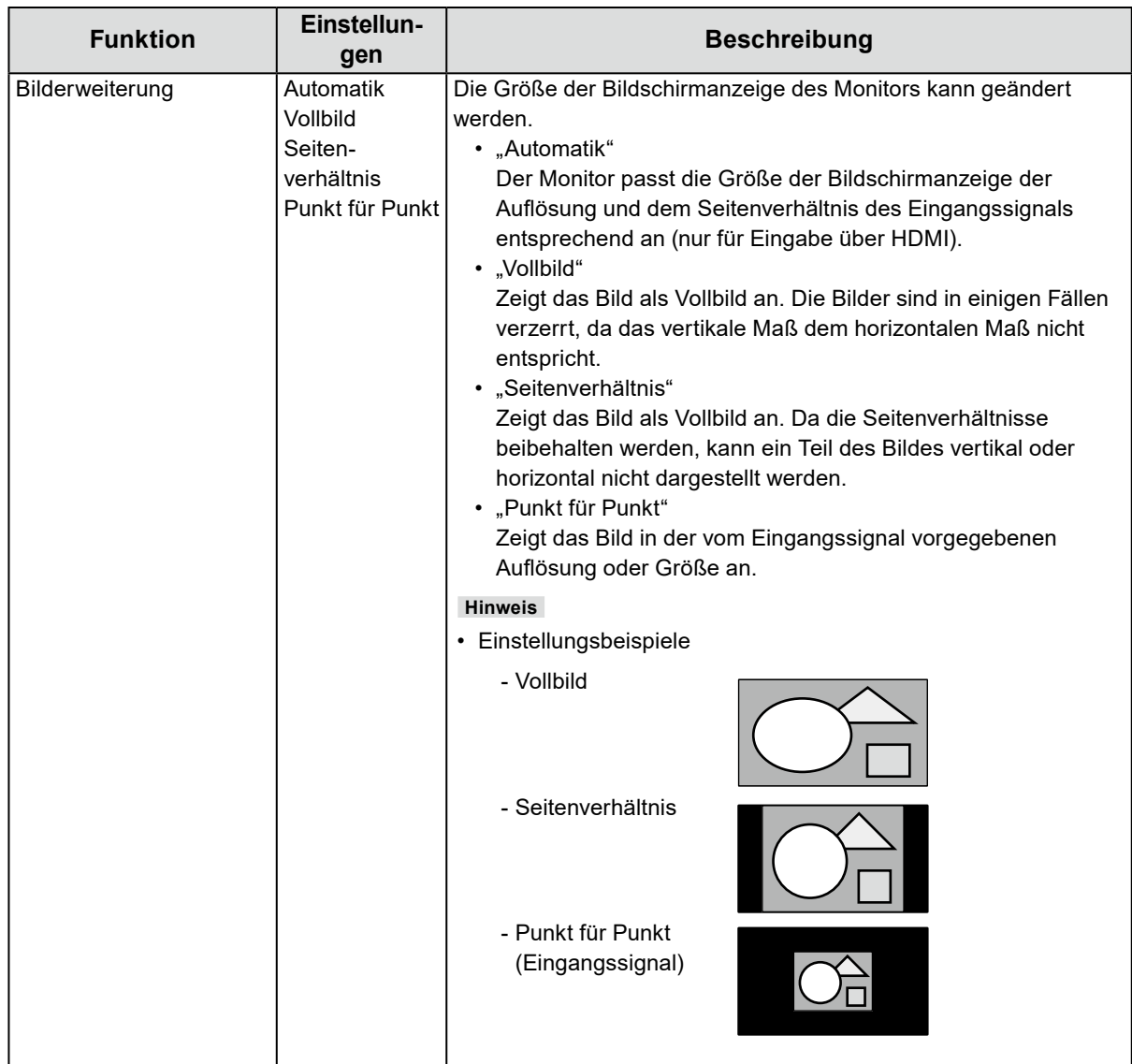

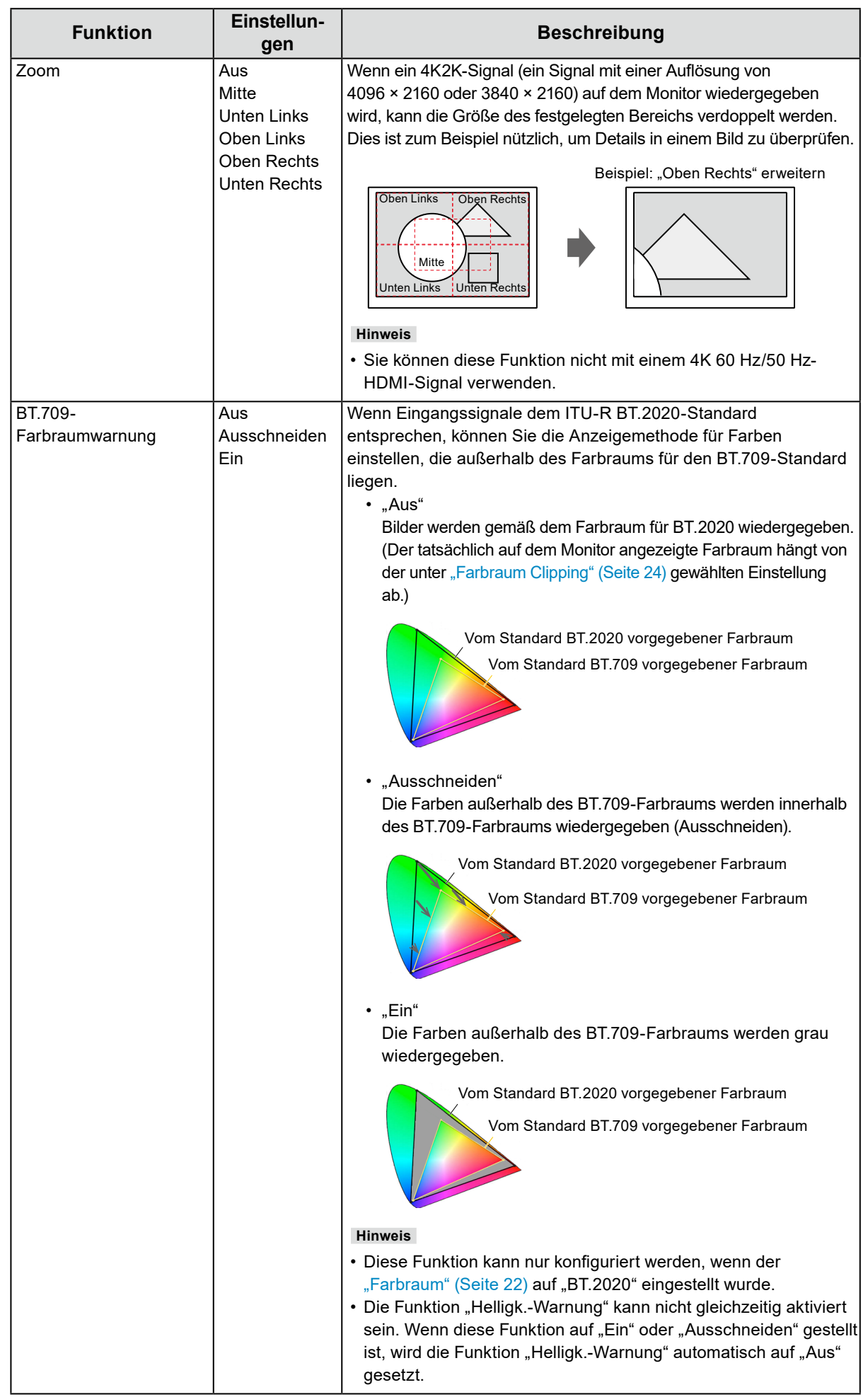

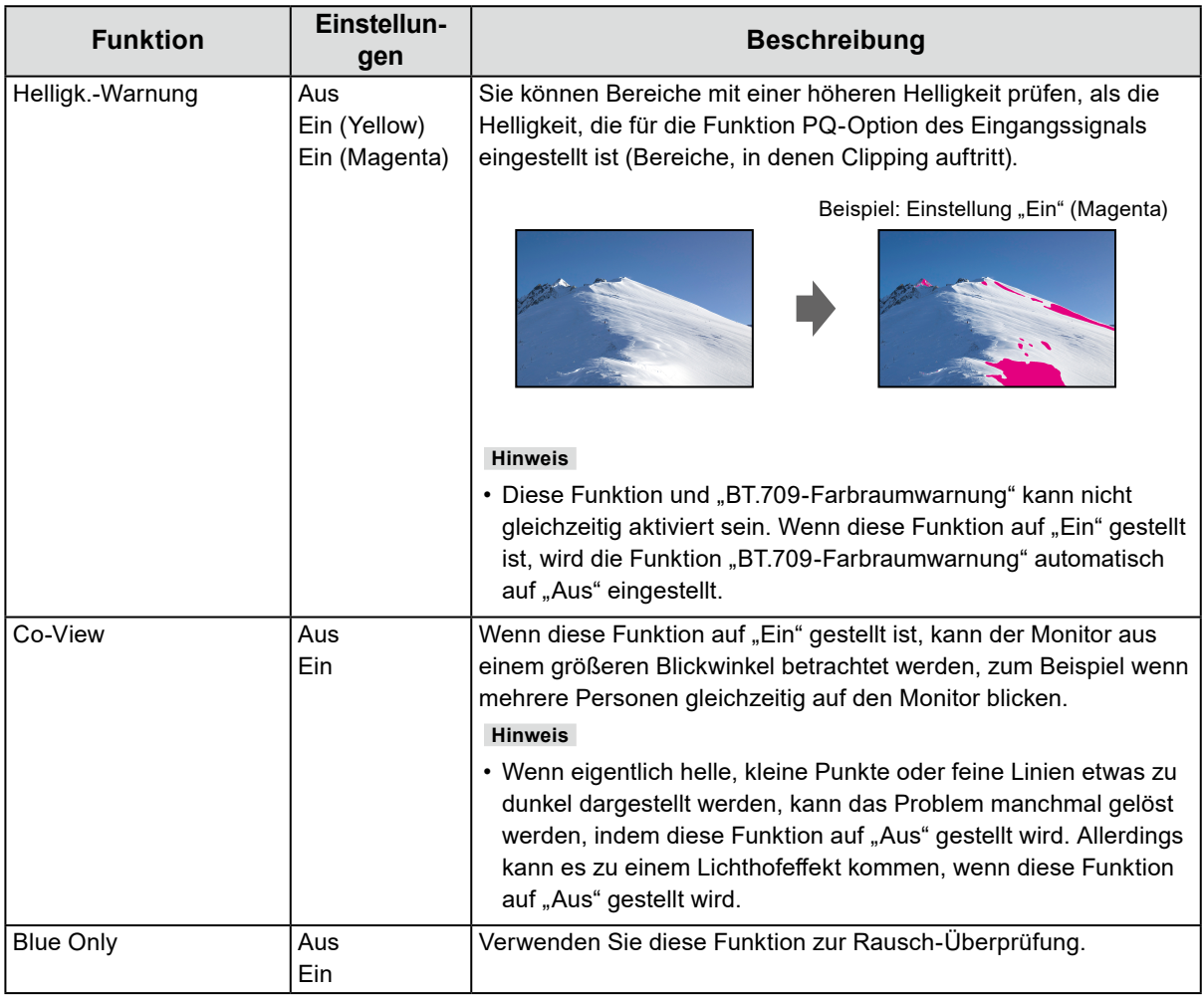

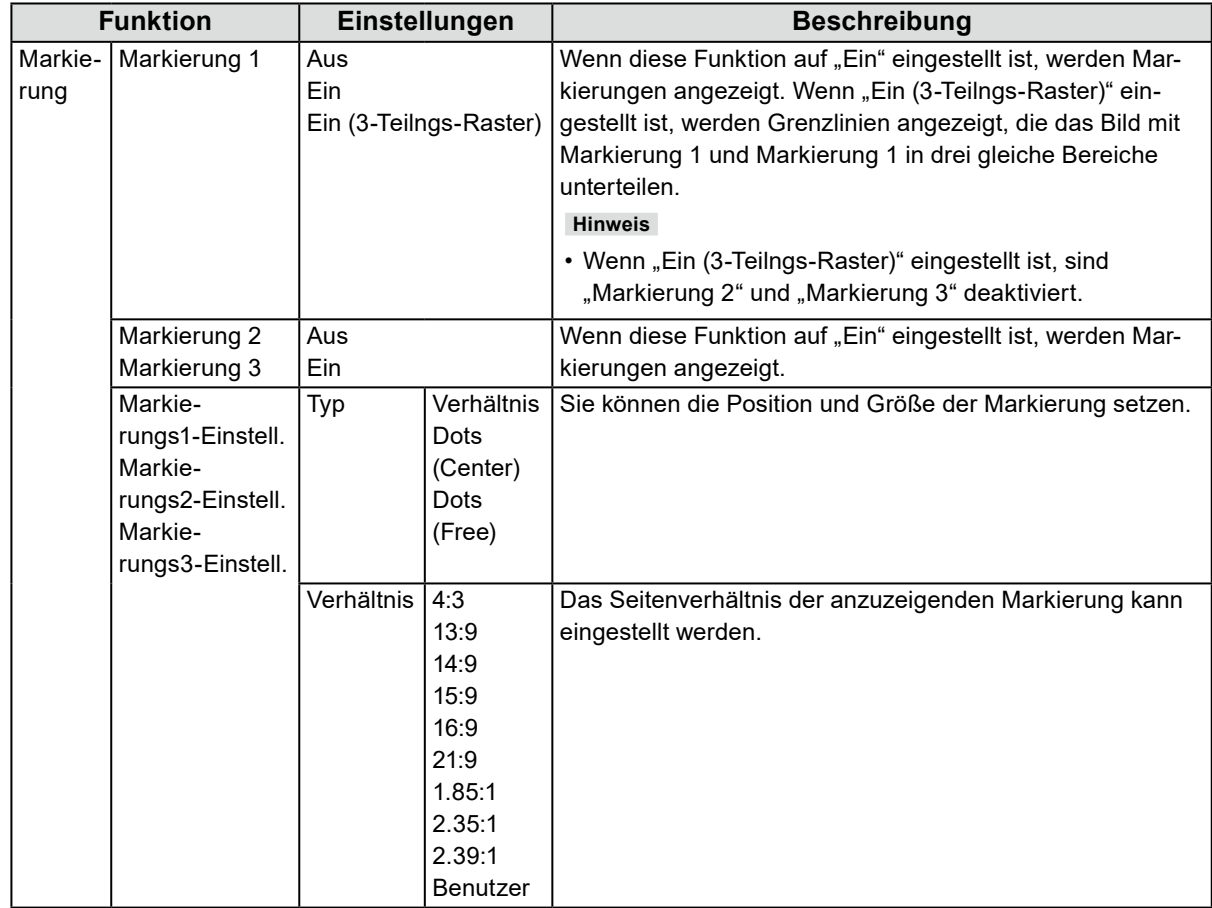

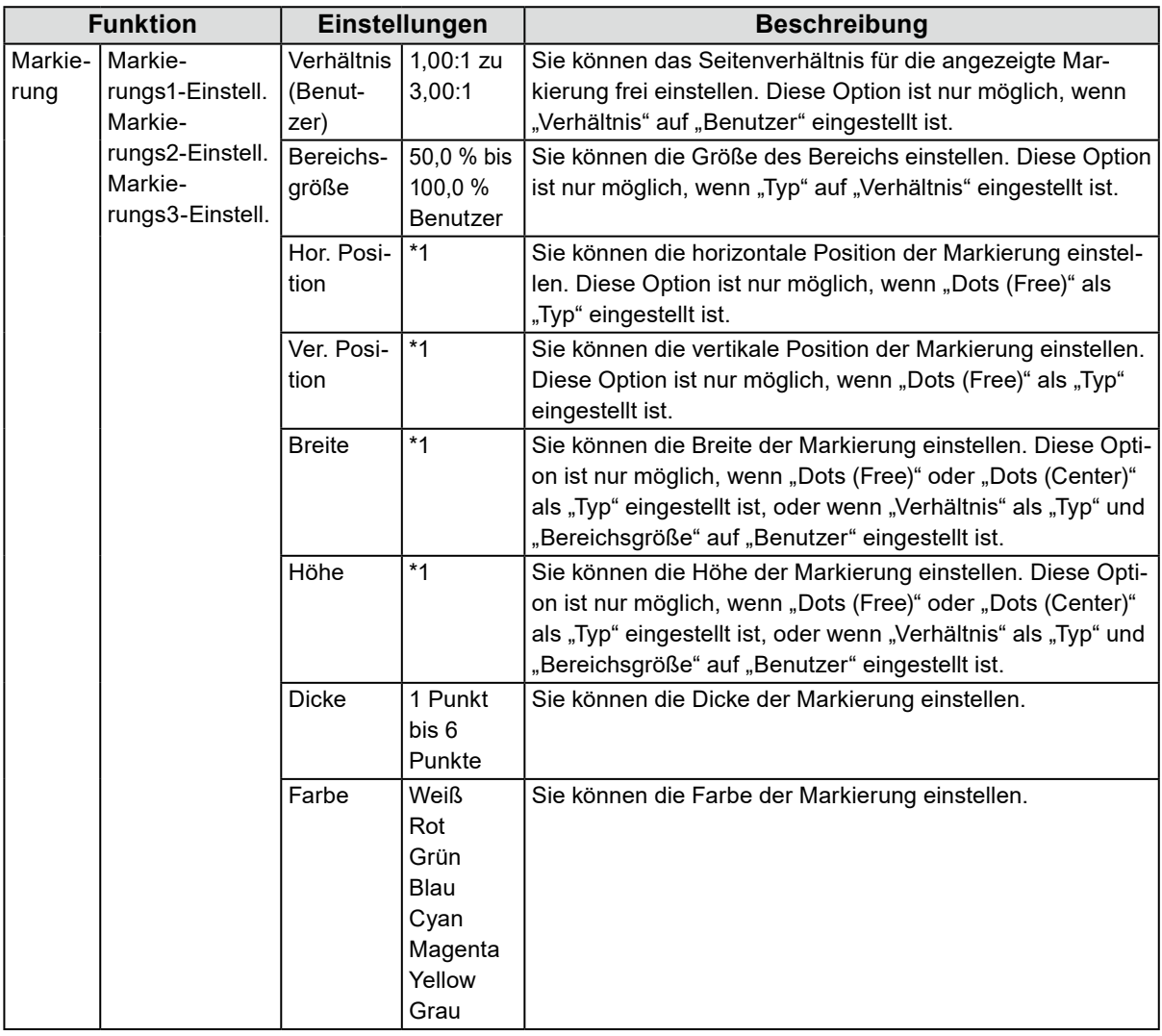

\*1 Die Standardeinstellungen können abhängig von der Auflösung des Eingangssignals variieren.

## <span id="page-31-0"></span>**●Einstellungen**

Die Monitoreinstellungen können so konfiguriert werden, dass sie der Umgebung oder den persönlichen Vorlieben des Benutzers entsprechen.

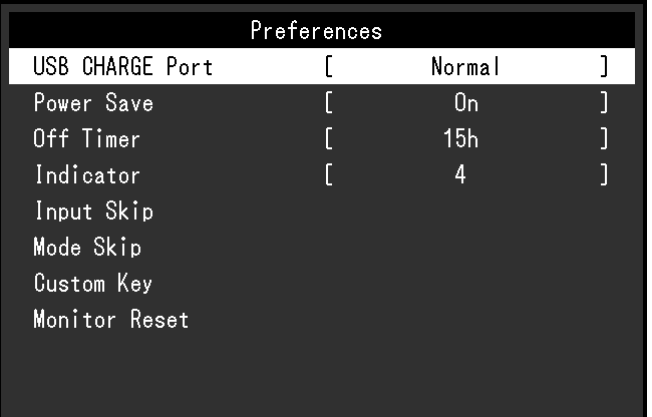

<span id="page-31-1"></span>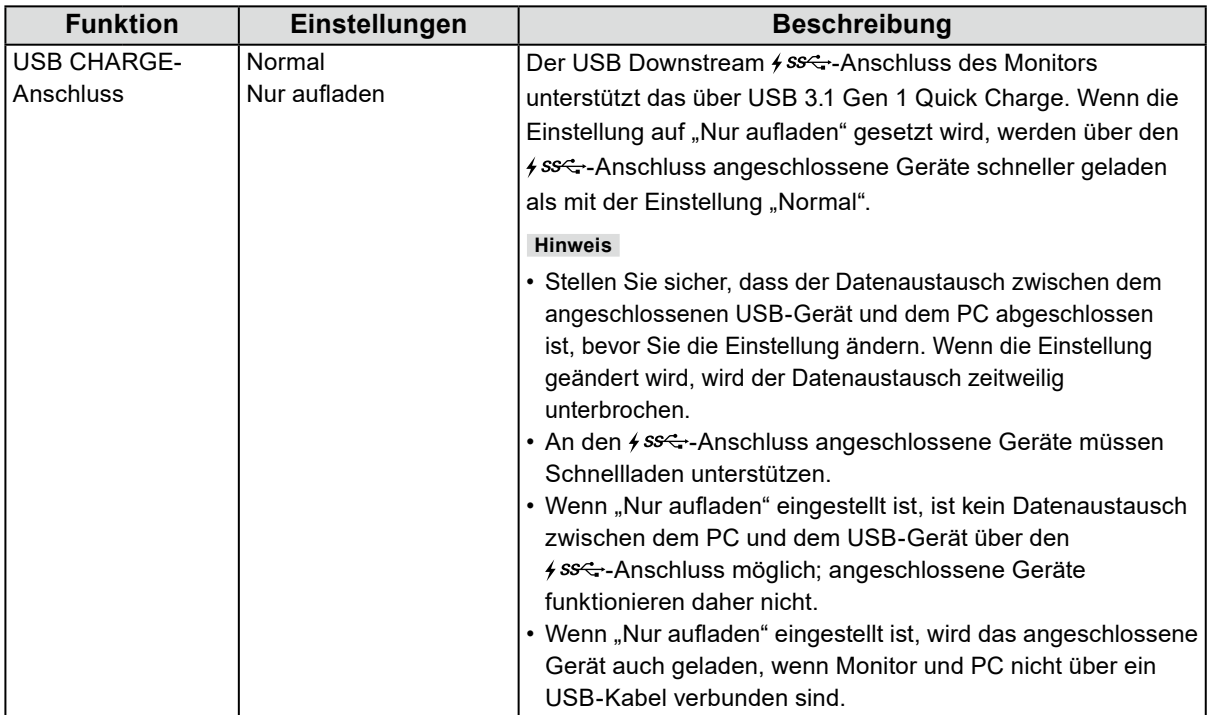

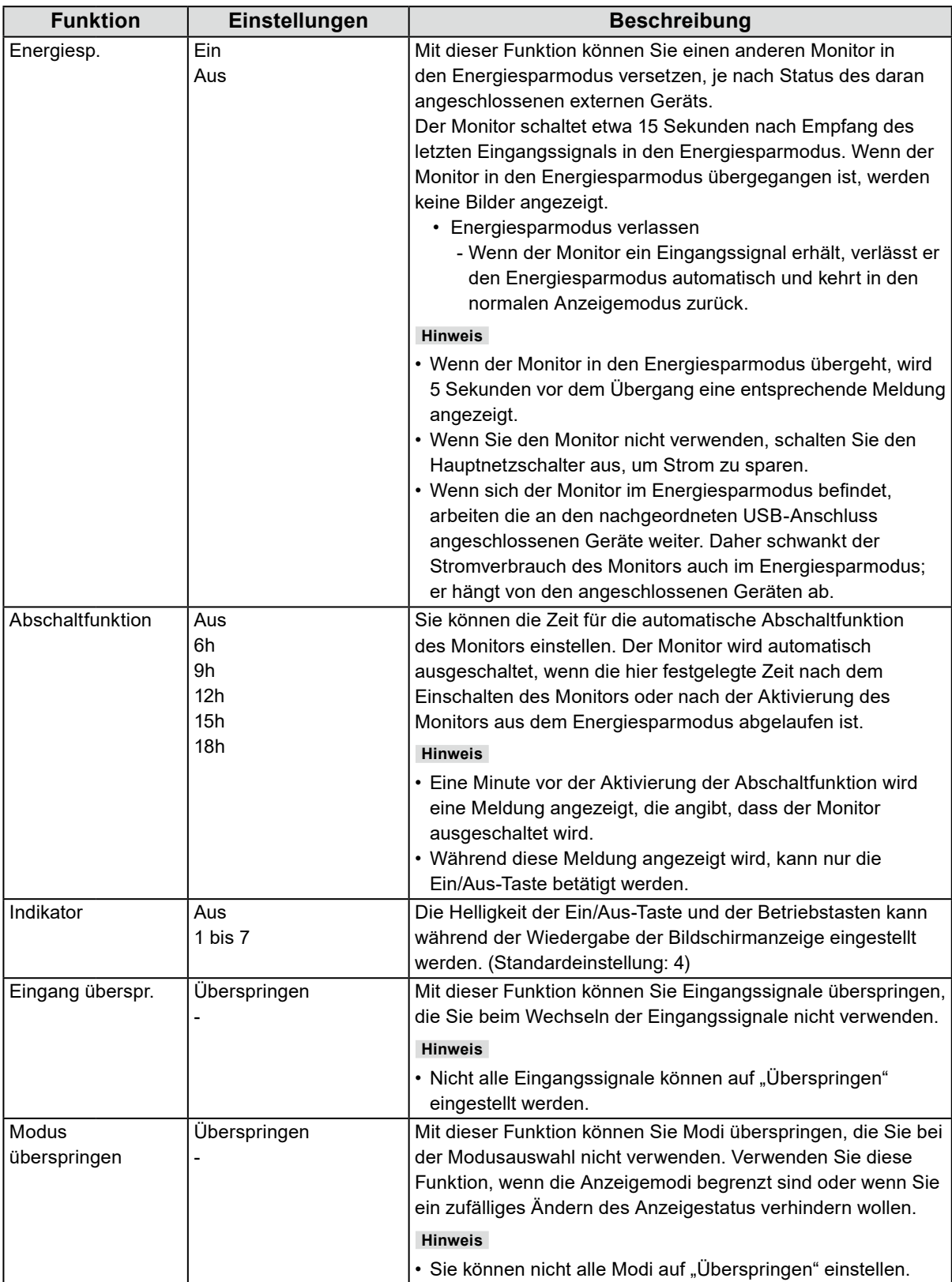

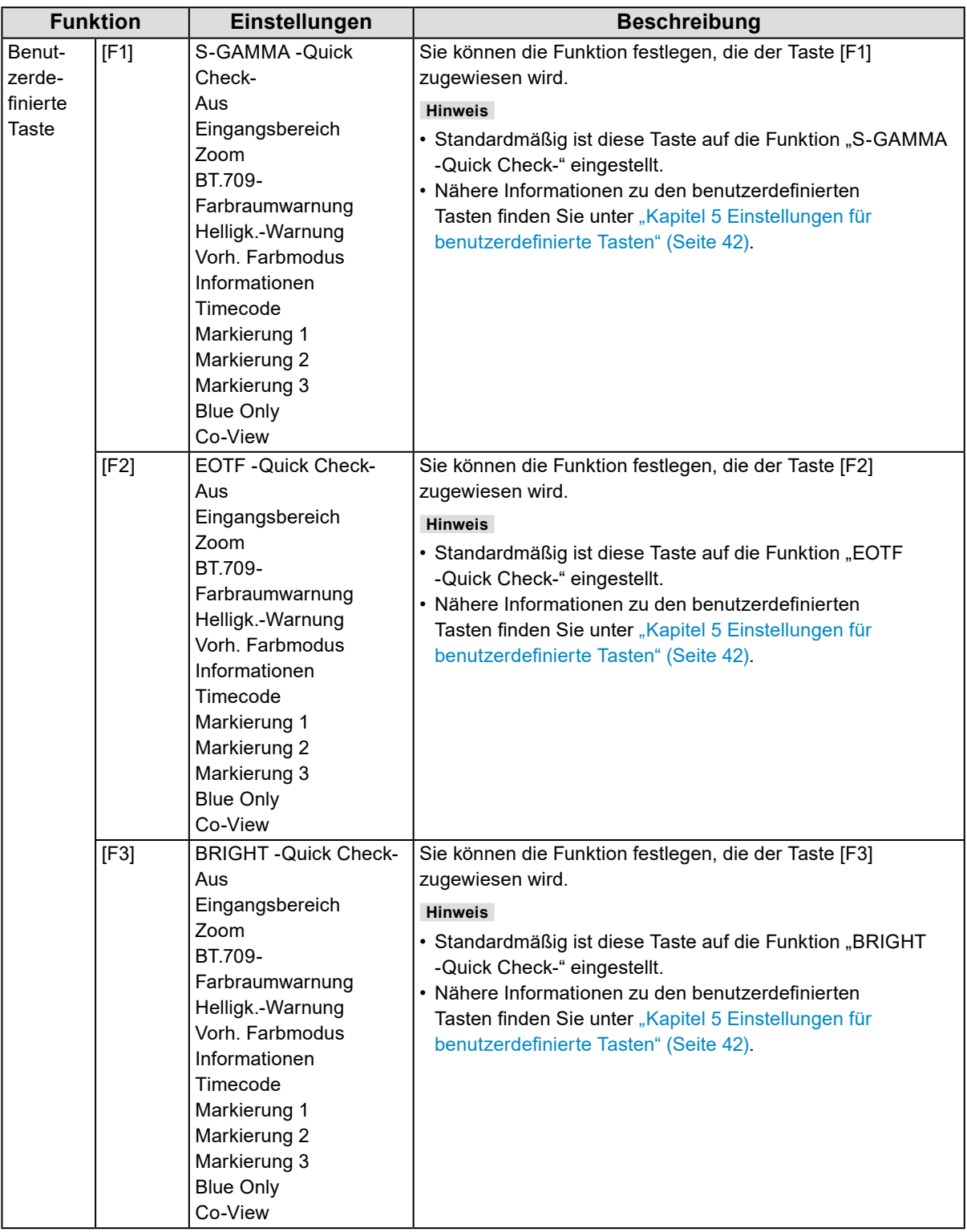

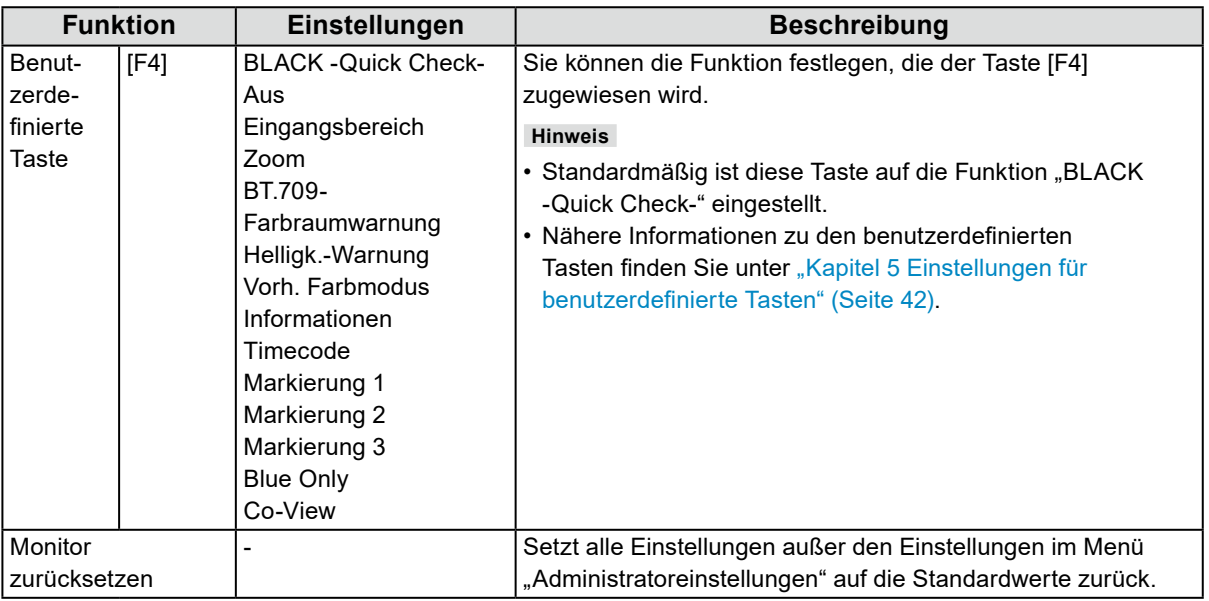

<span id="page-35-0"></span>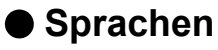

Sie können die Ausgabesprache der Menüs und Meldungen auswählen.

#### **Einstellungen**

Englisch, Deutsch, Französisch, Spanisch, Italienisch, Schwedisch, Japanisch, Vereinfachtes Chinesisch, Traditionelles Chinesisch

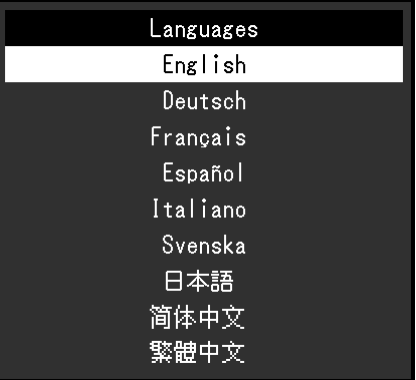

### **●Informationen**

Beispiel:

Sie können die Monitordaten (Modellbezeichnung, Seriennummer (S/N), Firmware-Version, Nutzungsdauer) und die Eingangssignalinformationen überprüfen.

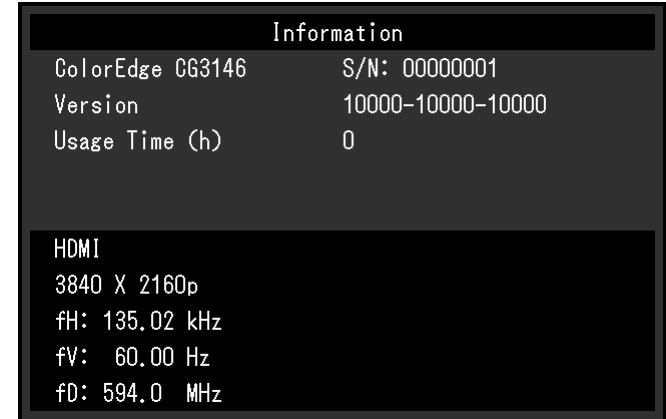
# **Kapitel 4 SelfCalibration**

Dieses Produkt ist mit einem eingebauten Kalibrierungssensor ausgestattet. Wenn die Kalibrierungsziele und der Zeitplan für die Ausführung festgelegt werden, arbeitet der Kalibrierungssensor automatisch und kalibriert den Monitor regelmäßig. Diese automatische Kalibrierfunktion wird als "SelfCalibration" bezeichnet. Die Einstellungsdetails der SelfCalibration unterscheiden sich je nach ausgewähltem Farbmodus.

- Standard Mode (Farbmodus ohne "CAL1", "CAL2" und "CAL3"): Der Farbwiedergabebereich des Monitors wird aktualisiert und der Anzeigemodus in jedem Modus wird wie folgt angepasst
	- Die Temperatur wird so eingestellt, dass sie dem eingestellten Wert so nah wie möglich kommt.
	- Die Werte des Farbraums werden so eingestellt, dass sie den jeweils eingestellten Werten so nah wie möglich kommen.
	- Die Informationen zur Helligkeit werden aktualisiert.
- Advanced Mode (Farbmodus "CAL1", "CAL2" und "CAL3"):
	- Bei Ausführung der SelfCalibration-Funktion am Monitor selbst kalibrieren Sie den Monitor mit den eingestellten Zielen.
	- Wenn Sie ColorNavigator 7 nutzen, verwenden Sie ein Messgerät zusammen mit der Software, um den kalibrierten Zustand des Monitors aufrechtzuerhalten.

#### **Achtung**

- Wenn für den SelfCalibration-Modus mehrere Farbmodi eingestellt sind, wird der Aufwärmvorgang mehrfach ausgeführt (\*1). Es kann eine Weile dauern, bis die SelfCalibration für alle Farbmodi abgeschlossen ist.
- \*1 Wenn die SelfCalibration für Farbmodi mit großen Helligkeitsunterschieden nacheinander ausgeführt wird, z. B. in Fällen, in denen die SelfCalibration für den HDR-Farbmodus (PQ\_BT.2100, PQ\_DCI-P3 oder HLG\_BT.2100) nach der SelfCalibration für den SDR-Farbmodus (BT.2020, BT.709 oder DCI-P3) ausgeführt wird, passiert der Aufwärmvorgang jedes Mal.

#### **Hinweis**

- SelfCalibration kann 30 Minuten nach dem Einschalten des Monitors durchgeführt werden.
- SelfCalibration kann auch durchgeführt werden, wenn keine Signale von externen Geräten eingegeben werden.
- Um Anpassungen beizubehalten, die Sie mit ColorNavigator 7 eingestellt haben, wird empfohlen, die SelfCalibration-Funktion auszuführen.
- Da die Helligkeit und die Chromatizität bei Gebrauch des Monitors variieren, empfehlen wir, den Monitor regelmäßig zu kalibrieren.
- Die Messergebnisse des eingebauten Kalibriersensors können mit den Messergebnissen des externen, von Ihnen als Referenz eingesetzten Messgeräts korreliert werden. Nähere Informationen entnehmen Sie bitte dem Benutzerhandbuch von ColorNavigator 7.

Sie können die Kalibrierungsziele und den Zeitplan für die Ausführung mittels ColorNavigator 7 oder über das Einstellungsmenü des Monitors festlegen.

Sie können die ColorNavigator 7-Software und das Benutzerhandbuch von unserer Website herunterladen: [www.eizoglobal.com](https://www.eizoglobal.com)

#### **Hinweis**

- Um die Software zu benutzen, muss ein PC über das mitgelieferte USB-Kabel mit dem Monitor verbunden sein.
- Informationen zur Verbindung mit einem USB-Kabel finden Sie unter ["Anschluss-Prozedur" \(Seite 68\)](#page-67-0).
- Solange Sie diese Software benutzen, betätigen Sie keinesfalls die Ein/Aus-Taste oder die Betriebstasten an der Vorderseite des Monitors.

## **4-1. SelfCalibration-Funktionen**

Stellen Sie die Details für "SelfCalibration" ein.

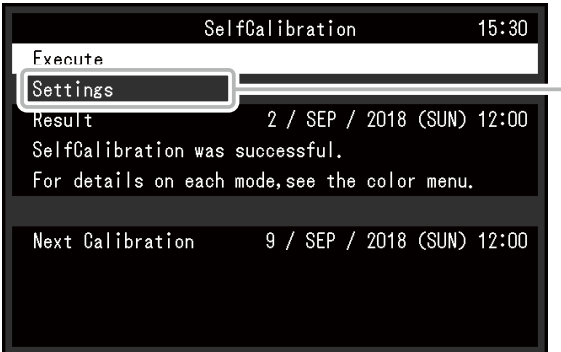

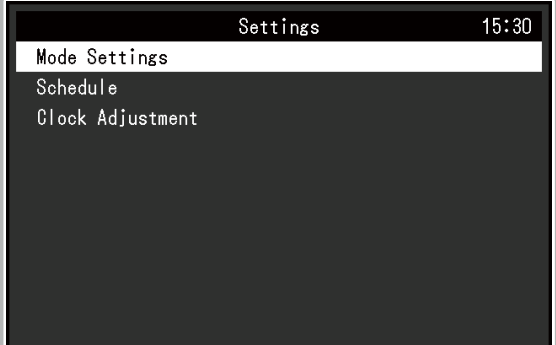

 $\sim$ 

<span id="page-37-1"></span><span id="page-37-0"></span>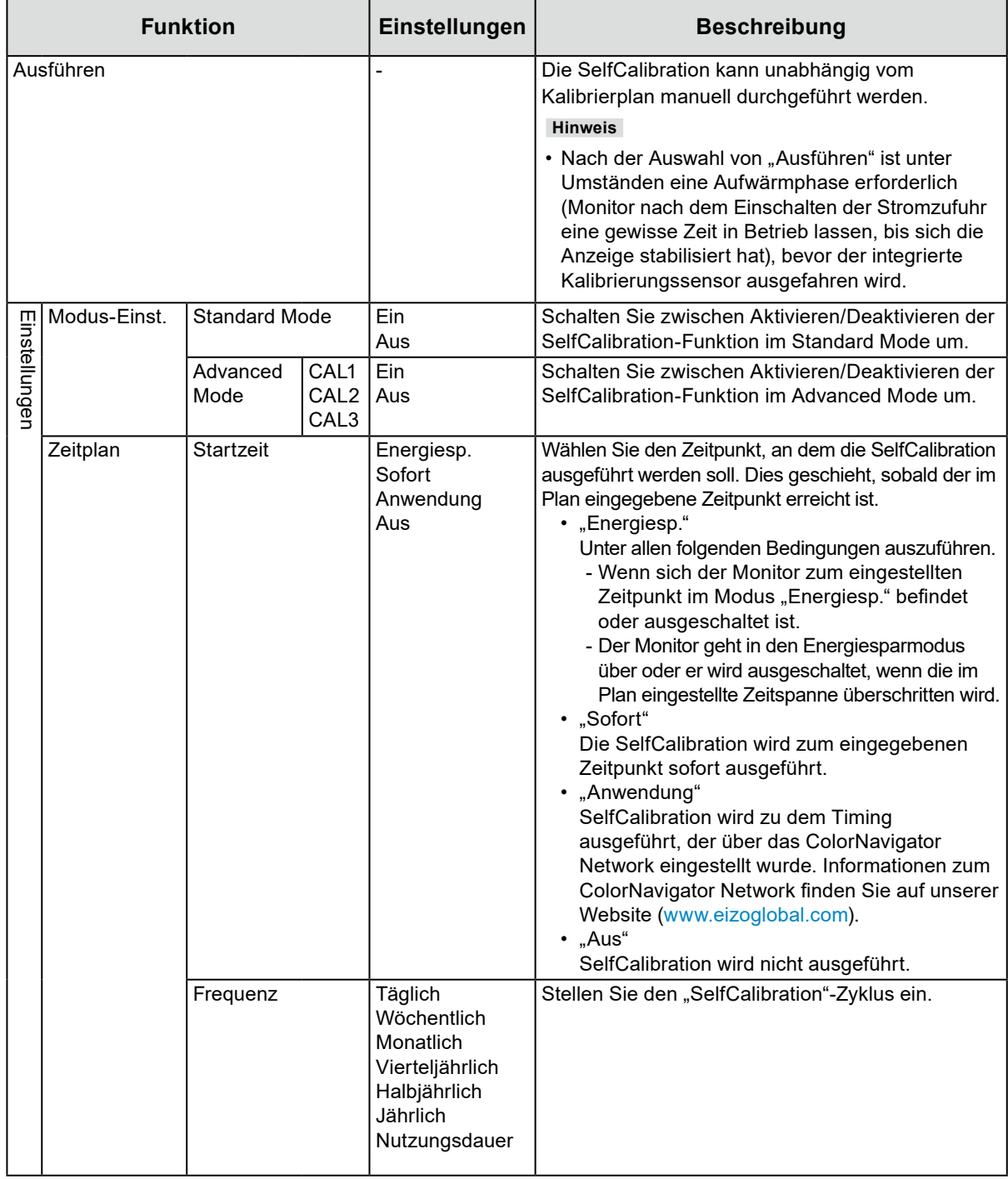

<span id="page-38-0"></span>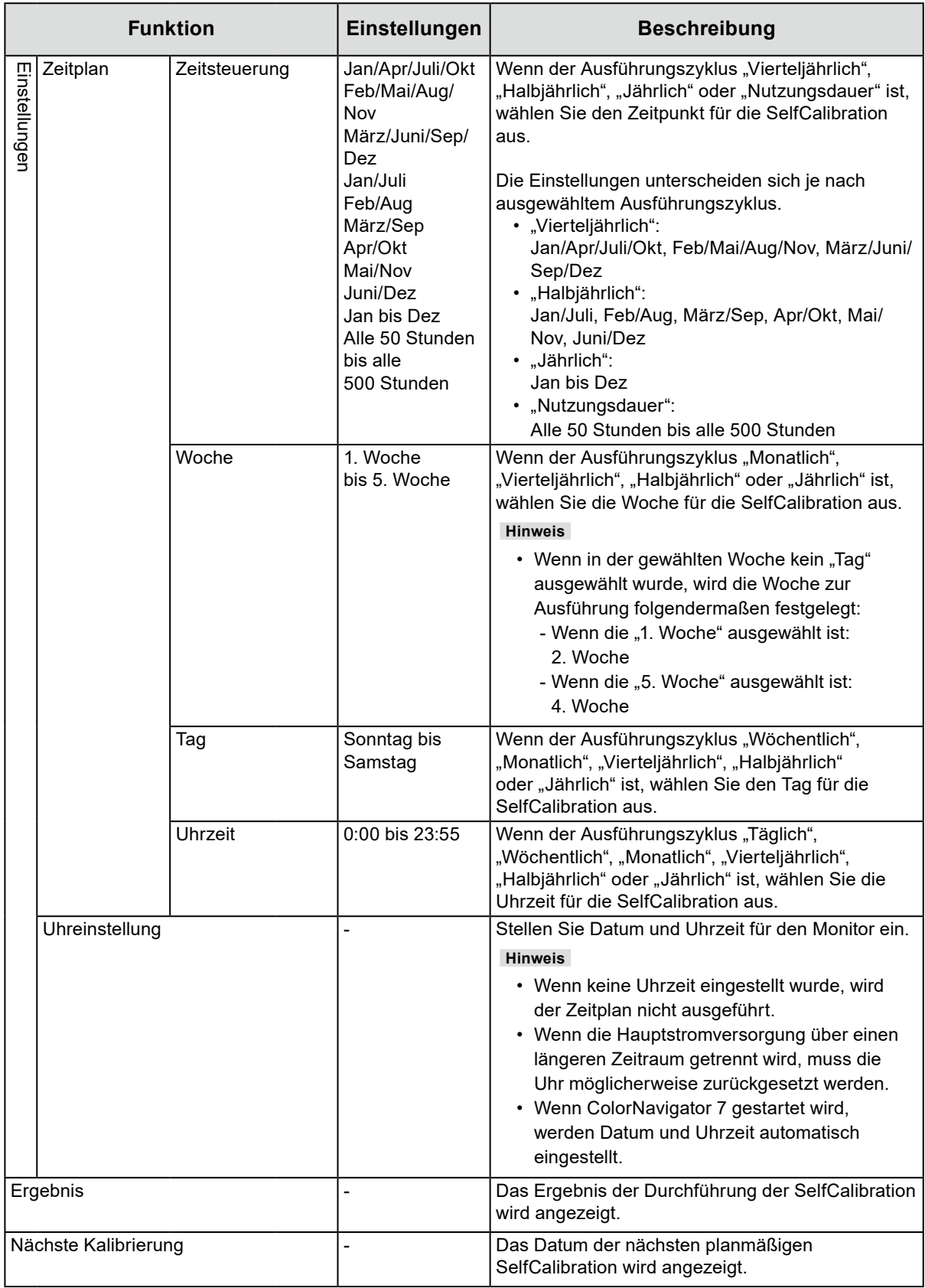

## **4-2. Ziele einstellen**

Stellen Sie Kalibrierungsziele für den Advanced Mode ein. Sie können Ziele mit ColorNavigator 7 oder am Monitor selbst einstellen.

Wenn Sie zur Einstellung den Monitor selbst verwenden, stellen Sie im Menü "Farbe" die folgenden Funktionen ein.

• "Farbmodus"

Wählen Sie entweder "CAL1", "CAL2" oder "CAL3".

<span id="page-39-0"></span>• "Zieleinstellungen" Stellen Sie ein Kalibrierungsziel für die SelfCalibration ein.

## **4-3. Durchführung**

SelfCalibration kann gemäß eines eingestellten Zeitplans oder unabhängig von einem Zeitplan durchgeführt werden.

Sie können einen Zeitplan mit ColorNavigator 7 oder am Monitor selbst festlegen.

Wenn Sie die SelfCalibration durchführen, indem Sie einen Zeitplan am Monitor selbst festlegen, unterscheidet sich die Methode zur Aktivierung von SelfCalibration je nach Farbmodus (Standard Mode oder Advanced Mode).

#### **Achtung**

• Wenn sich das Videosignal vom externen Gerät während der SelfCalibration ändert (das Signal verschwindet; ein Signal wird eingegeben, obwohl vorher kein Signal eingegangen ist; o. ä.), wird SelfCalibration automatisch abgebrochen.

### **●Durchführung unabhängig von einem Zeitplan**

Manuelle Durchführung einer SelfCalibration.

Es gibt die folgenden zwei Methoden für die Durchführung einer SelfCalibration.

- Durchführung vom Menü "SelfCalibration" aus Wählen Sie im Menü "SelfCalibration" "Ausführen" aus. SelfCalibration wird für alle Farbmodi durchgeführt, die in den "Einstellungen" - "Modus-Einst." im Menü "SelfCalibration" auf "Ein" gestellt sind.
- Durchführung vom Menü "Farbe" aus Wählen Sie unter "Farbmodus" im Menü "Farbe" die Option "CAL1", "CAL2", or "CAL3" und danach "Kalibrierung ausführen".

Führen Sie die SelfCalibration für den angezeigten Farbmodus durch.

## **●Durchführung durch Festlegung eines Zeitplans**

Stellen Sie den Kalibrierplan für die SelfCalibration ein.

Stellen Sie unter "Einstellungen" im Menü "SelfCalibration" den Kalibrierplan sowie Datum und Uhrzeit des Monitors für SelfCalibration ein.

#### **Achtung**

• Falls eine planmäßige SelfCalibration automatisch abgebrochen wird, wird sie erneut ausgeführt, wenn der Monitor eine Stunde oder mehr nach dem Abbrechen in den Energiesparmodus übergeht, oder wenn der Monitor mit  $\bigcup$  ausgeschaltet wird.

### **●Aktivierung der SelfCalibration im Standard Mode**

Führen Sie die SelfCalibration im Standard Mode durch.

Stellen Sie unter "Einstellungen" im Menü "SelfCalibration" die folgenden Funktionen ein:

• .Modus-Einst."

Stellen Sie "Standard Mode" auf "Ein".

## **●Aktivieren der SelfCalibration-Funktion im Advanced Mode**

Führen Sie die SelfCalibration-Funktion im Advanced Mode aus.

- Stellen Sie unter "Einstellungen" im Menü "SelfCalibration" die folgenden Funktionen ein:
- "Modus-Einst." Wählen Sie "Advanced Mode" aus.
- "Advanced Mode"
- Wählen Sie entweder "CAL1", "CAL2" oder "CAL3" und stellen Sie "Ein".

## **4-4. Überprüfung der Ergebnisse**

Überprüfen Sie die Ergebnisse der SelfCalibration auf dem Monitor.

Stellen Sie im Menü "Farbe" die folgenden Funktionen ein:

- "Farbmodus"
	- Wählen Sie entweder "CAL1", "CAL2" oder "CAL3".
- "Ergebnis" Überprüfen Sie das Ergebnis der SelfCalibration.

# **Kapitel 5 Einstellungen für benutzerdefinierte Tasten**

Sie können den benutzerdefinierten Tasten Funktionen zuweisen, um sie schnell und einfach aufrufen zu können.

In diesem Kapitel wird beschrieben, wie Sie die benutzerdefinierten Tasten bedienen und ihnen Funktionen zuweisen.

## **5-1. Grundfunktionen der benutzerdefinierten Tasten**

### **1. Ausführen**

1. Drücken Sie die  $\bigcap_{S\subset\mathsf{S}\mathsf{AMMA}}^{S\subset\mathsf{G}\mathsf{AMMA}}$  (F1),  $\bigcap_{S\subset\mathsf{F}}$  (F3) oder  $\bigcap_{S\subset\mathsf{F}}$  (F4)-Taste. S-GAMMA EOTF BRIGHT BLACK<br>Die belegte Funktion auf der (F1), (F1), (F2), (F3) oder (F4)-Taste wird aufgerufen.

## **5-2. Zuweisen einer Funktion zu einer benutzerdefinierten Taste**

### **1. Menü anzeigen**

1. Drücken sie den Drehschalter.

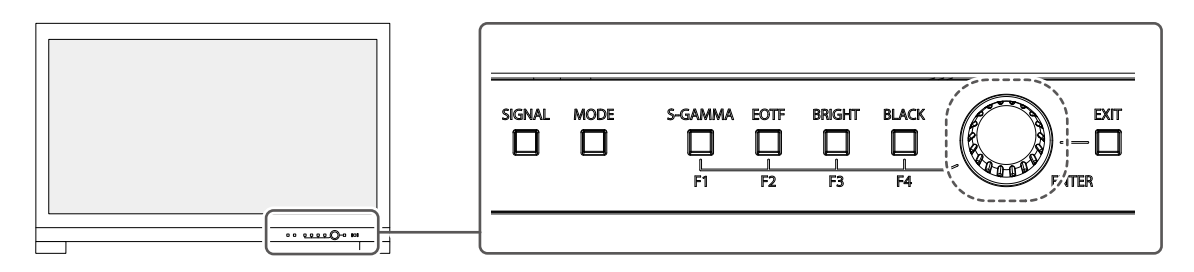

Das Einstellungsmenü wird angezeigt.

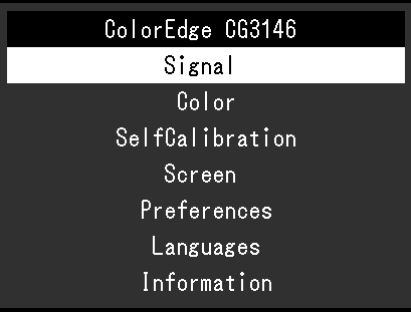

2. Drehen Sie den Drehschalter auf "Einstellungen" und drücken Sie ihn. Das Einstellungsmenü wird angezeigt.

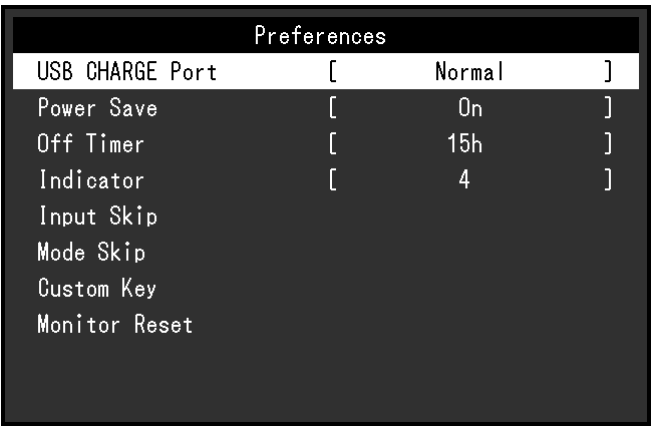

3. Drehen Sie den Drehschalter auf "Benutzerdefinierte Taste" und drücken Sie ihn. Das Menü für benutzerdefinierte Tasten wird angezeigt.

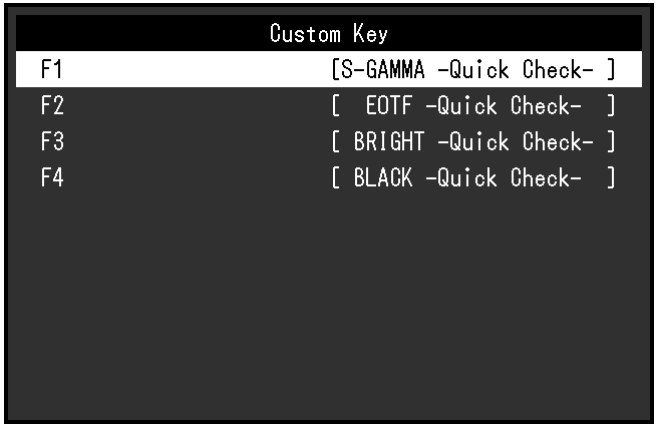

4. Drehen Sie den Drehschalter auf die benutzerdefinierte Taste, der Sie eine Funktion zuweisen wollen und drücken Sie dann den Schalter.

Das Menü zum Zuweisen von Funktionen wird angezeigt.

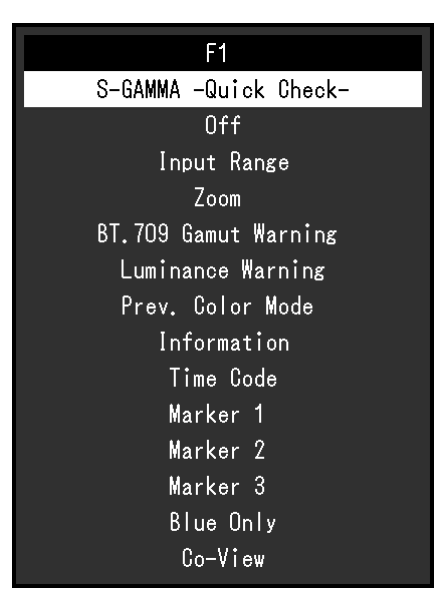

Weitere Informationen zu Funktionen siehe "Funktionen, die auf benutzerdefinierte Tasten zugewiesen [werden können" \(Seite 44\)](#page-43-0).

5. Drehen Sie den Drehschalter, um die zuzuweisende Funktion auszuwählen und drücken Sie dann den Schalter.

Diese Funktion wird der benutzerdefinierten Taste zugewiesen.

### **2.Verlassen**

1. Drücken Sie die  $\Box$  (EXIT)-Taste mehrmals.

<span id="page-43-0"></span>Sie verlassen das Einstellungsmenü.

### **●Funktionen, die auf benutzerdefinierte Tasten zugewiesen werden können**

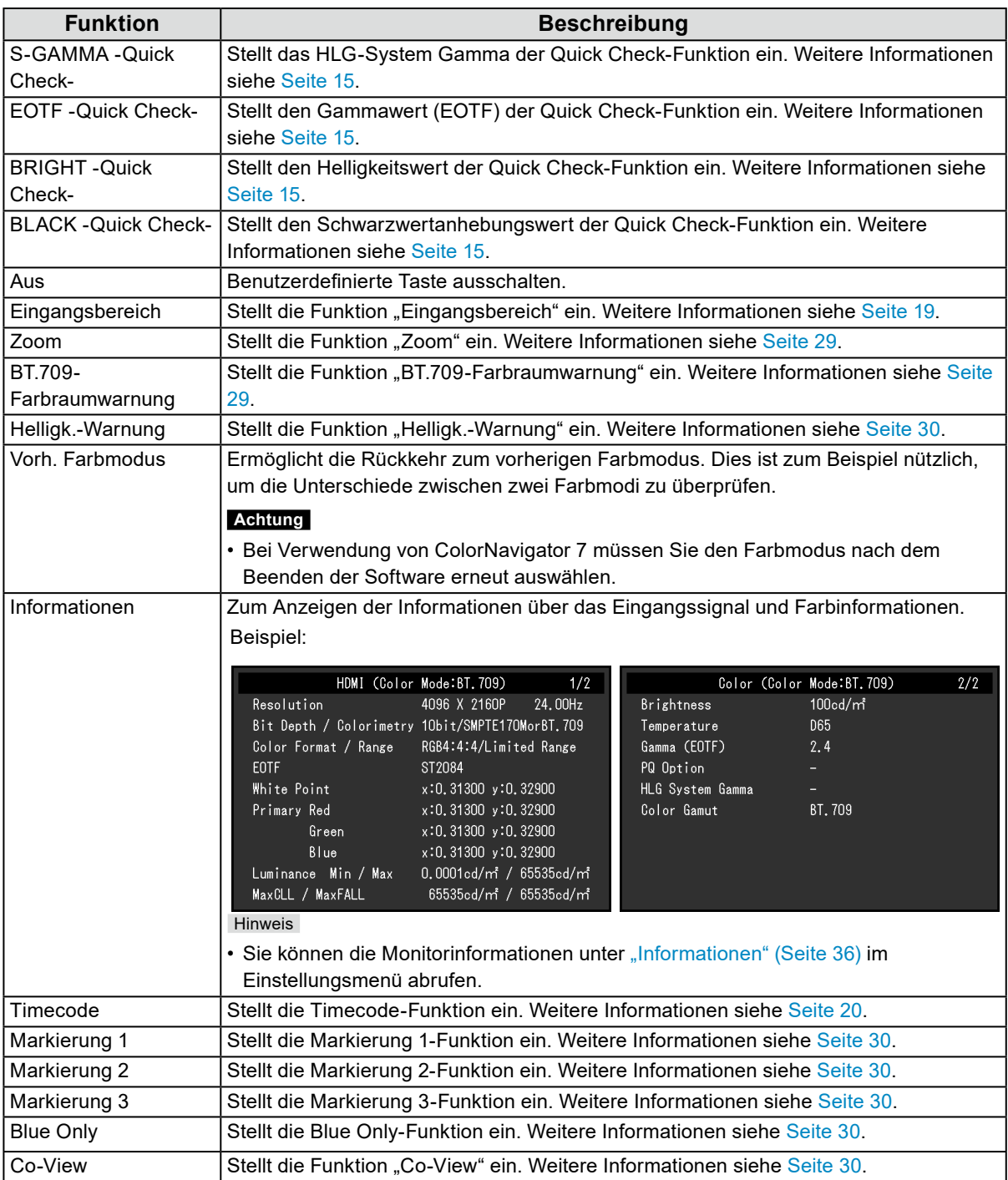

# **Kapitel 6 Administratoreinstellungen**

In diesem Kapitel wird die Konfiguration des Monitors über das Menü "Administratoreinstellungen" beschrieben.

## **6-1. Grundfunktionen des Menüs "Administratoreinstellungen"**

### **1. Menü anzeigen**

- 1. Drücken Sie  $\bigcup$ , um den Monitor auszuschalten.
- 2. Während Sie die Taste ganz links drücken, halten Sie  $\bigcirc$  mindestens 2 Sekunden lang gedrückt, um den Monitor einzuschalten.

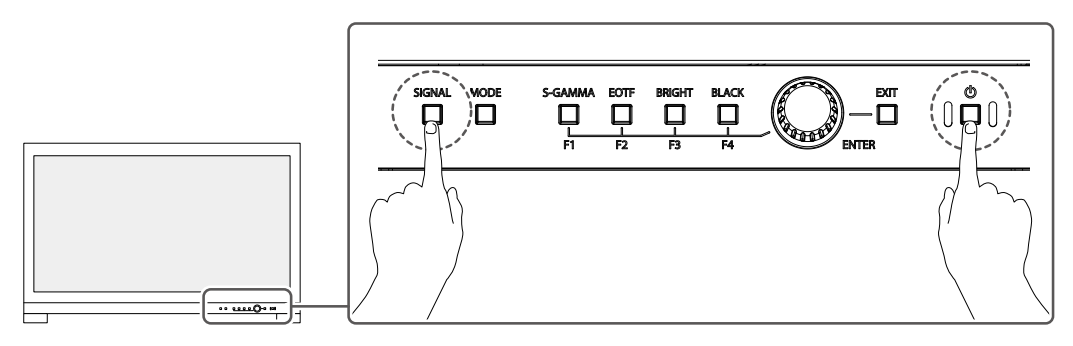

Das Menü "Administratoreinstellungen" wird geöffnet.

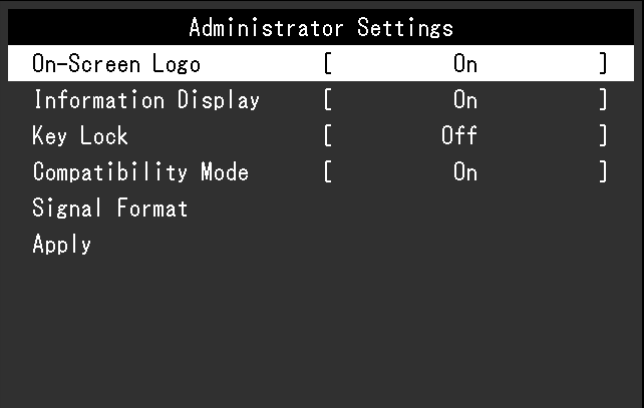

## **2.Einstellen**

1. Drehen Sie den Drehschalter, um eine einzustellende Option zu wählen, und drücken Sie dann den Schalter.

Das Anpassungs-/Einstellungsmenü wird angezeigt.

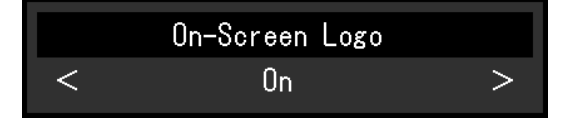

2. Drehen Sie den Drehschalter, um die Option anzupassen/einzustellen und drücken Sie dann den Schalter.

Das Menü "Administratoreinstellungen" wird geöffnet.

### **3. Anwenden und Verlassen**

- 1. Wählen Sie "Anwenden" und drücken Sie dann den Schalter.
	- Die Einstellungen sind damit bestätigt, und das Menü "Administratoreinstellungen" wird geschlossen.

## 6-2. Funktionen im Menü "Administratoreinstellungen"

[ Version. 1. 2 / YUV ] [ 4K 60Hz / YUV / HDR ]

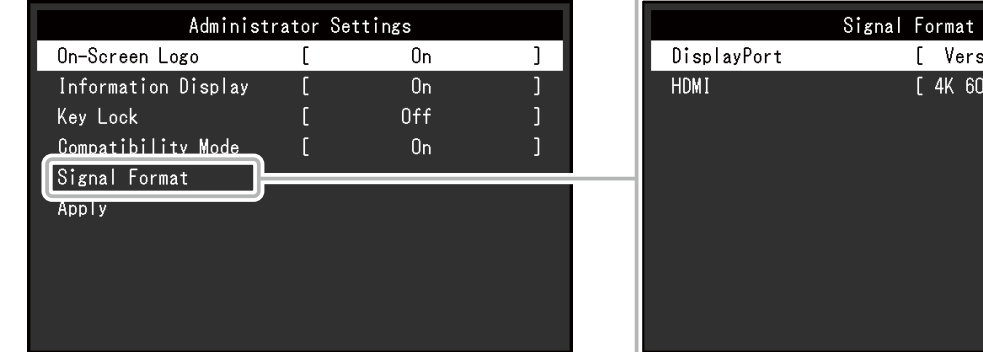

<span id="page-45-2"></span><span id="page-45-1"></span><span id="page-45-0"></span>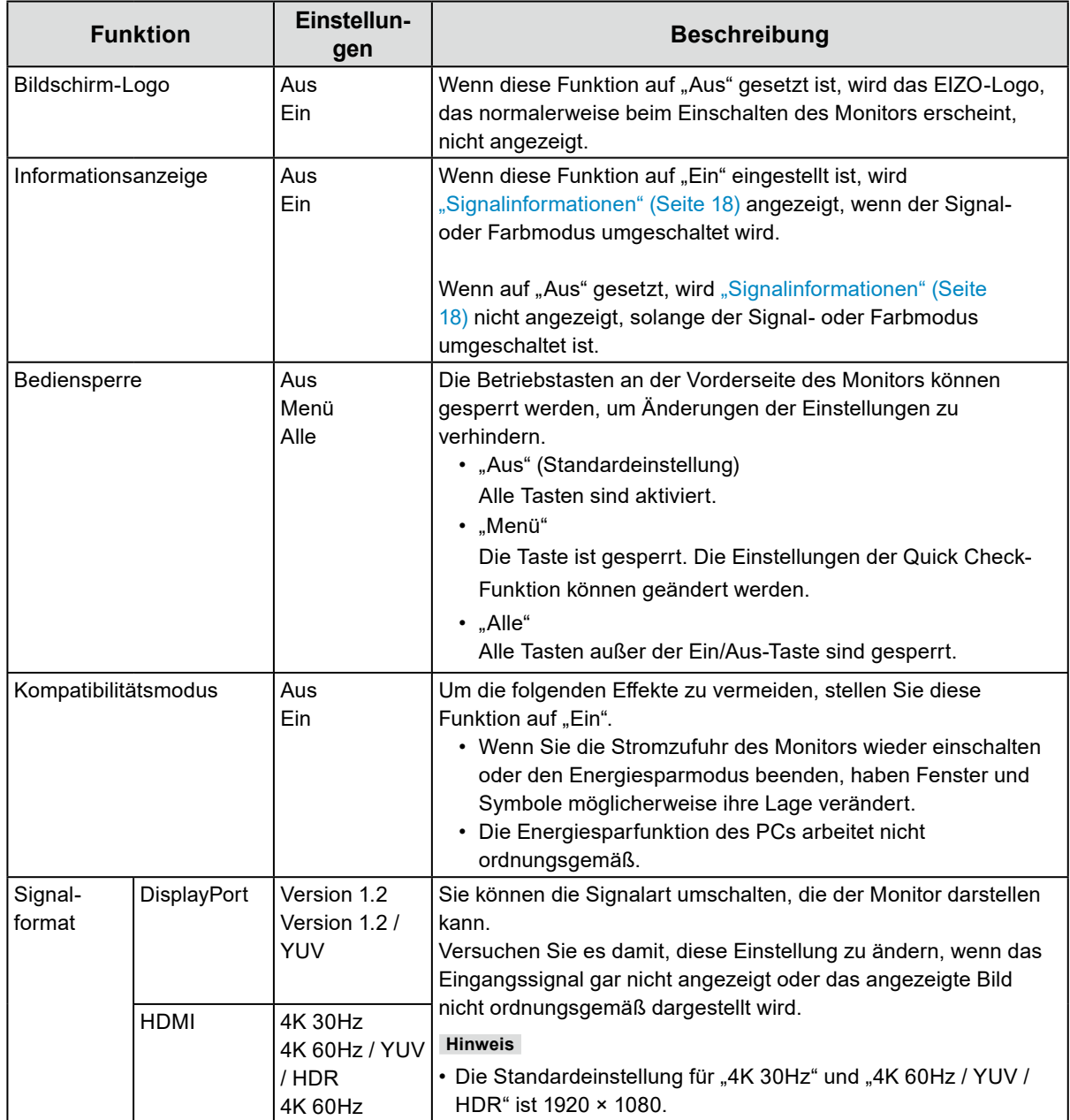

# **Kapitel 7 SDR/HDR-Einstellungen**

In diesem Kapitel wird das Konfigurieren des Monitors für die Bilderstellung beschrieben. In ["7-1. Informationen zu den einzelnen Farbmodi" \(Seite 47\)](#page-46-0) werden die Anwendungen und Konfigurationen der einzelnen Farbmodi beschrieben.

In ["7-2. Vorgehensweise bei der Einstellung" \(Seite 54\)](#page-53-0) wird das Verfahren zum Konfigurieren der einzelnen Farbmoduseinstellungen beschrieben, die sich jeweils für die Anzeige einer bestimmten Anwendung eignen.

["7-3. Einstellungen mit ColorNavigator 7" \(Seite 58\)](#page-57-0) enthält einen Überblick über die Vorgehensweise beim Konfigurieren von Einstellungen per Software.

#### **Achtung**

• Zum Prüfen der Firmwareversion Ihres Monitors vor dem Konfigurieren der Einstellungen siehe "Informationen" (Seite 36). Wählen Sie auf unserer Website [\(www.eizoglobal.com\)](https://www.eizoglobal.com) "Software and Drivers" unter "Support", geben Sie den Produktnamen ein und führen Sie eine Suche durch. Laden Sie das Programm herunter und aktualisieren Sie die Firmware, falls sich ihre Version von der neuesten unterscheidet.

**Hinweis**

- Es dauert ca. 3 Minuten (unter unseren Messbedingungen), bis sich das Monitorbild stabilisiert hat. Für hochpräzise Einstellungen, lassen Sie den Monitor mindestens 20 Minuten nach dem Einschalten laufen.
- Wenn Sie zwischen den SDR-Farbmodi (BT.2020, BT.709 und DCI-P3) und den HDR-Farbmodi (PQ\_BT.2100, PQ\_ DCI-P3 und HLG\_BT.2100) wechseln, warten Sie nach dem Umschalten der Farbmodi mindestens 30 Minuten oder länger und passen Sie dann den Monitor an.

## **7-1. Informationen zu den einzelnen Farbmodi**

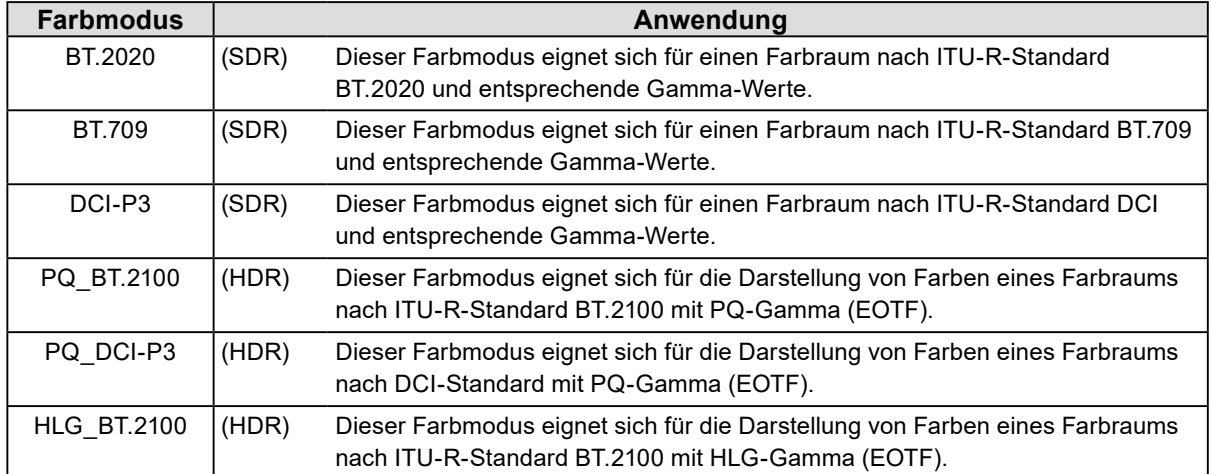

### <span id="page-46-0"></span>**●Arten und Anwendung von Farbmodi für die Bilderstellung**

Das Verhältnis zwischen dem Eingangssignal (10 Bit: 0–1023) und der Helligkeitsdarstellung auf dem Monitor bei richtiger Konfiguration der einzelnen Farbmodi ist nachfolgend angegeben. Weitere Informationen zur Konfigurierung der Einstellungen siehe "7-2. Vorgehensweise bei der Einstellung" [\(Seite 54\)](#page-53-0).

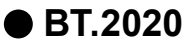

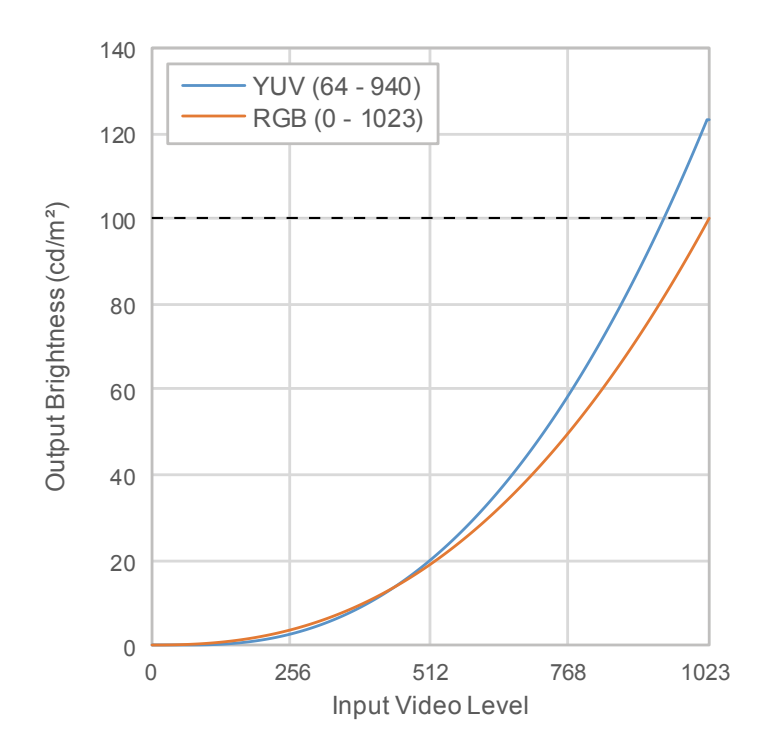

#### **Haupt-Einstellelemente des Einstellungsmenüs**

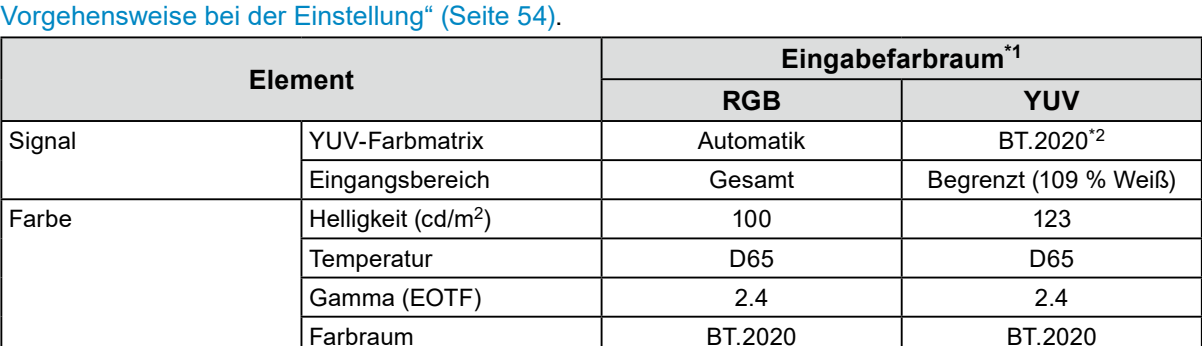

Weitere Informationen zur Vorgehensweise bei der Konfigurierung der Einstellungen siehe "7-2.

\*1 Wenn das Bild korrekt angezeigt wird, können Sie die Einstellungen unter "Signal" - "Signalinformation" im Einstellungsmenü überprüfen. Wenn der Text einschließlich "YCbCr" oder "YCC" in den blauen Rechtecken angezeigt wird, wie unten abgebildet, ist das Eingangssignal YUV. Wenn im blauen Rechteck in der Abbildung rechts die Buchstabenfolge "RGB" angezeigt wird, handelt es sich beim Eingangssignal um ein RGB-Signal.

- SDI Single 1 (Color Mode:BT. 2020) Resolution PavloadID Video Standard Bit Depth **YCC422** Sampling Structure Picture Rate Scanning Method Colorimetry Characteristics Link Order
- SDI HDMI

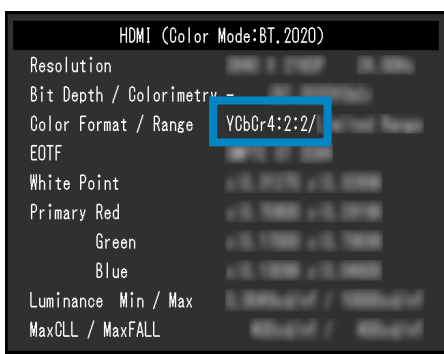

\*2 Abhängig von Einschränkungen oder Einstellungen Ihrer Geräte und Tools kann eine andere Konversionskonstante als BT.2020 angewandt werden.

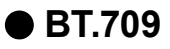

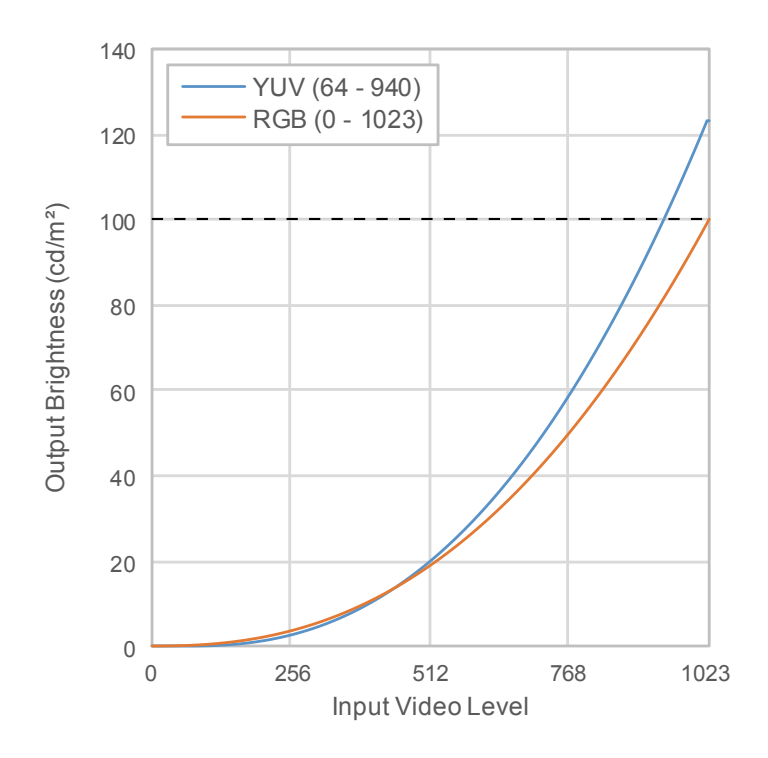

#### **Haupt-Einstellelemente des Einstellungsmenüs**

Weitere Informationen zur Vorgehensweise bei der Konfigurierung der Einstellungen siehe "7-2. [Vorgehensweise bei der Einstellung" \(Seite 54\)](#page-53-0).

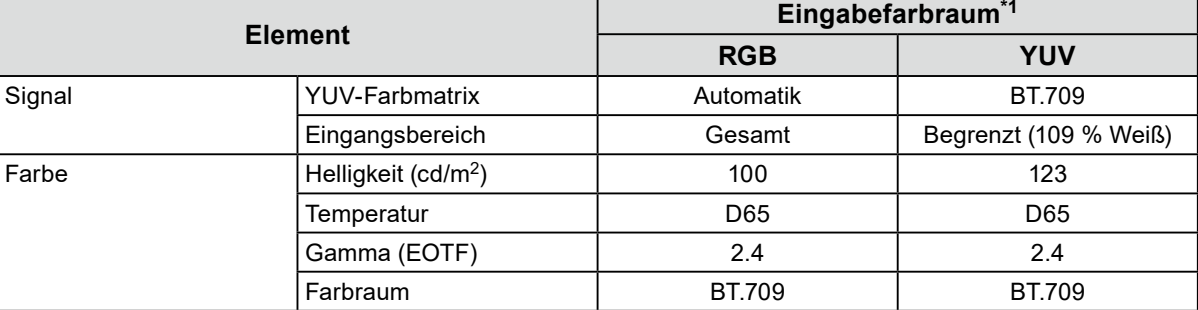

\*1 Wenn das Bild korrekt angezeigt wird, können Sie die Einstellungen unter "Signal" - "Signalinformation" im Einstellungsmenü überprüfen. Wenn der Text einschließlich "YCbCr" oder "YCC" in den blauen Rechtecken angezeigt wird, wie unten abgebildet, ist das Eingangssignal YUV. Wenn im blauen Rechteck in der Abbildung rechts die Buchstabenfolge "RGB" angezeigt wird, handelt es sich beim Eingangssignal um ein RGB-Signal.

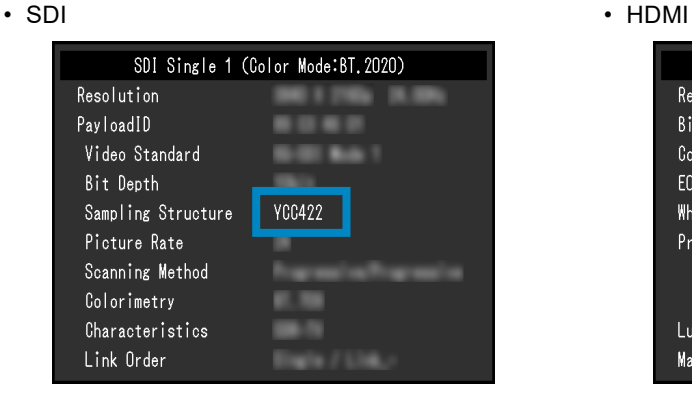

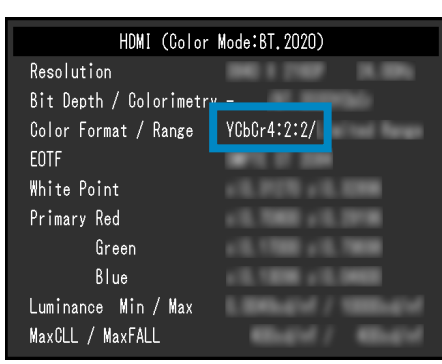

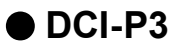

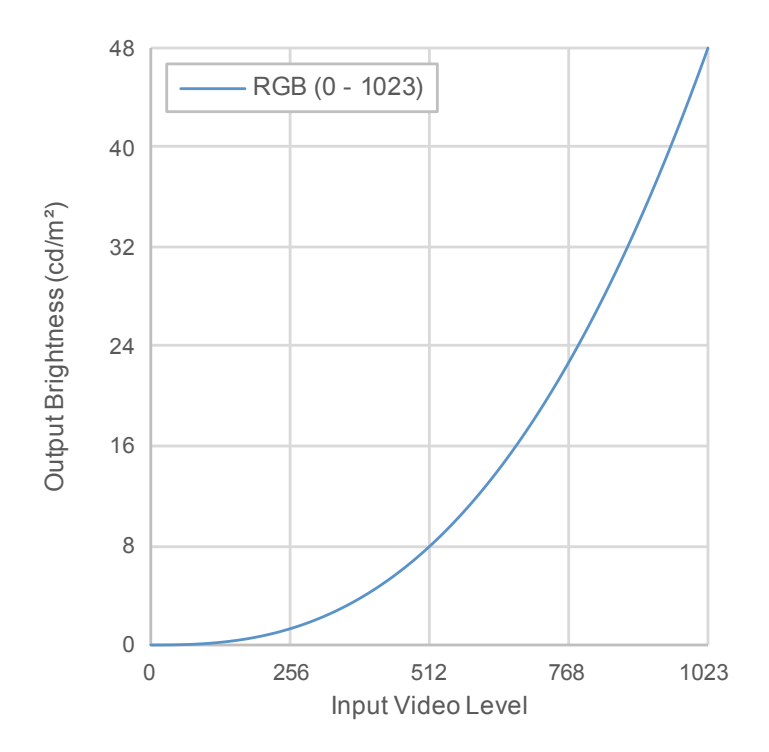

#### **Haupt-Einstellelemente des Einstellungsmenüs**

Weitere Informationen zur Vorgehensweise bei der Konfigurierung der Einstellungen siehe "7-2. [Vorgehensweise bei der Einstellung" \(Seite 54\)](#page-53-0).

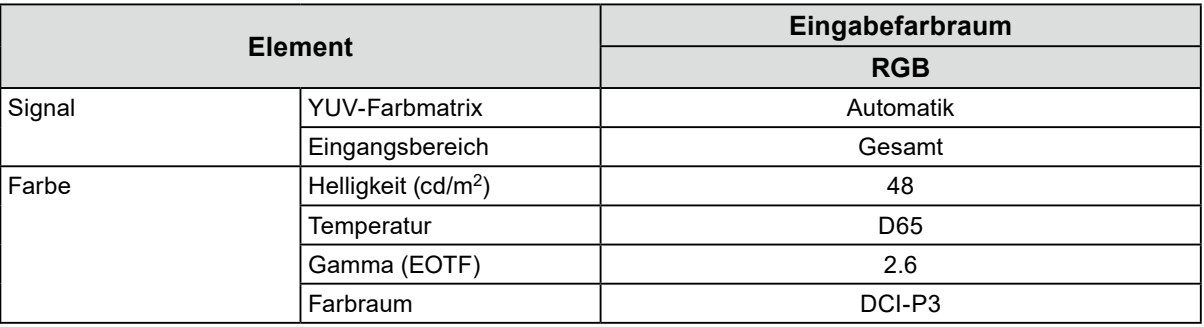

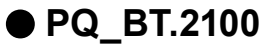

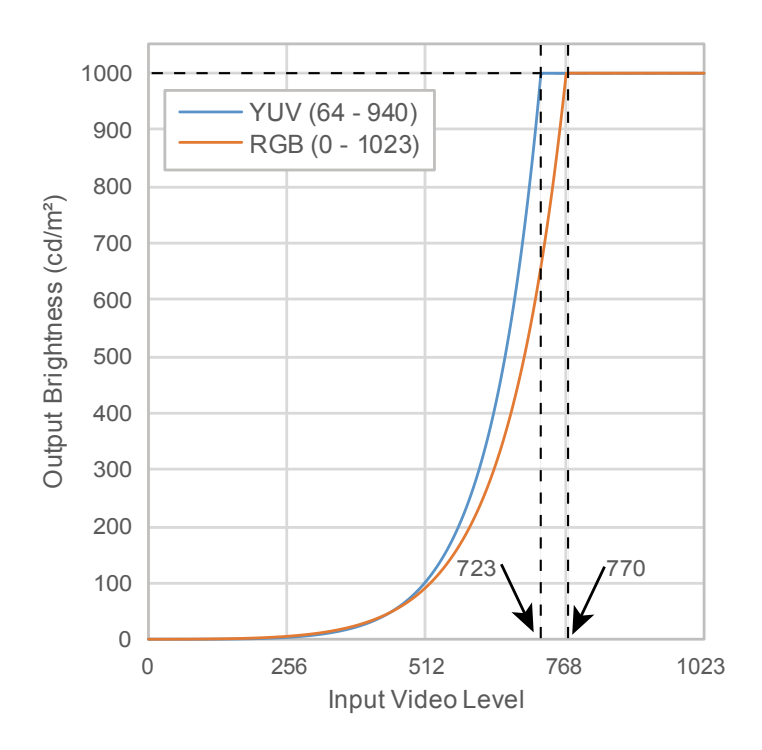

#### **Haupt-Einstellelemente des Einstellungsmenüs**

Weitere Informationen zur Vorgehensweise bei der Konfigurierung der Einstellungen siehe "7-2. [Vorgehensweise bei der Einstellung" \(Seite 54\)](#page-53-0).

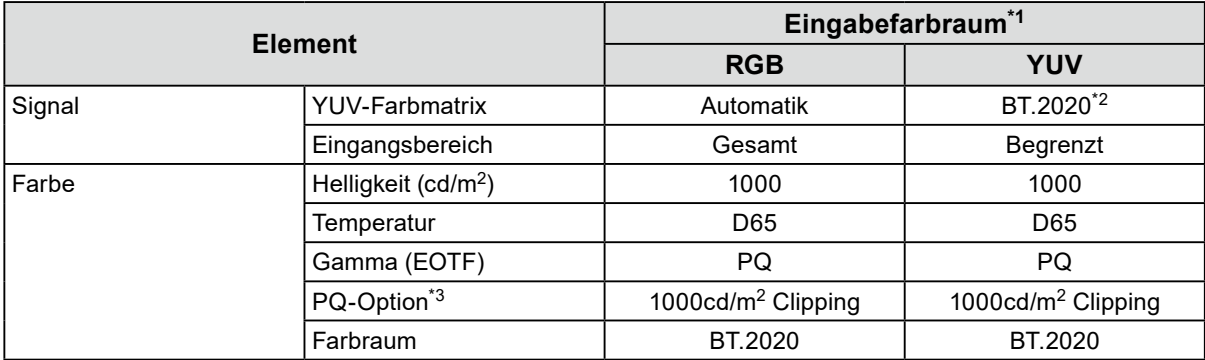

\*1 Wenn das Bild korrekt angezeigt wird, können Sie die Einstellungen unter "Signal" - "Signalinformation" im Einstellungsmenü überprüfen. Wenn der Text einschließlich "YCbCr" oder "YCC" in den blauen Rechtecken angezeigt wird, wie unten abgebildet, ist das Eingangssignal YUV. Wenn im blauen Rechteck in der Abbildung rechts die Buchstabenfolge "RGB" angezeigt wird, handelt es sich beim Eingangssignal um ein RGB-Signal. • SDI • HDMI

- SDI Single 1 (Color Mode:BT. 2020) Resolution PayloadID Video Standard Bit Depth Sampling Structure **YCC422** Picture Rate Scanning Method Colorimetry Characteristics Link Order
- 

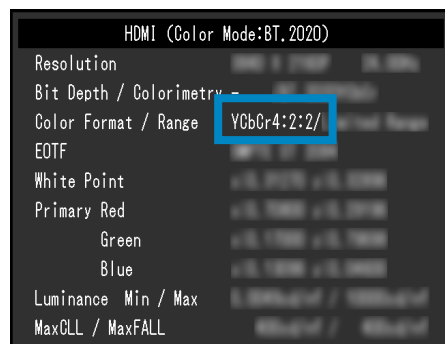

- \*2 Abhängig von Einschränkungen oder Einstellungen Ihrer Geräte und Tools kann eine andere Konversionskonstante als BT.2020 angewandt werden.
- \*3 Weitere Informationen siehe ["PQ-Option" \(Seite 22\)](#page-21-0) und "Einstellung der PQ-Option und Anzeige" [\(Seite 23\)](#page-22-0)

### **●PQ\_DCI-P3**

Das Verhältnis zwischen dem Eingangssignal (0–1023) und der Helligkeitsdarstellung auf dem Monitor ist nachfolgend angegeben.

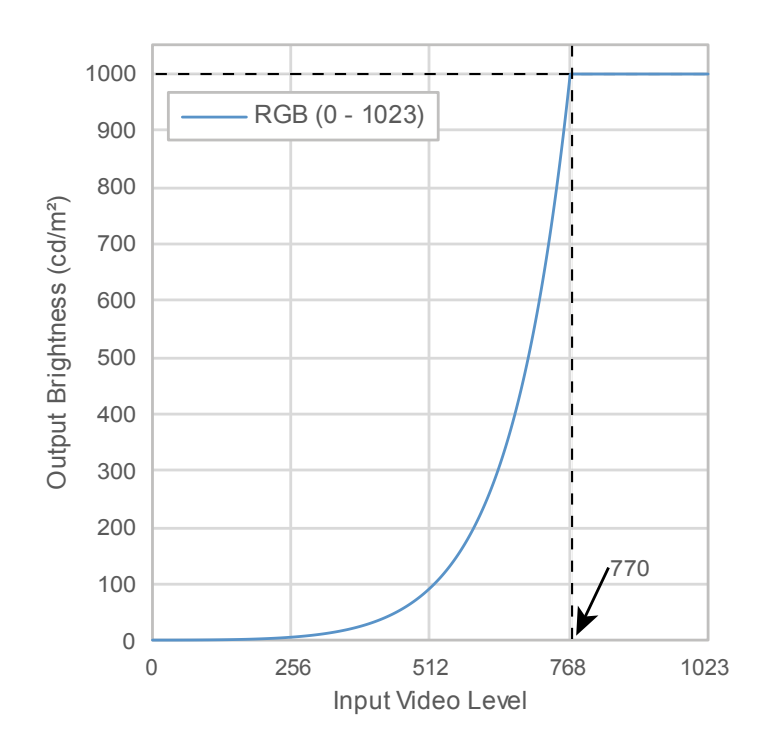

#### **Haupt-Einstellelemente des Einstellungsmenüs**

Weitere Informationen zur Vorgehensweise bei der Konfigurierung der Einstellungen siehe "7-2. [Vorgehensweise bei der Einstellung" \(Seite 54\)](#page-53-0).

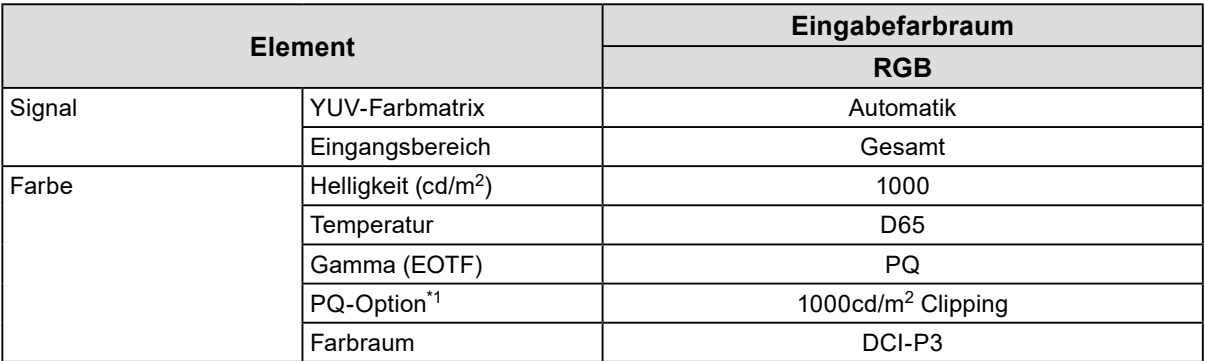

\*1 Weitere Informationen siehe ["PQ-Option" \(Seite 22\)](#page-21-0) und "Einstellung der PQ-Option und Anzeige" [\(Seite 23\)](#page-22-0)

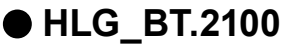

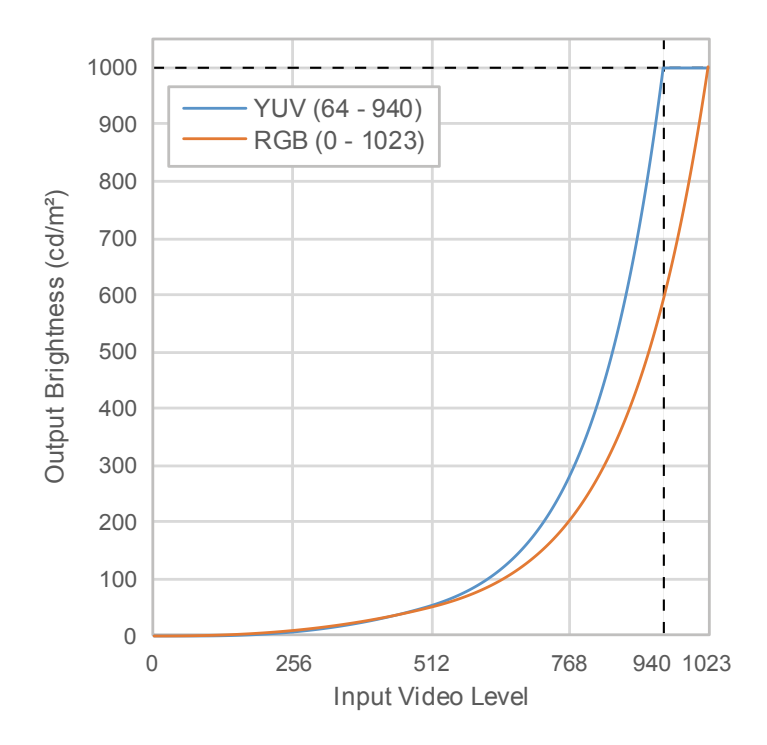

#### **Haupt-Einstellelemente des Einstellungsmenüs**

Weitere Informationen zur Vorgehensweise bei der Konfigurierung der Einstellungen siehe "7-2. [Vorgehensweise bei der Einstellung" \(Seite 54\)](#page-53-0).

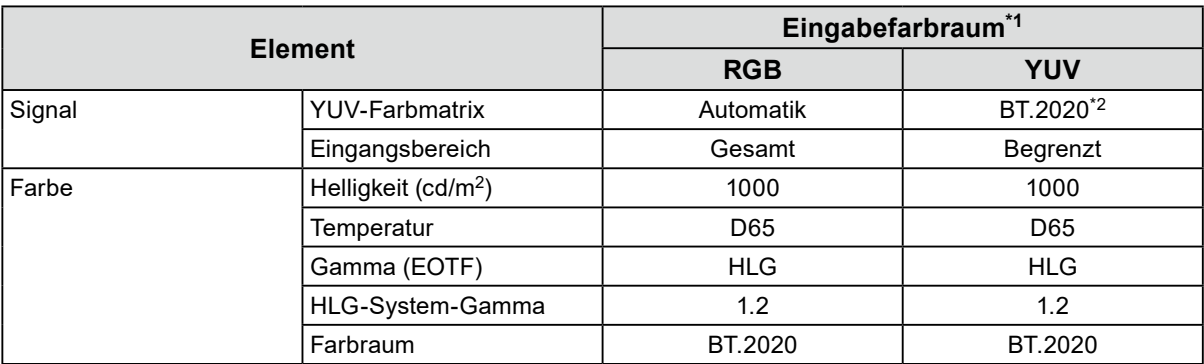

\*1 Wenn das Bild korrekt angezeigt wird, können Sie die Einstellungen unter "Signal" - "Signalinformation" im Einstellungsmenü überprüfen. Wenn der Text einschließlich "YCbCr" oder "YCC" in den blauen Rechtecken angezeigt wird, wie unten abgebildet, ist das Eingangssignal YUV. Wenn im blauen Rechteck in der Abbildung rechts die Buchstabenfolge "RGB" angezeigt wird, handelt es sich beim Eingangssignal um ein RGB-Signal.

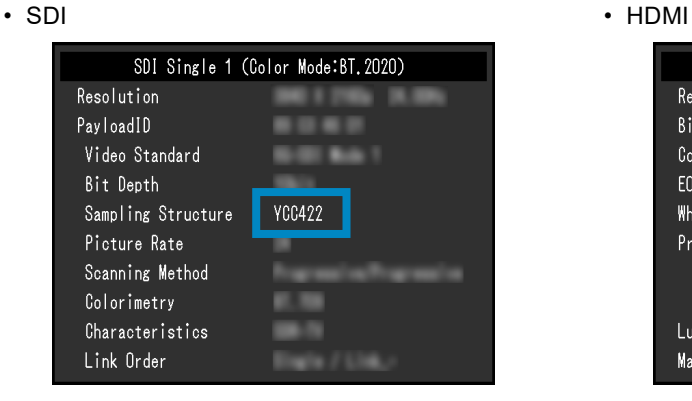

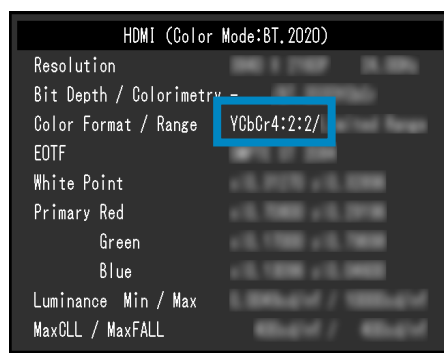

<span id="page-53-0"></span>\*2 Abhängig von Einschränkungen oder Einstellungen Ihrer Geräte und Tools kann eine andere Konversionskonstante als BT.2020 angewandt werden.

## **7-2. Vorgehensweise bei der Einstellung**

In diesem Abschnitt wird beschrieben, wie der Monitor mit den für die Anzeige von SDR- oder HDR-Bildern geeigneten Einstellungen verwendet wird.

 $\mathbf{a}^{\dagger} = \mathbf{a}^{\dagger} + \mathbf{a}^{\dagger}$ 

#### **Hinweis**

• Weitere Informationen zur Vorgehensweise bei der SDR-/HDR-Einstellung mit ColorNavigator 7 siehe "7-3. [Einstellungen mit ColorNavigator 7" \(Seite 58\)](#page-57-0).

### **1. Wählen Sie einen Farbmodus aus.**

Wählen Sie einen für die Anwendung geeigneten Farbmodus aus.

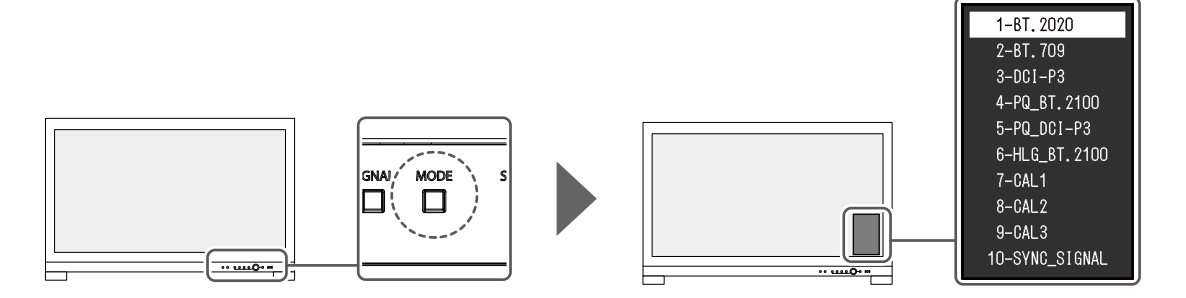

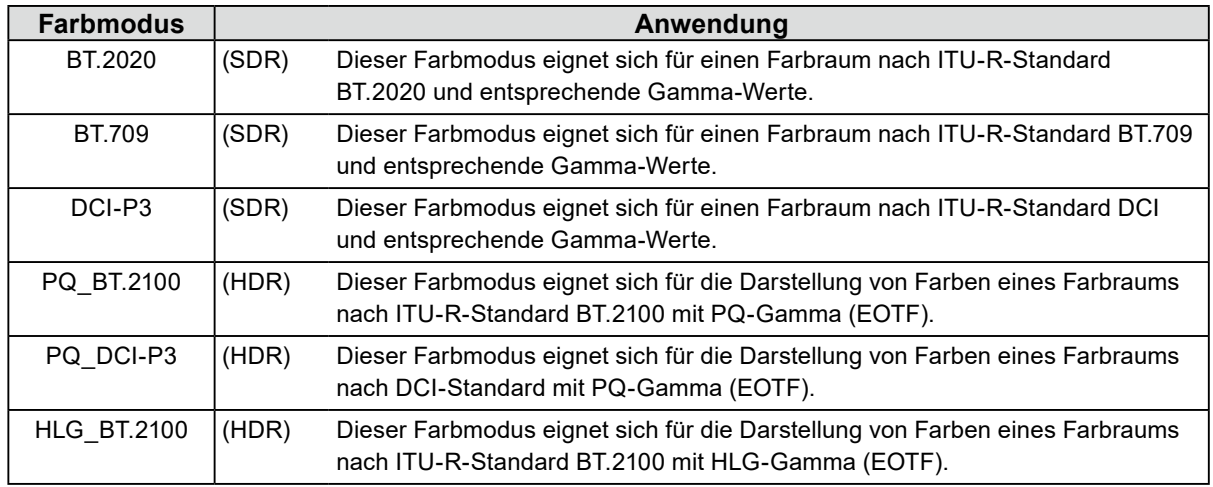

**2.** Rufen Sie "Signal" im Einstellungsmenü auf und konfigurieren Sie die **benötigten Einstellungen.**

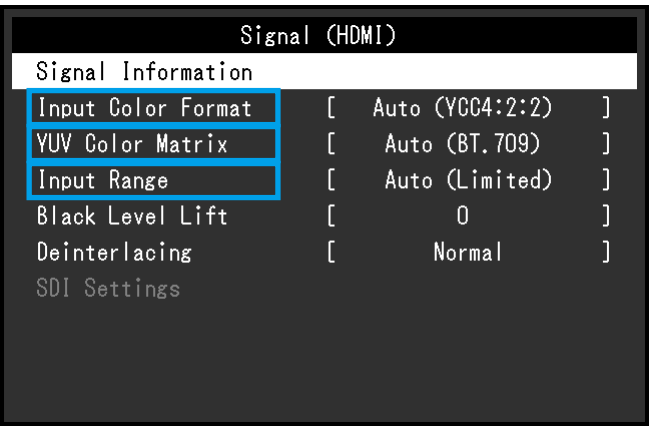

**Hinweis**

• Weitere Informationen zu Grundfunktionen des Einstellungsmenüs siehe "3-1. Grundfunktionen des [Einstellungsmenüs" \(Seite 16\)](#page-15-0).

- 1. Wenn das Bild nicht richtig angezeigt wird, stellen Sie "Eingabefarbraum" im "Signal"-Menü ein. Wenn der Text einschließlich "YCbCr" oder "YCC" in "Signalinformationen" im Menü "Signal" angezeigt wird, wie unten abgebildet, ist das Eingangssignal YUV. Wenn im blauen Rechteck in der Abbildung rechts die Buchstabenfolge "RGB" angezeigt wird, handelt es sich beim Eingangssignal um ein RGB-Signal.
- 2. Wenn das YUV-Signal angezeigt wird, ist "YUV-Farbmatrix" eingestellt.

Die Einstellungen für den jeweils ausgewählten Farbmodus werden unten angezeigt.

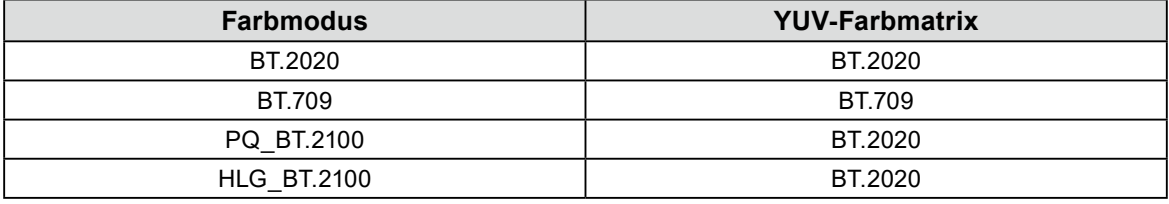

#### **Hinweis**

• Wenn das Eingangssignal ein RGB-Signal ist, verwenden Sie die Standardeinstellung.

- Abhängig von Einschränkungen oder Einstellungen Ihrer Geräte und Tools kann eine andere Konversionskonstante als BT.2020 angewandt werden. Wenn dies der Fall ist, konfigurieren Sie die Einstellungen entsprechend Ihren Geräten und Tools.
- 3. Stellen Sie "Eingangsbereich" ein.

Die Einstellungen für die jeweilige Auswahl von Farbmodus und Farbformat werden unten angezeigt.

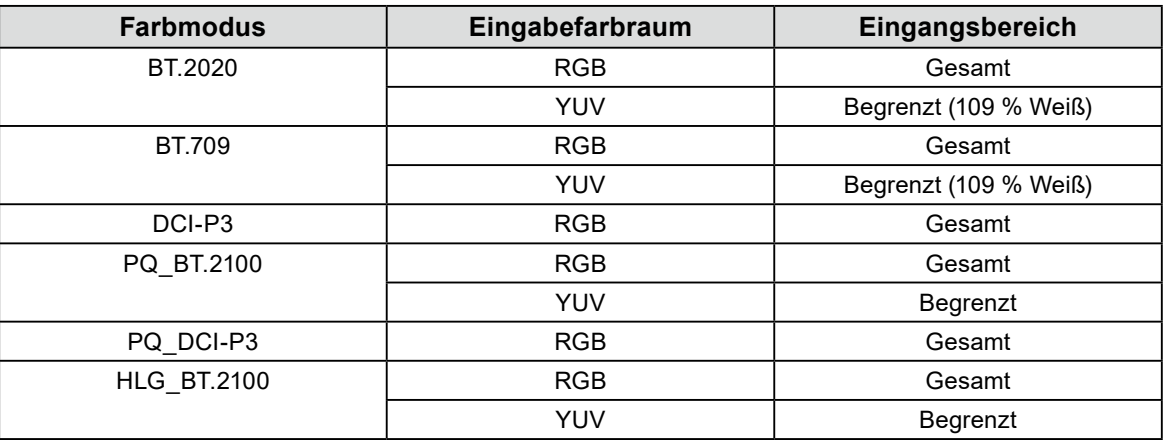

**3.** Rufen Sie "Farbe" im Einstellungsmenü auf und konfigurieren Sie die **benötigten Einstellungen.**

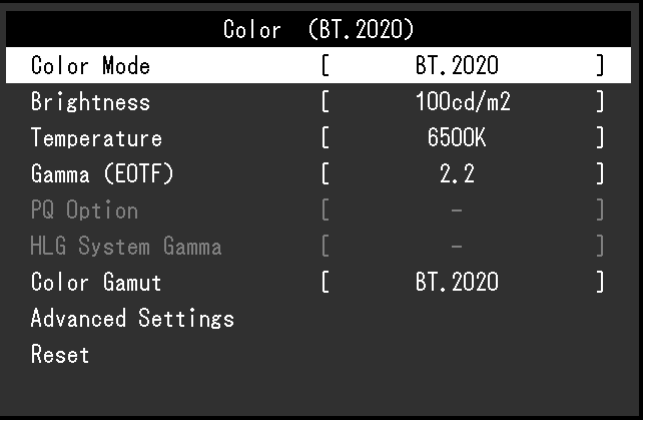

**Hinweis**

• Es wird empfohlen, vor dem Konfigurieren der Einstellungen in "Farbe" ein "Zurücksetzen" durchzuführen. Wenn Sie ein "Zurücksetzen" durchführen, wird außer dem SDR-Bild mit dem YUV-Signal keine weitere Konfigurierung benötigt.

Die Einstellungen für die jeweilige Auswahl von Farbmodus und Farbformat werden unten angezeigt.

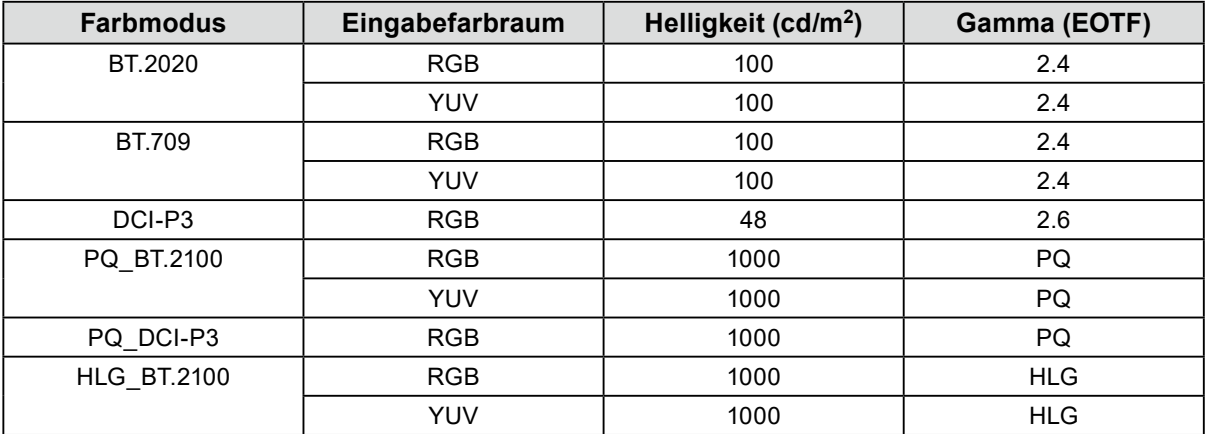

Bei den erweiterten Einstellungen werden die Standardeinstellungen beibehalten. Weitere Informationen siehe "Einstellwerte für den Farbmodus" (Seite 14).

## **4.Schließen Sie das Einstellungsmenü, um die Einstellungen abzuschließen.**

Drücken Sie die  $\Box$  (EXIT)-Taste, um "Farbe" zu verlassen und das Einstellungsmenü anzuzeigen. Drücken Sie die  $\Box$  (EXIT)-Taste noch einmal, um das Einstellungsmenü zu verlassen.

## **●Liste der Einstellelemente**

### <span id="page-56-0"></span>**Signal**

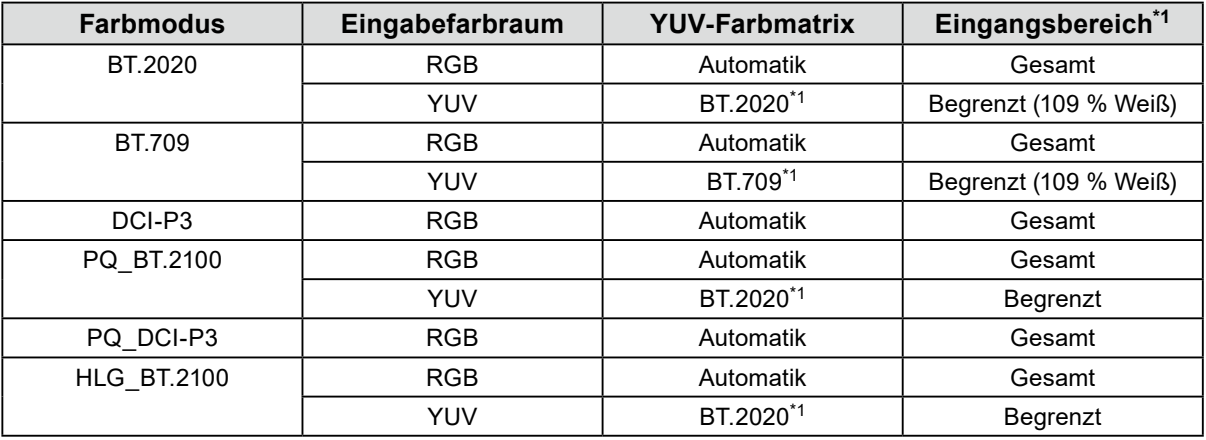

\*1 Dieses Element wird gegenüber der Standardeinstellung geändert.

#### **Farbe**

-: Kann nicht geändert werden

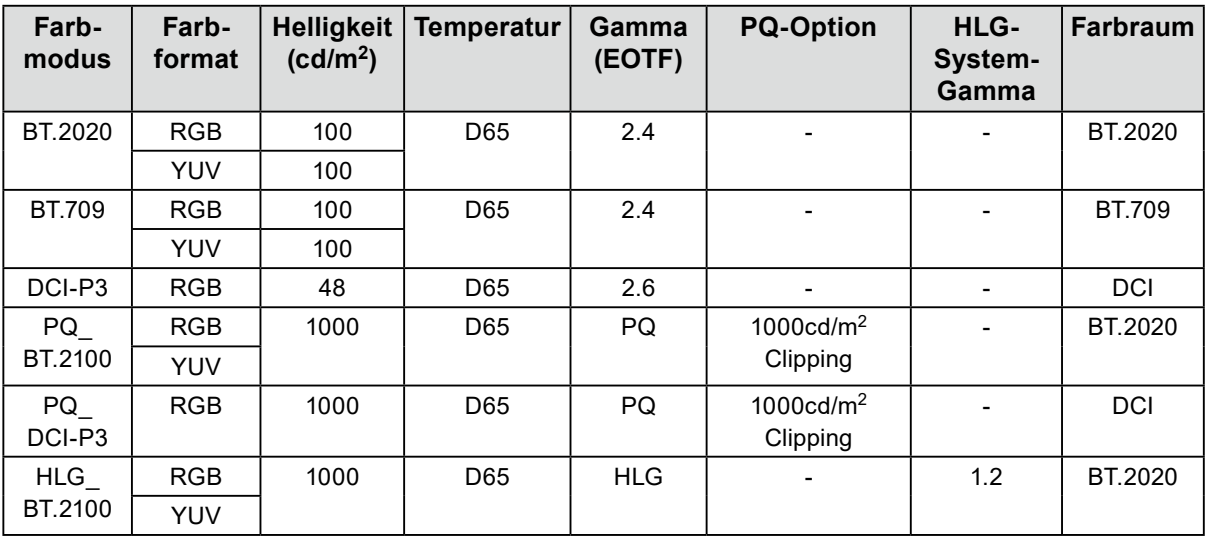

## **7-3. Einstellungen mit ColorNavigator 7**

<span id="page-57-0"></span>Sie können ColorNavigator 7 verwenden, um geeignete Monitoreinstellungen für SDR- oder HDR-Anzeigen zu konfigurieren. Es wird empfohlen, ColorNavigator 7 für die Kalibrierung des Monitors für die folgenden Fälle zu verwenden.

- Für die Durchführung regelmäßiger Kalibrierungen
- ColorNavigator 7 besitzt eine Benachrichtigungsfunktion, die meldet, wann Kalibrierungen durchzuführen sind.
- Zur Prüfung, ob der Monitor korrekt kalibriert ist

ColorNavigator 7 besitzt eine Funktion zur Prüfung des Kalibrierungsstatus.

#### **Hinweis**

- Weitere Informationen zur Durchführung der Einstellung nur mit dem Einstellungsmenü finden Sie unter "7-2. [Vorgehensweise bei der Einstellung" \(Seite 54\)](#page-53-0).
- Weitere Informationen zu ColorNavigator 7 finden Sie auf unserer Website.
- [\(www.eizoglobal.com/products/coloredge/cn7\)](https://www.eizoglobal.com/products/coloredge/cn7)

## **●Vorgehensweise bei der Einstellung**

**1. Wählen Sie im Einstellungsmenü des Monitors einen Farbmodus aus.**

Siehe Schritt 1 in ["7-2. Vorgehensweise bei der Einstellung" \(Seite 54\)](#page-53-0) zum Konfigurieren der Einstellung.

**2. Rufen Sie "Signal" im Einstellungsmenü des Monitors auf und konfigurieren Sie die benötigten Einstellungen.**

Siehe Schritt 2 in ["7-2. Vorgehensweise bei der Einstellung" \(Seite 54\)](#page-53-0) zum Konfigurieren der Einstellung.

**Hinweis**

• Siehe ["Liste der Einstellelemente" \(Seite 57\)](#page-56-0) zur Liste der Einstellelemente.

- **3. Starten Sie ColorNavigator 7**
- **4. Zeigen Sie auf den in der Farbmodusliste ausgewählten Farbmodus, klicken Sie mit der rechten Maustaste und setzen Sie den Farbmodustyp auf "Erweiterter".**
- **5.Stellen Sie das Einstellungsziel entsprechend der Anwendung ein**

Weitere Informationen siehe ["Zieleinstellungen von ColorNavigator 7" \(Seite 59\)](#page-58-0).

## **●Zieleinstellungen von ColorNavigator 7**

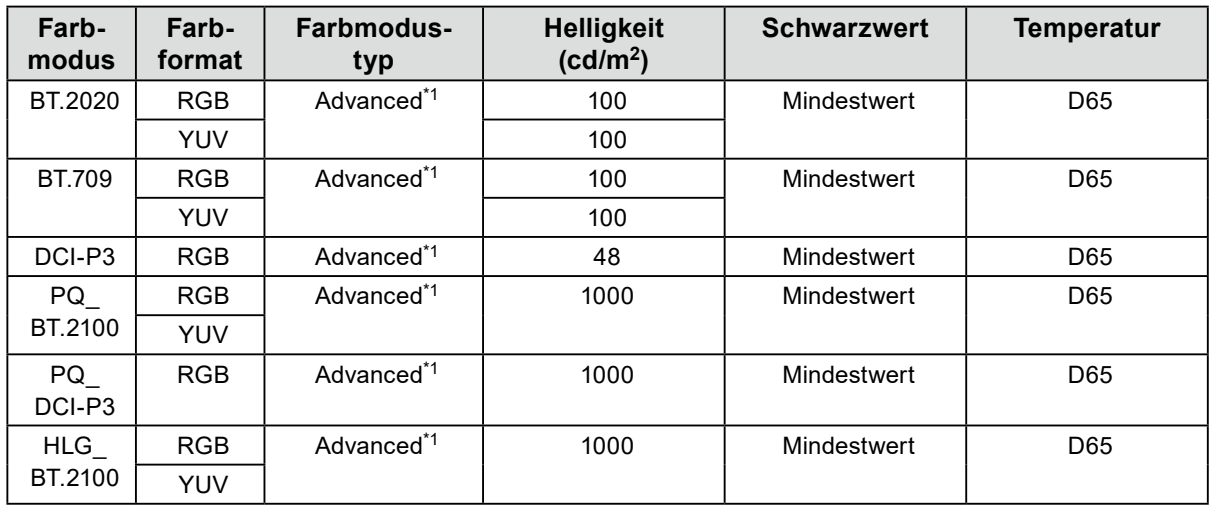

<span id="page-58-0"></span>**Farbmodustyp, Helligkeit, Schwarzwert, Temperatur**

\*1 Dieses Element wird gegenüber der Standardeinstellung geändert.

#### **Gamma (EOTF), PQ-Option, HLG-System Gamma, Anpassungsmethode**

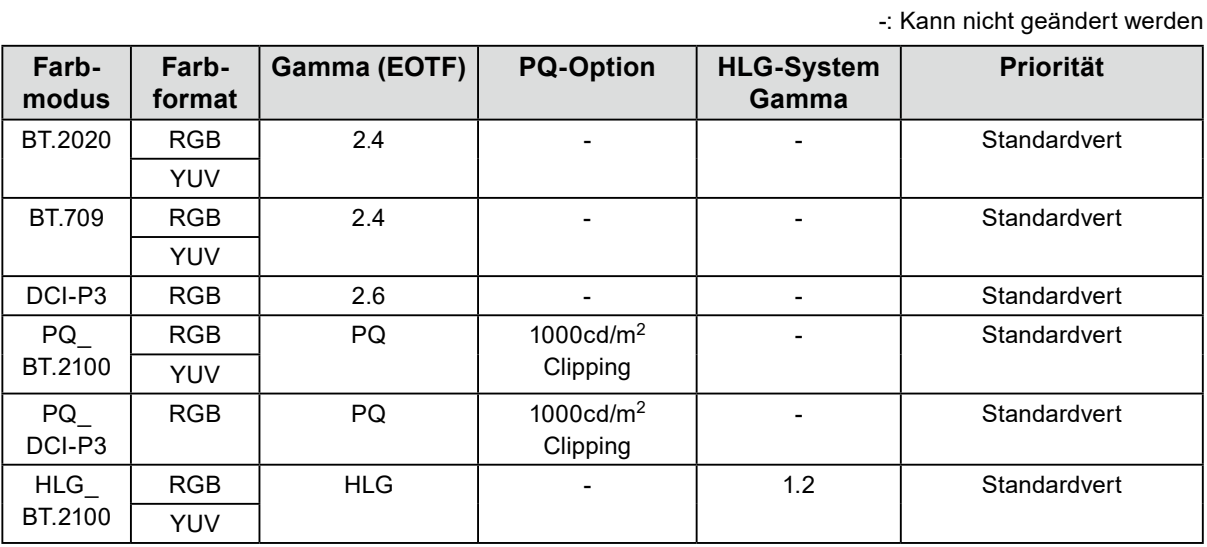

### **Farbraum, Farbraum Clipping, Option**

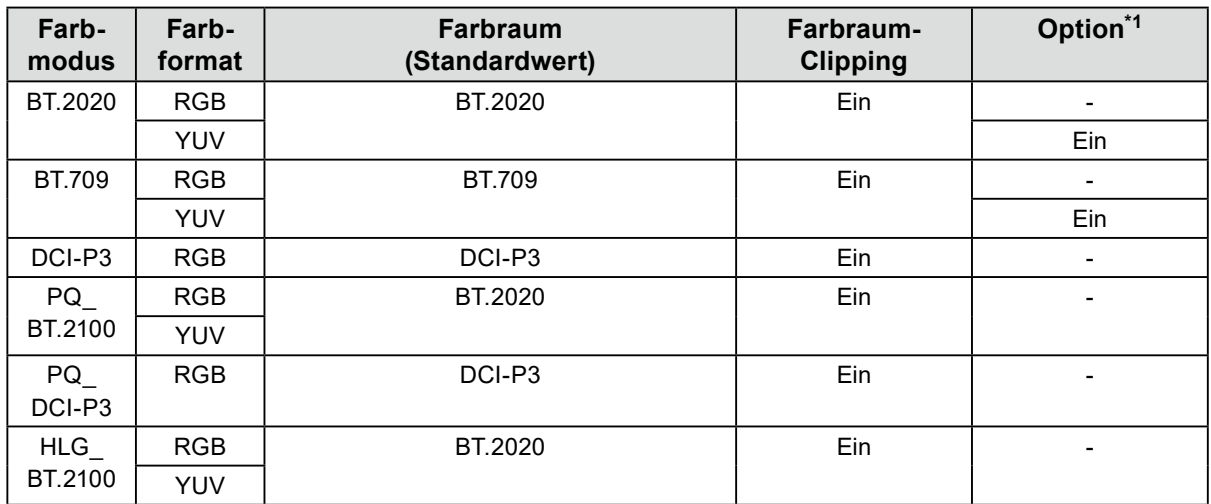

\*1 Einstellung für "Optimieren auf 109% Weiß (Begrenzt)"

# **Kapitel 8 Fehlerbeseitigung**

## **8-1. Kein Bild**

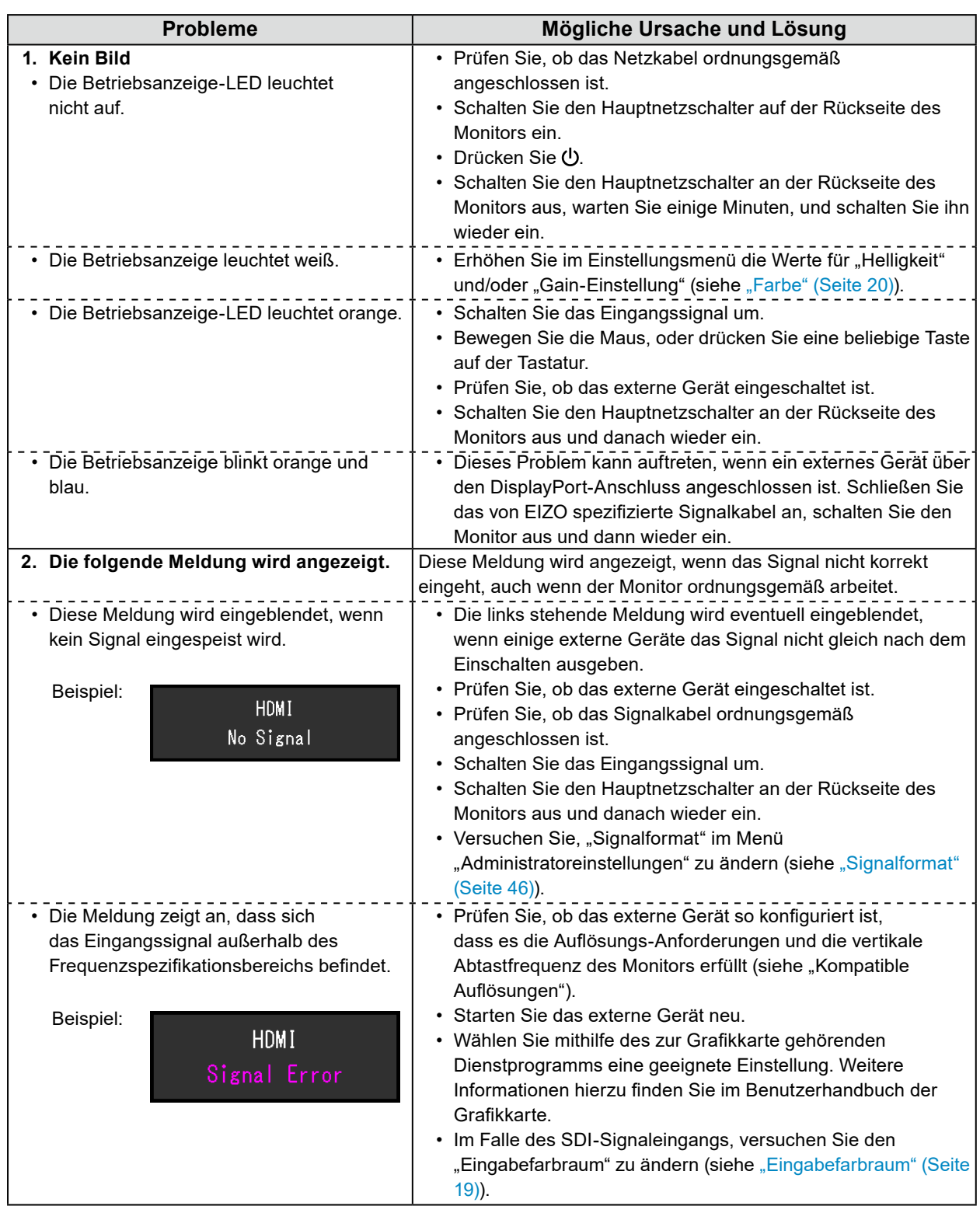

## **8-2. Bildverarbeitungsprobleme**

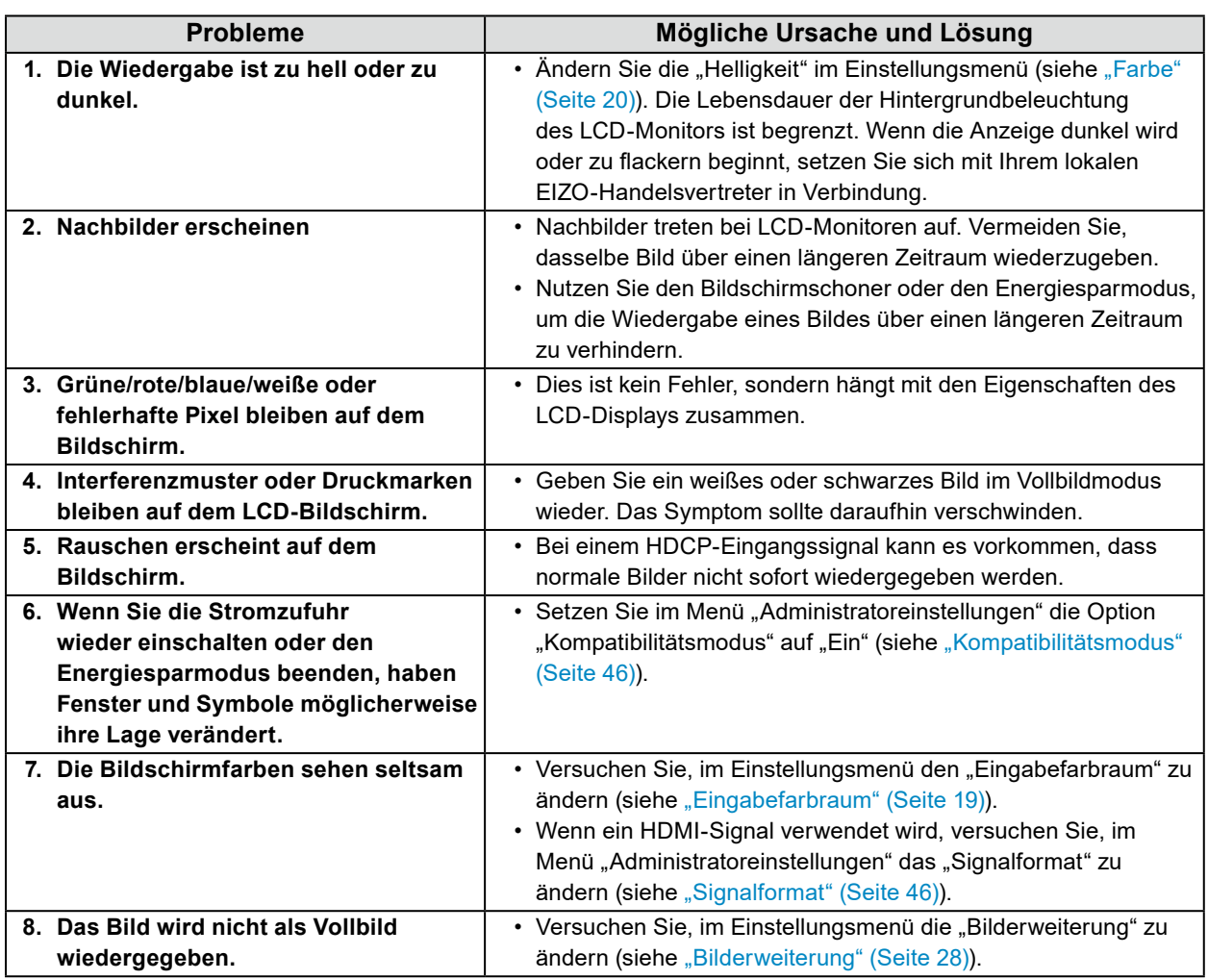

. . . . . . . . . . . .

## **8-3. Probleme mit SelfCalibration**

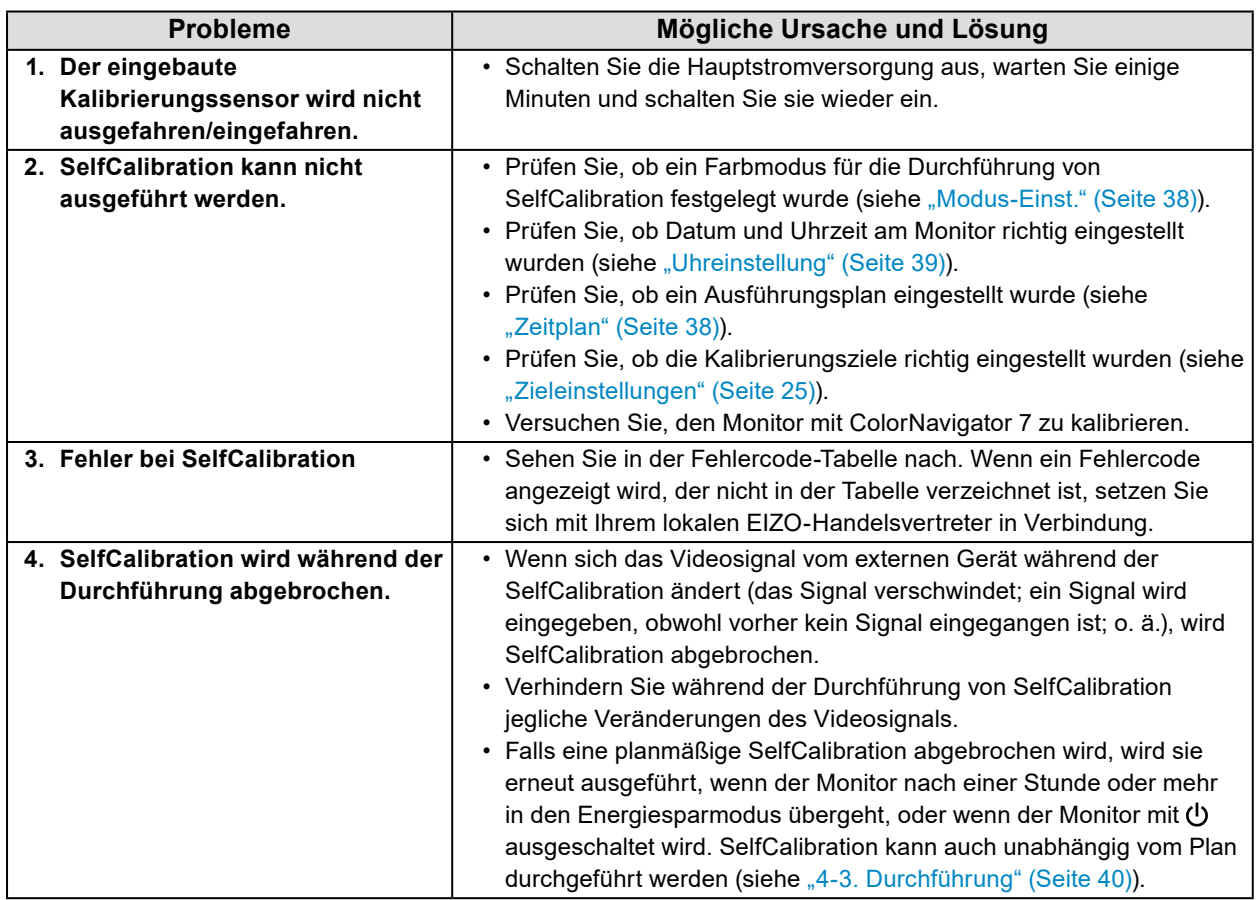

### **Fehlercode-Tabelle**

Falls ein Fehler auftritt, der mit den folgenden Werten zu tun hat, werden der Fehlercode und die Fehlermeldung im Menü "Farbe" angezeigt.

- Zielwert für Kalibrierung
- Abstimmbare Helligkeitseinstellungen
- Abstimmbare Schwarzwerteinstellungen

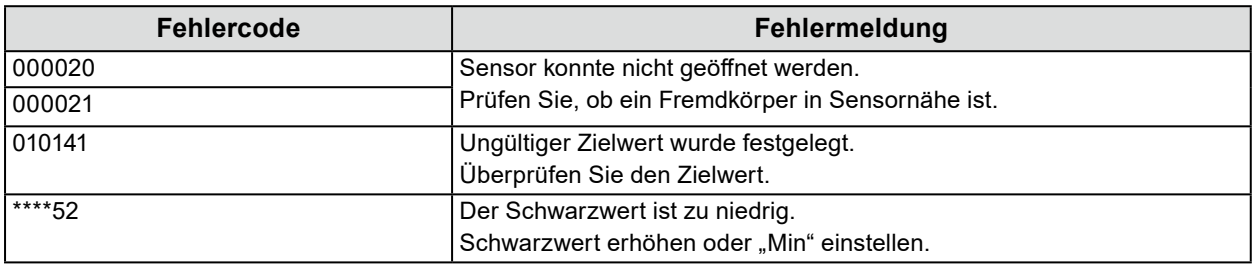

 $\begin{array}{cccccccccc} \bullet & \bullet & \bullet & \bullet & \bullet & \bullet & \bullet \end{array}$ 

## **8-4. Sonstige Probleme**

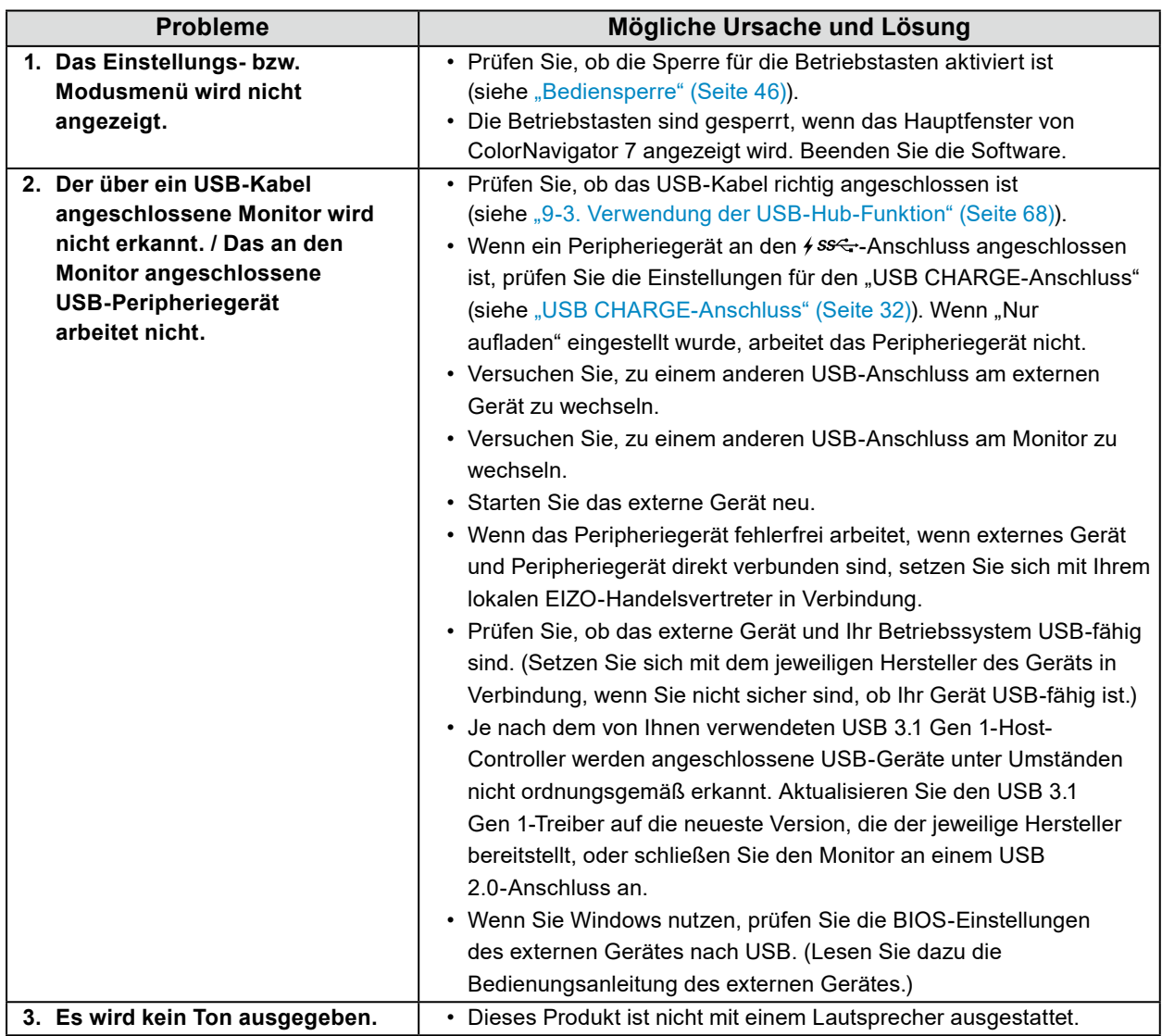

. . . . . . . . . . . . . . . .

# **Kapitel 9 Referenz**

## **9-1. Anbringen der Installationsvorrichtung**

Dieses Produkt kann vom Ständer abgenommen und an einer Installationsvorrichtung befestigt werden.

#### **Achtung**

- Beachten Sie bei der Installation sorgfältig die Hinweise zum Schwenkarm oder Standfuß im Benutzerhandbuch.
- Stellen Sie Folgendes sicher und wählen Sie Komponenten aus, die dem VESA-Standard entsprechen.
	- Abstand zwischen den Schraubenlöchern: 200 mm x 200 mm
	- Muss stabil genug sein, um das Gewicht von Monitor und Zubehör, beispielsweise Kabel, zu tragen.
- Beachten Sie die Spezifikationen für das Schraubenanzugsmoment. Wenn die Schrauben nicht ordnungsgemäß angezogen werden, kann das montierte Teil beschädigt werden, was zu Verletzungen oder Schäden am Gerät führen kann.
- Installieren Sie den Bildschirm nicht angewinkelt. Platzieren Sie ihn vertikal.
- Schließen Sie die Kabel an, nachdem Sie den Schwenkarm oder Standfuß montiert haben.
- Die Installation sollte von zwei oder mehr Personen durchgeführt werden.
- Der Monitor und der Standfuß sind schwer. Wenn sie herunterfallen, kann es zu Verletzungen oder Schäden am Gerät kommen.
- Prüfen Sie regelmäßig, ob die Schrauben fest angezogen sind. Sind sie nicht ausreichend fest angezogen, kann sich der Monitor vom Arm lösen. Dadurch können Verletzungen und Schäden am Gerät verursacht werden.
- **1. Achten Sie darauf, die Oberfläche des LCD-Bildschirms nicht zu beschädigen, und achten Sie darauf, kein Gewicht auf die herausragenden Elemente (eingebauter Kalibrierungssensor und Drehregler) auszuüben. Legen Sie den LCD-Bildschirm mit der Oberfläche nach unten auf einen Tisch oder einen ebenen Platz.**

### **2.Entfernen Sie den Standfuß.**

Entfernen Sie die Befestigungsschrauben am Ständer und nehmen Sie die linke und rechte Seite des Ständers ab.

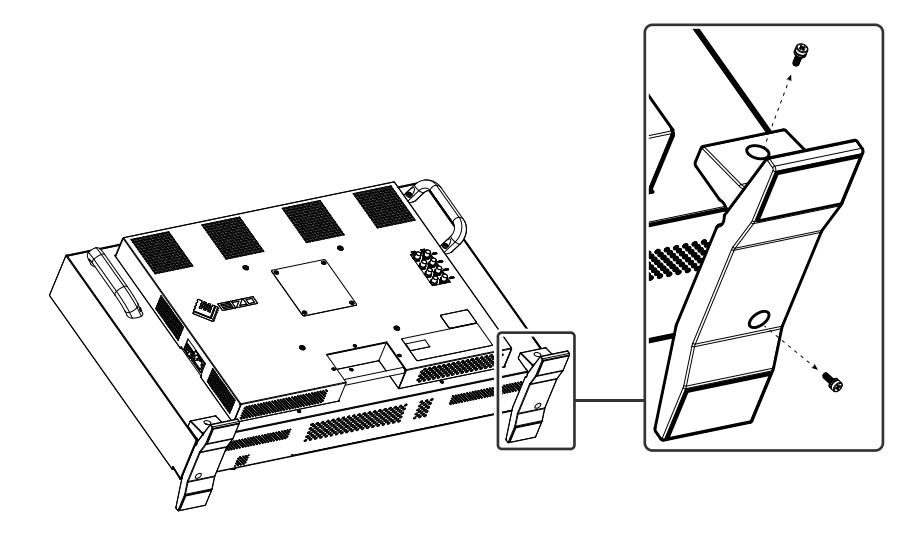

### **3. Lösen Sie die Rückenplatte.**

Entfernen Sie die Befestigungsschrauben von der Platte und nehmen Sie sie ab.

#### **Achtung**

- Die Platte und die Schrauben müssen entfernt werden, da sonst die Installationsvorrichtung möglicherweise nicht richtig positioniert werden kann.
- Die entfernte Platte und die Schrauben werden zur Befestigung der Installationsvorrichtung nicht verwendet.

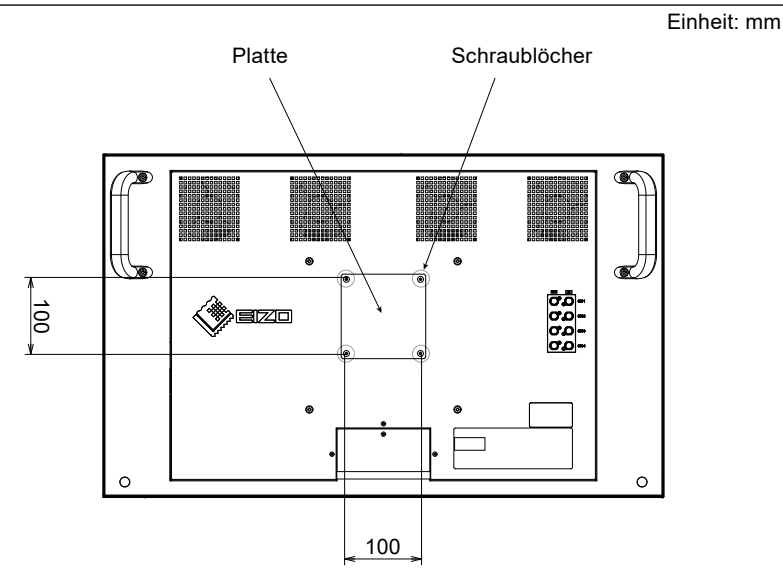

### **4.Entfernen Sie die Schrauben aus den vier 200 mm-tiefen Schraublöchern. Achtung**

• Die in diesem Schritt entfernten Schrauben werden nicht zur Befestigung der Installationsvorrichtung verwendet. Verwenden Sie dafür Schrauben vom Fachhändler.

### **5.Setzen Sie handelsübliche Schrauben in die vier 200 mm-tiefen Schraublöcher ein und befestigen Sie die Installationsvorrichtung.**

### Schrauben: M6-Schrauben

Anziehdrehmoment: 2,0 N-m bis 2,5 N-m

#### **Achtung**

• Befestigen Sie die Installationsvorrichtung nicht an den 100 mm-tiefen Schraublöchern. Dies kann zu Verletzungen oder Schäden am Gerät führen.

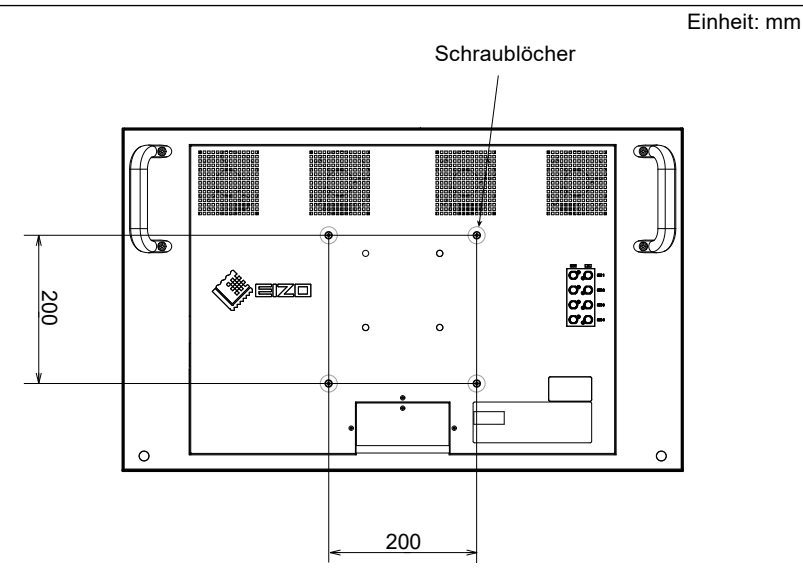

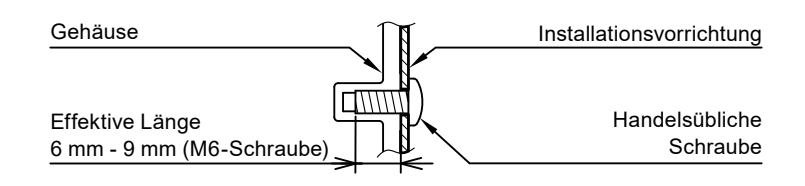

## **9-2. Anschluss mehrerer externer Geräte**

Sie können mehrere externe Geräte an den Monitor anschließen und zwischen diesen umschalten, um die jeweilige Anzeige zu erhalten.

#### **Verbindungsbeispiele**

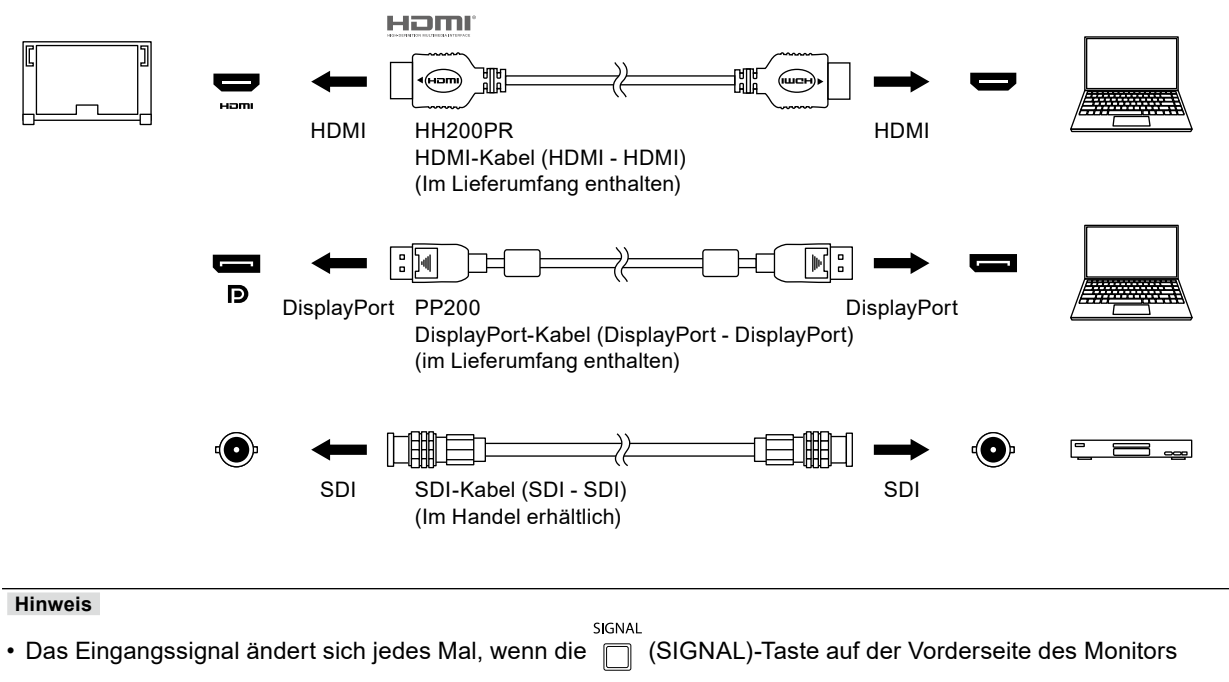

gedrückt wird. Weitere Informationen siehe "2-1. Umstellen des Eingangssignals" (Seite 12).

## **9-3. Verwendung der USB-Hub-Funktion**

<span id="page-67-1"></span>Dieser Monitor ist mit einer USB-Hub-Funktion ausgestattet. Er fungiert als USB-Hub, wenn er mit einem USB-kompatiblen externen Gerät verbunden ist und ermöglicht die Anbindung von USB-Peripheriegeräten.

### **●Anschluss-Prozedur**

<span id="page-67-0"></span>1. Schließen Sie das USB-Kabel zwischen dem USB-Downstream-Port des externen Geräts und dem USB-Upstream-Port des Monitors an.

Die genaue Stelle des USB-Typ-B-Anschlusses am Monitor finden Sie unter "Rückseite" (Seite 10).

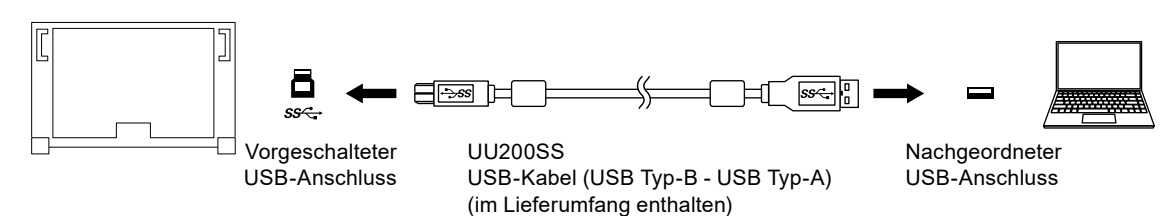

2. Schließen Sie das USB-Peripheriegerät an den nachgeordneten USB-Anschluss des Monitors an.

#### **Achtung**

- Es ist möglich, dass dieser Monitor je nach verwendetem externem Gerät, Betriebssystem oder angeschlossenen Peripheriegeräten nicht funktioniert. Wenn Sie Fragen zur USB-Kompatibilität der Peripheriegeräte haben, wenden Sie sich an den jeweiligen Hersteller.
- Wenn sich der Monitor im Energiesparmodus befindet, arbeiten die an den nachgeordneten USB-Anschluss angeschlossenen Geräte weiter. Daher schwankt der Stromverbrauch des Monitors auch im Energiesparmodus; er hängt von den angeschlossenen Geräten ab.
- Wenn der Hauptnetzschalter ausgeschaltet wird, arbeiten die an den nachgeordneten USB-Anschluss angeschlossenen Geräte nicht.
- Wenn die Einstellung für "USB CHARGE-Anschluss" in den "Einstellungen" auf "Nur aufladen" gesetzt wurde, arbeitet ein an den  $\frac{4}{5}$ -Anschluss angeschlossenes Peripheriegerät nicht.
- Stellen Sie sicher, dass der Datenaustausch zwischen allen an Monitor angeschlossenen Peripheriegeräten und dem externen Gerät beendet ist, bevor Sie die Einstellungen für den "USB CHARGE-Anschluss" ändern. Wenn die Einstellung geändert wird, wird der Datenaustausch zeitweilig unterbrochen.

#### **Hinweis**

- Dieses Produkt unterstützt USB 3.1 Gen 1. Sie können auch Peripheriegeräte mit USB 3.1 Gen 1-unterstützten USB-Kabeln verbinden, um eine noch höhere Hochgeschwindigkeits-Datenkommunikation zu ermöglichen.
- Der nachgeordnete  $f$ sse -USB-Anschluss unterstützt die Schnellladung. Dadurch können Sie Ihr Smartphone oder Tablet innerhalb kurzer Zeit aufladen. (Siehe ["USB CHARGE-Anschluss" \(Seite 32\).](#page-31-0))

## **9-4. Technische Daten**

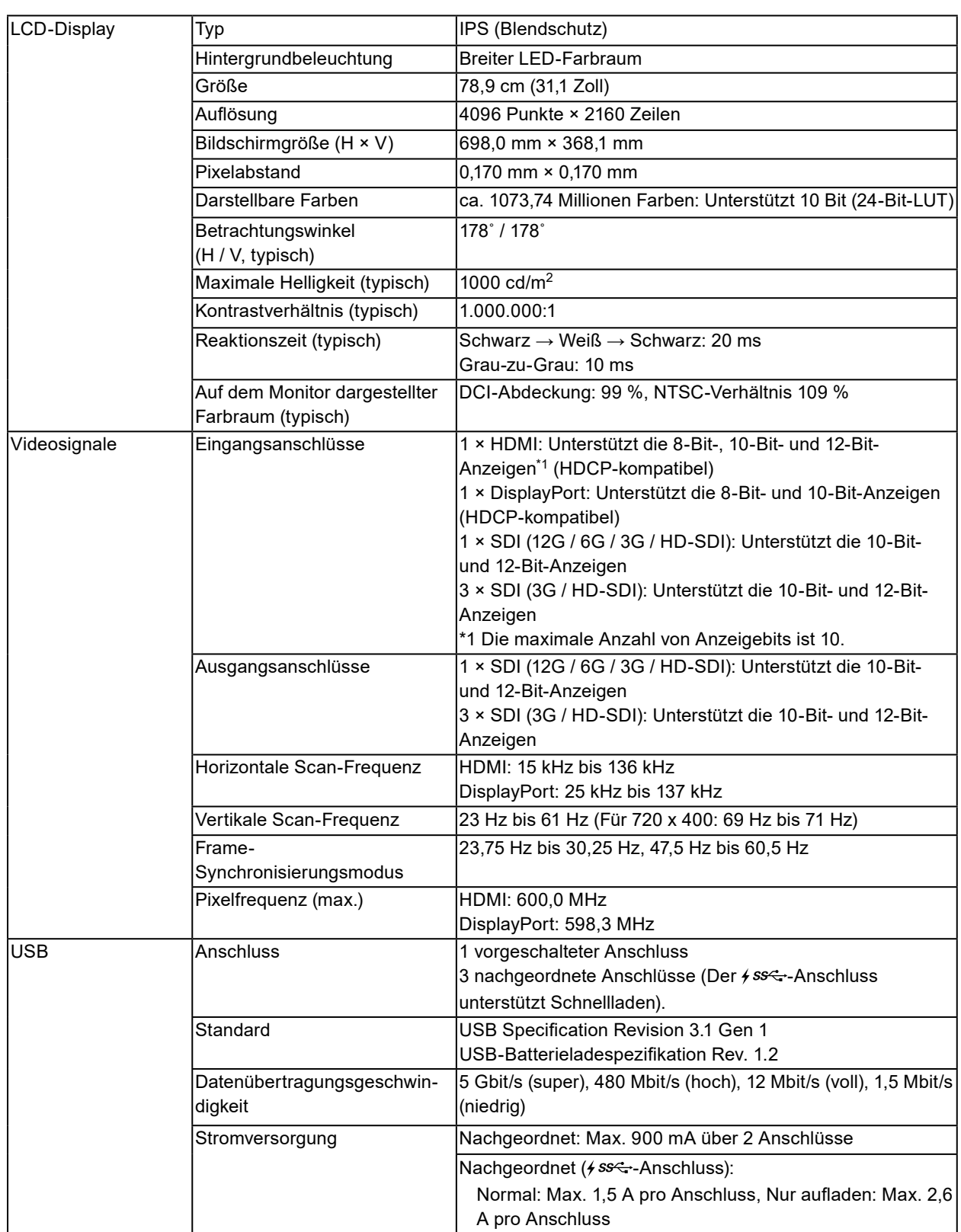

. . . . . . . . . . . . . .

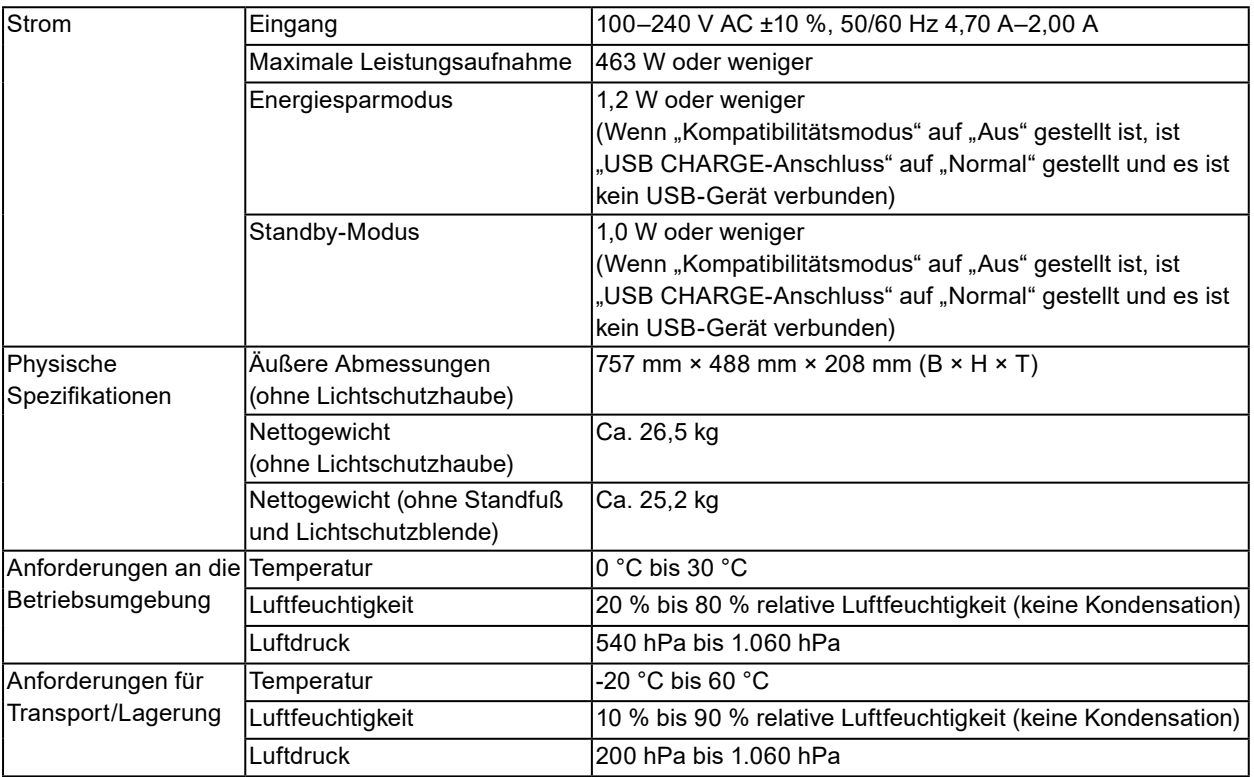

## **●Zubehör**

Aktuelle Informationen zu unserem Zubehör finden Sie auf unserer Website. [www.eizoglobal.com](http://www.eizoglobal.com)

# **Anhang**

## **Marke**

Die Bezeichnungen HDMI und HDMI High-Definition Multimedia Interface sowie das HDMI-Logo sind Marken oder eingetragene Marken von HDMI Licensing, LLC in den Vereinigten Staaten und anderen Ländern.

Das DisplayPort Compliance Logo und VESA sind eingetragene Marken der Video Electronics Standards Association.

Das SuperSpeed USB Trident-Logo ist eine eingetragene Marke von USB Implementers Forum, Inc.

Die USB Power Delivery Trident-Logos sind Marken von USB Implementers Forum, Inc.

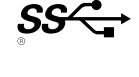

 $s$ s $\leftarrow$ n

DICOM ist die eingetragene Marke von National Electric Manufacturers Association für dessen Standard-Publikationen im Bereich digitaler Kommunikation medizinischer Informationen. Kensington und Microsaver sind eingetragene Marken der ACCO Brands Corporation.

Thunderbolt ist eine Marke der Intel Corporation in den USA und/oder anderen Ländern.

Microsoft und Windows sind eingetragene Marken der Microsoft Corporation in den USA und anderen Ländern.

Adobe ist eine eingetragene Marke von Adobe Systems Incorporated in den USA und anderen Ländern. Apple, macOS, Mac OS, OS X, Macintosh und ColorSync sind eingetragene Marken der Apple Inc. ENERGY STAR ist eine eingetragene Marke der United States Environmental Protection Agency in den USA und anderen Ländern.

EIZO, das EIZO Logo, ColorEdge, CuratOR, DuraVision, FlexScan, FORIS, RadiCS, RadiForce, RadiNET, Raptor und ScreenManager sind eingetragene Marken der EIZO Corporation in Japan und anderen Ländern.

ColorEdge Tablet Controller, ColorNavigator, EcoView NET, EIZO EasyPIX, EIZO Monitor Configurator, EIZO ScreenSlicer, G-Ignition, i•Sound, Quick Color Match, RadiLight, Re/Vue, SafeGuard, Screen Administrator, Screen InStyle, ScreenCleaner und UniColor Pro sind Marken der EIZO Corporation. Alle anderen Firmennamen, Produktnamen und Logos sind Marken oder eingetragene Marken ihrer jeweiligen Unternehmen.

## **Lizenz**

Die für dieses Produkt verwendete Bitmap-Schriftart wurde von Ricoh Industrial Solutions Inc. entworfen.

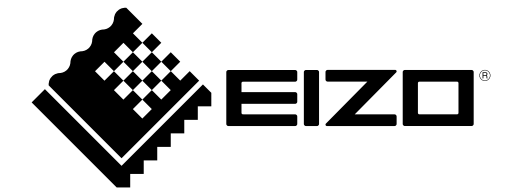

03V28263A1 UM-CG3146